# ÖDEV 1 - CEVAP

Prof. Dr. Hakan DİLİPAK

## Şekil 1

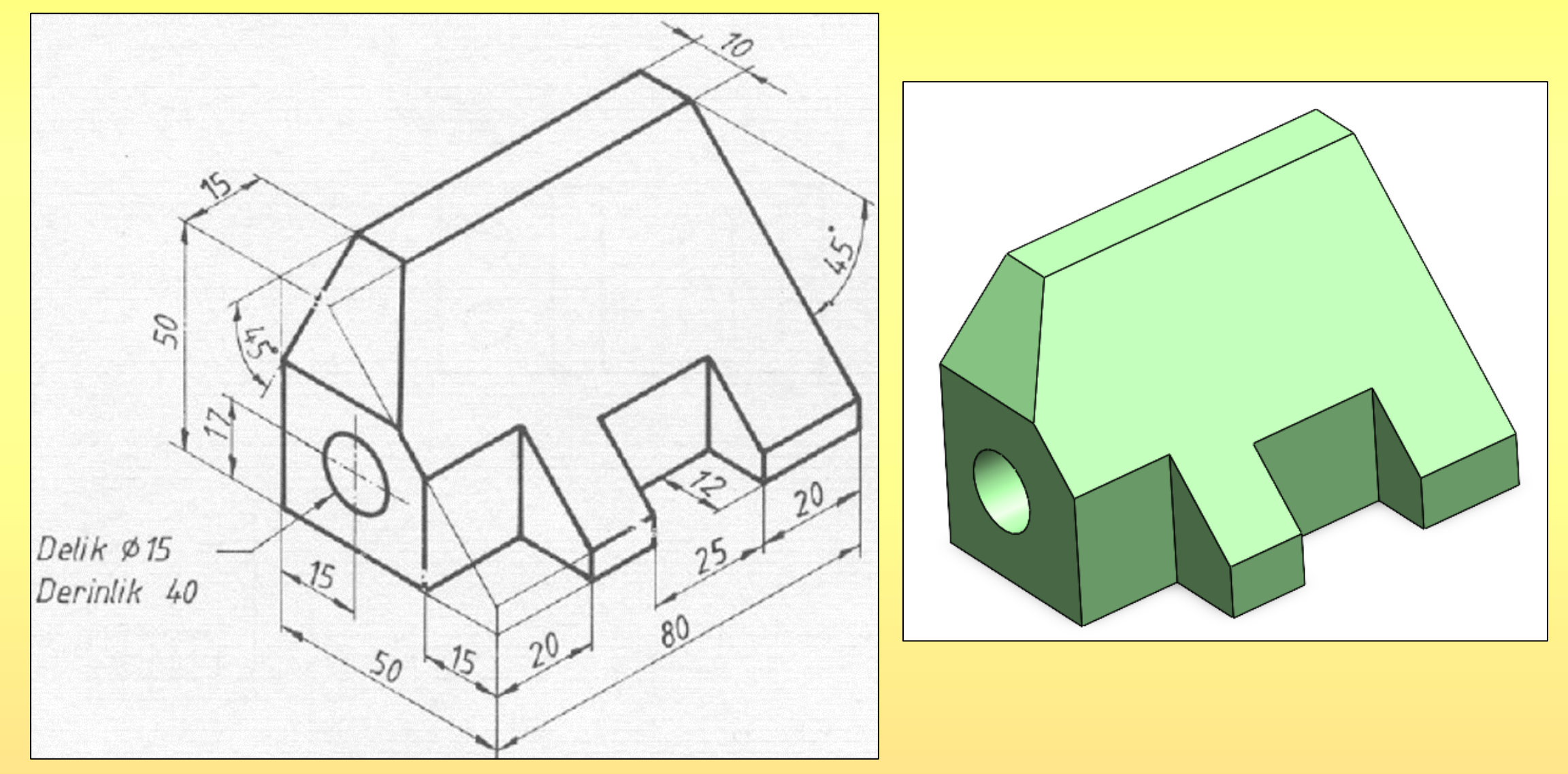

1. **TOP Plane**, Aşağıdaki şekil çizilir. Çizim bitince **Exit Sketch** seçilir.

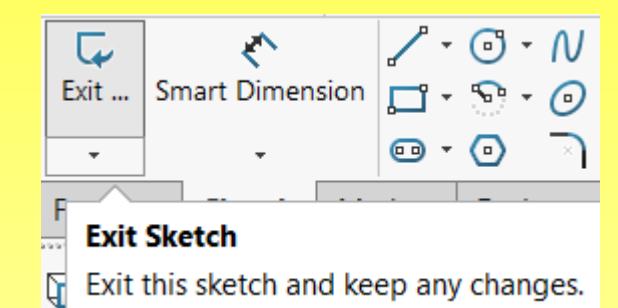

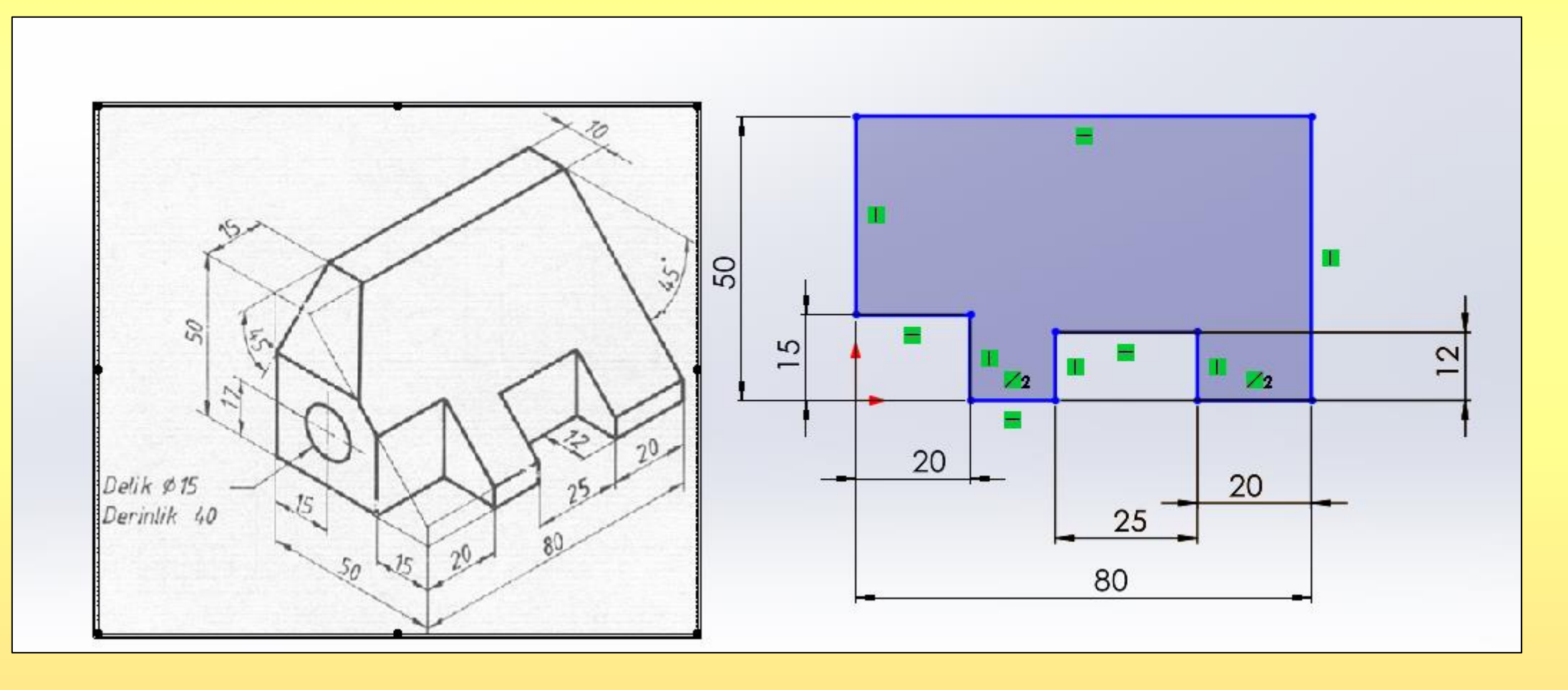

Extruded 2. Sketch1 seçilerek 50 mm **Extrude** verilir.Boss/Base

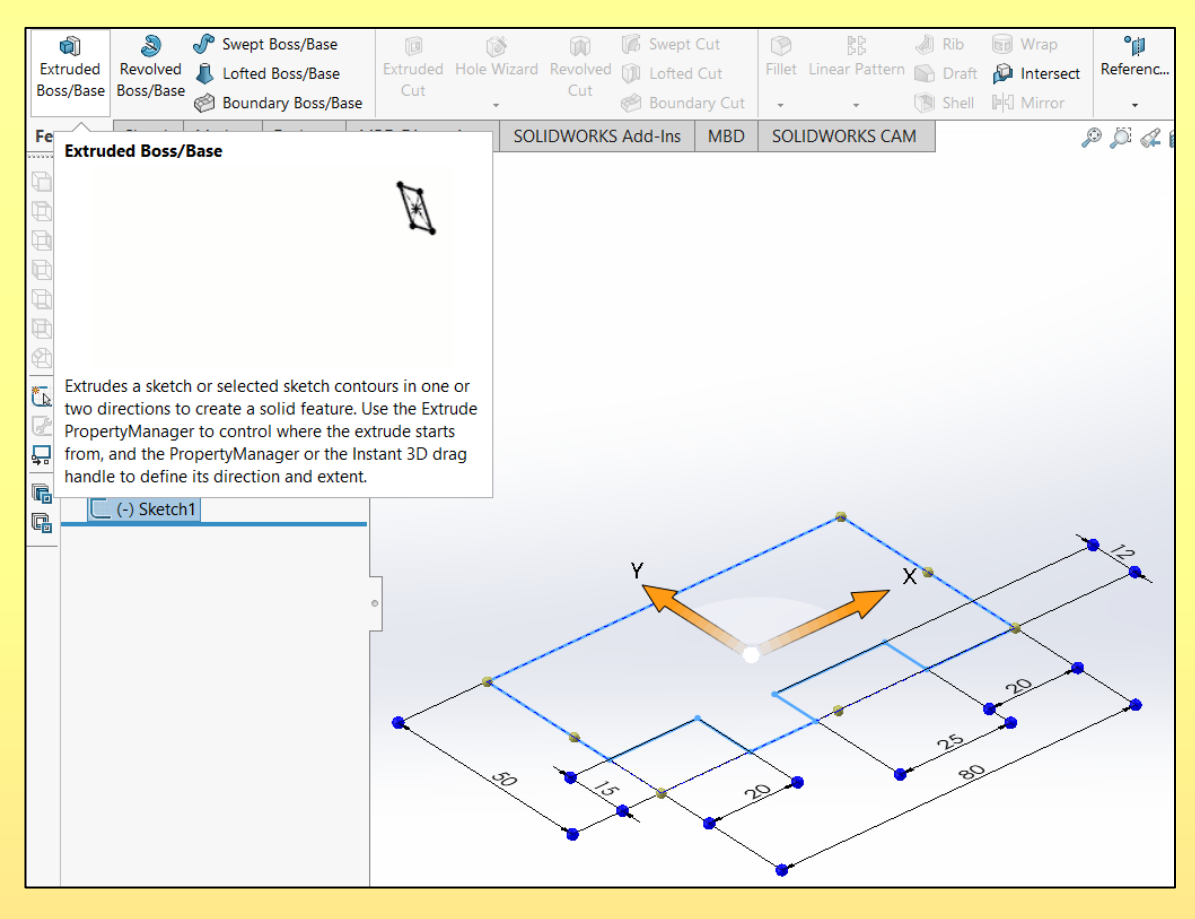

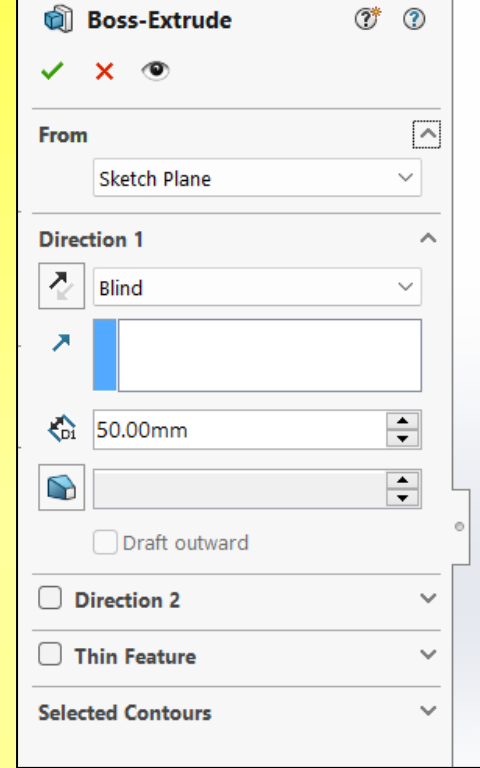

û

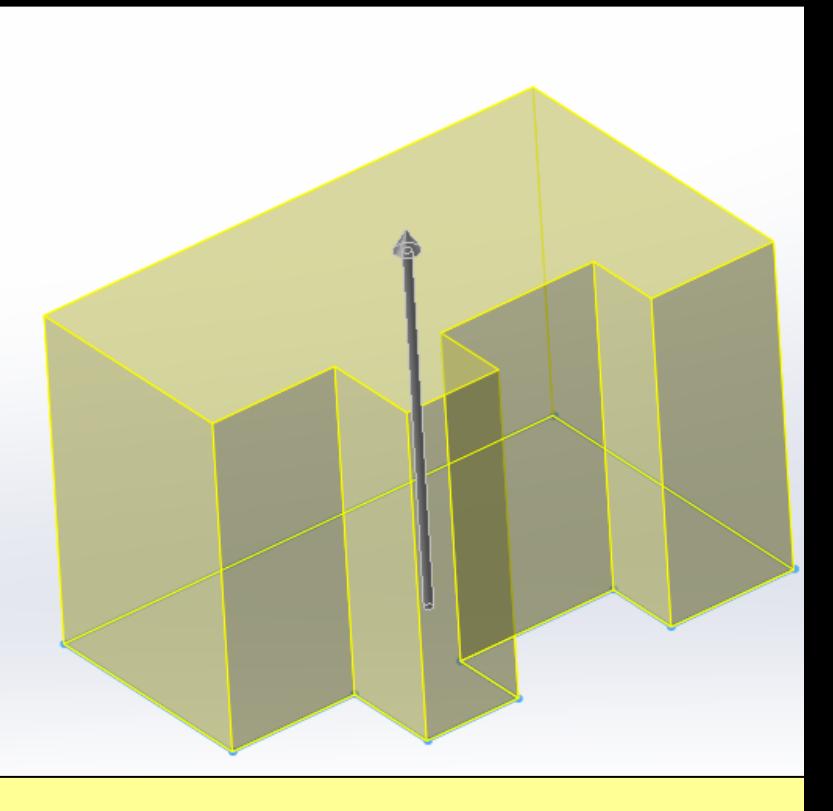

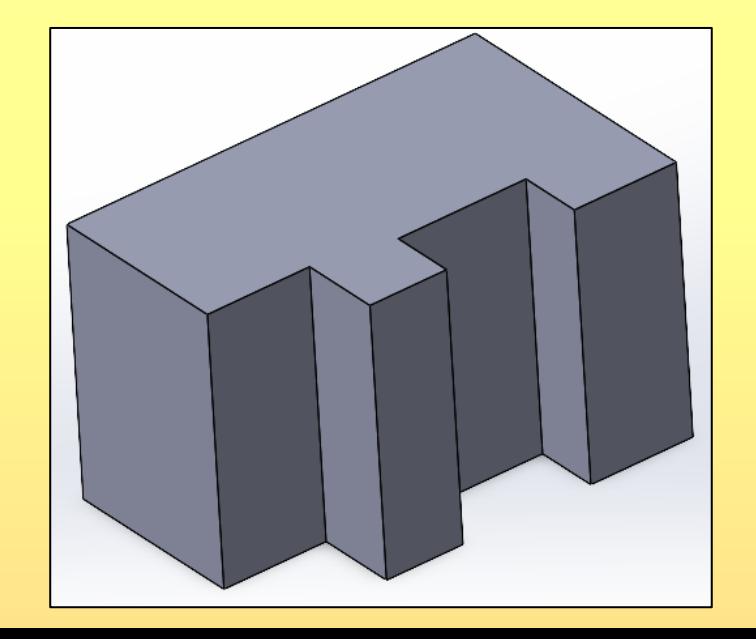

#### 3. Şekilde gösterilen kenara 15x45° lik **Chamfer** verilir.

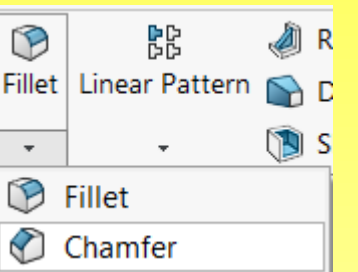

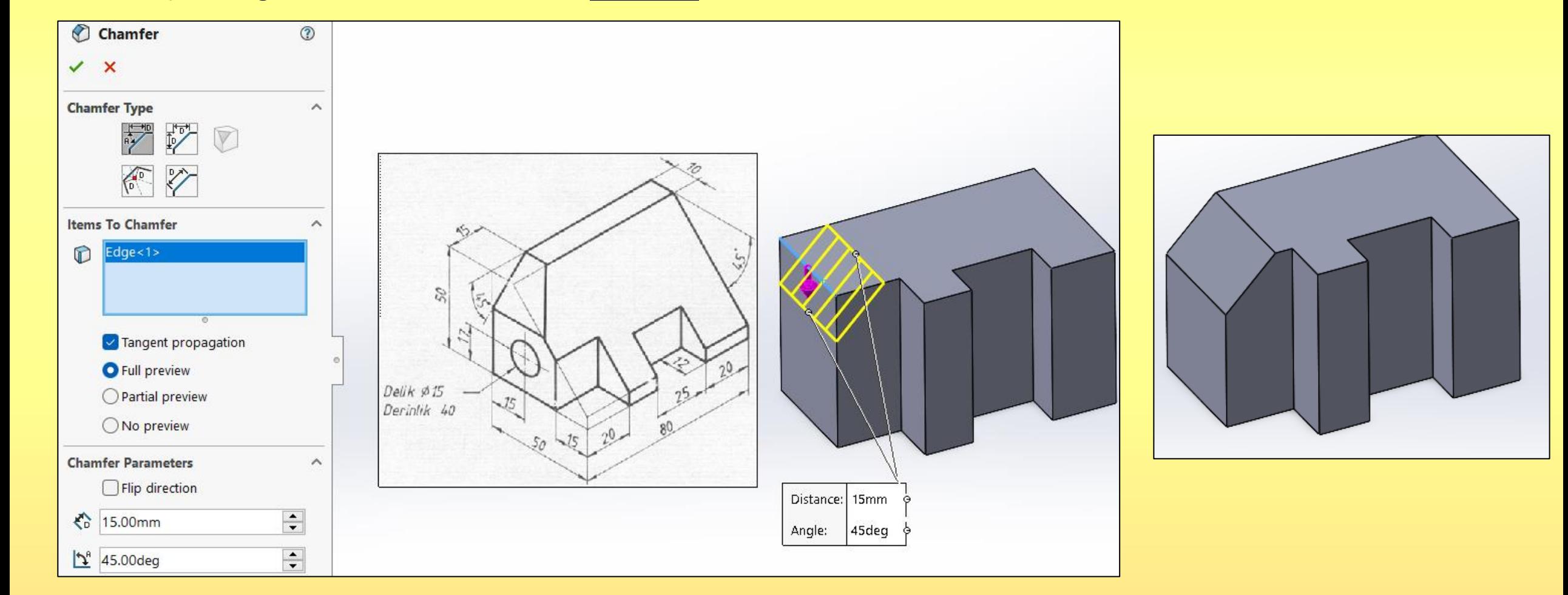

4. Şekilde gösterilen kenara 40x45° lik **Chamfer** verilir.

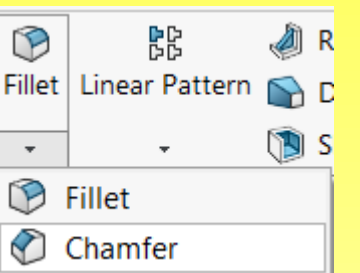

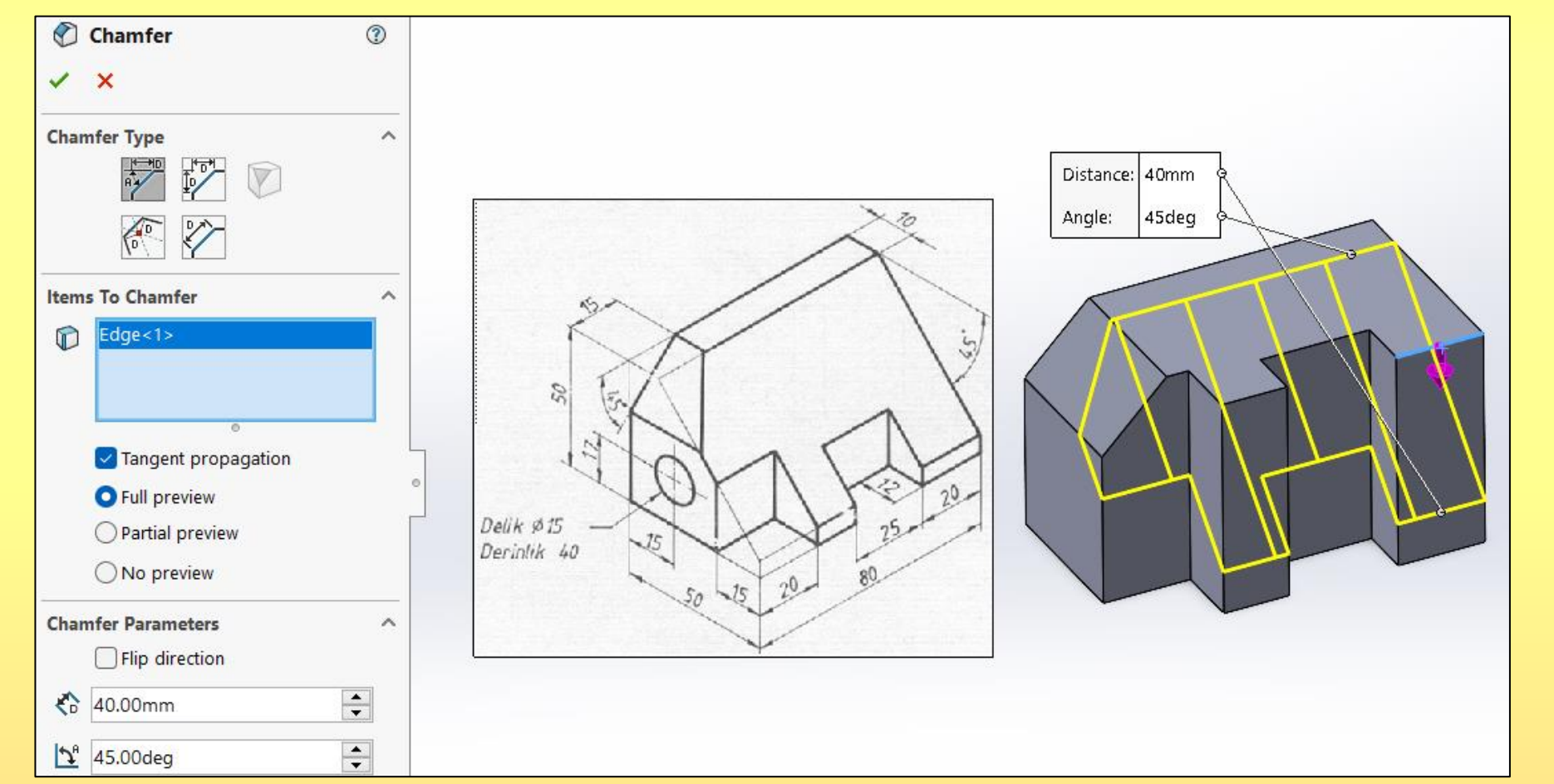

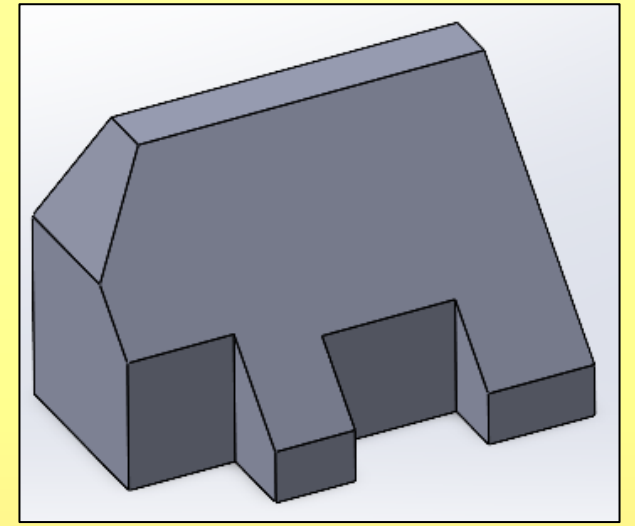

5. Şekildeki yüzey tıklanıp, gelen menüden **Sketch** seçilir. Ctrl+8 basılarak, Aşağıda gösterilen **Circle** çizilir.

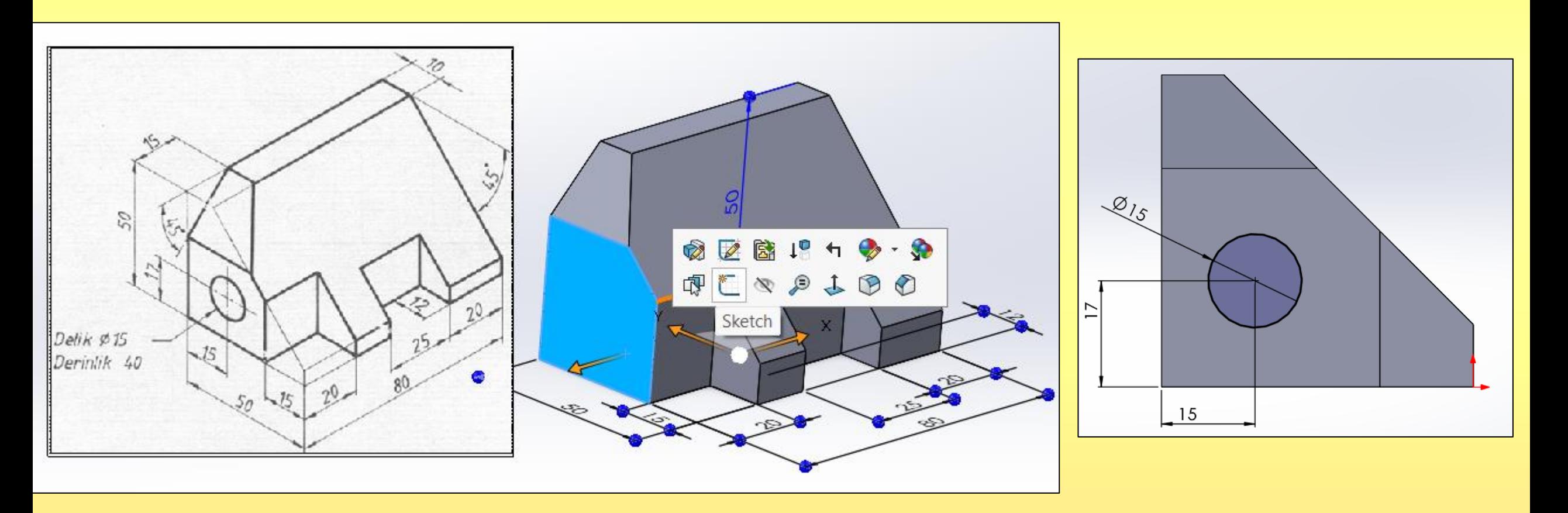

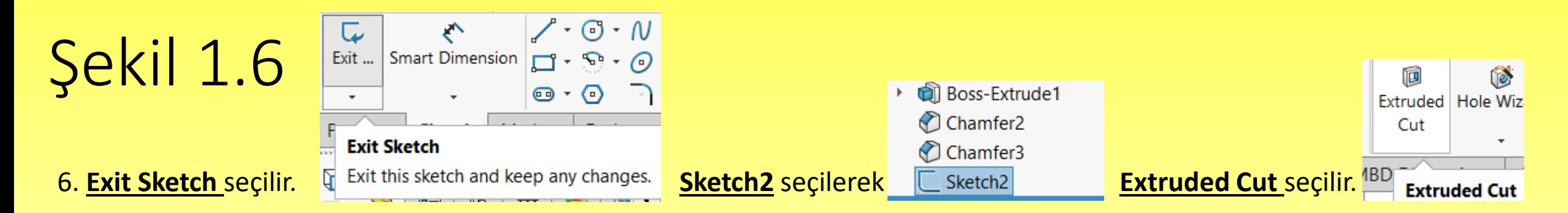

#### Derinlik mesafesi 400 mm yazılarak onay verilir.

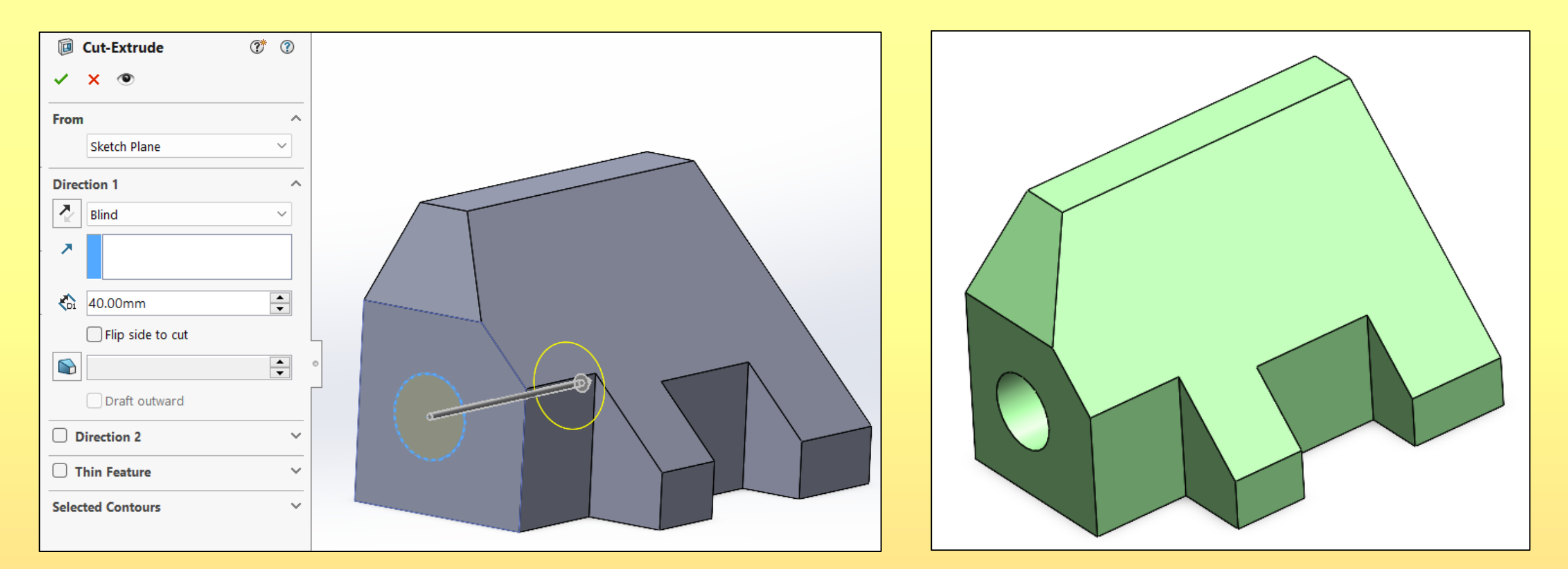

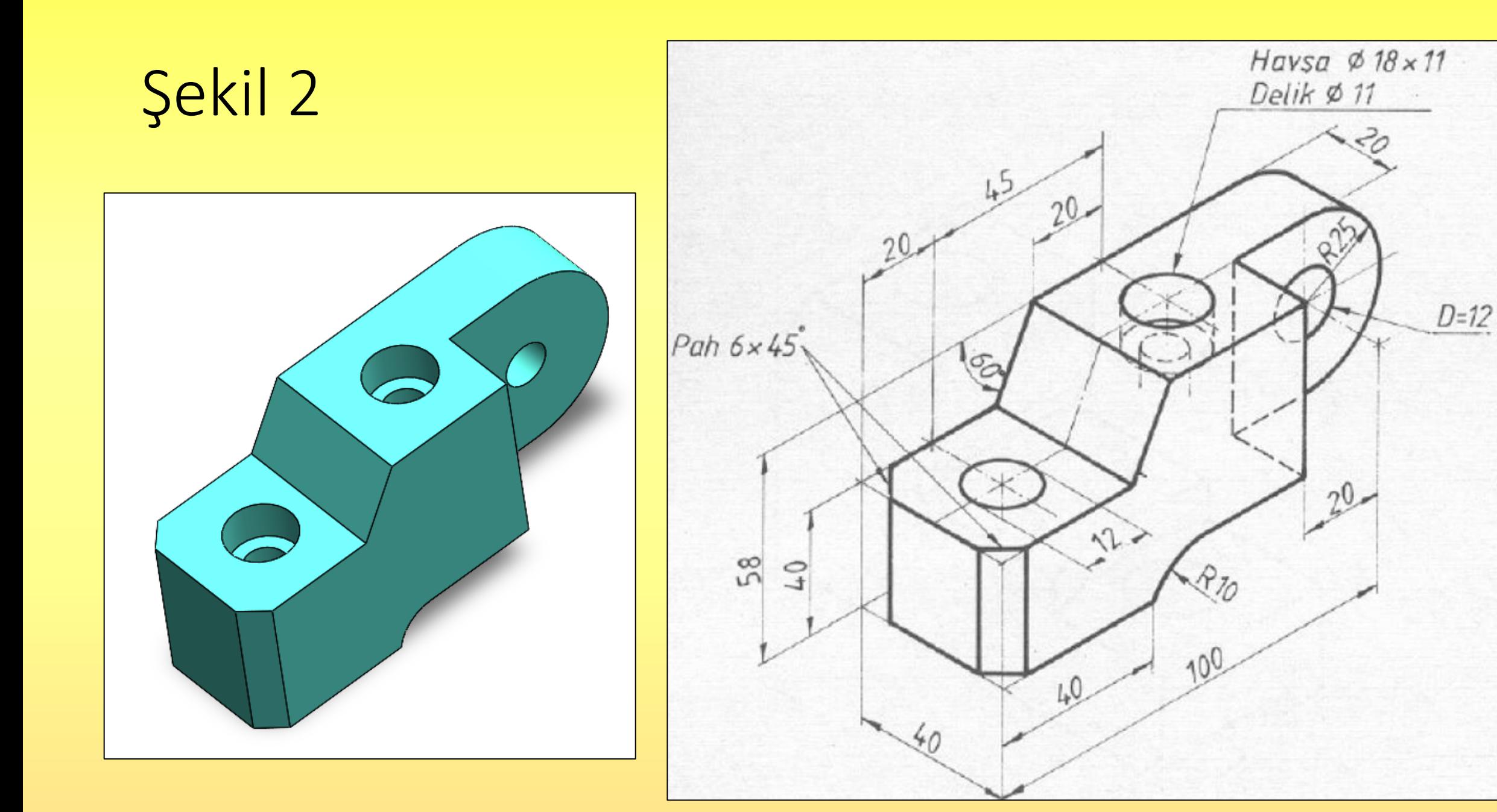

1. **Front Plane**, Aşağıdaki şekil çizilir. Çizim bitince **Exit Sketch** seçilir.

 $\nearrow$   $\cdot$   $\odot$   $\cdot$   $\land$ ₹  $\overline{\mathbf{w}}$ Exit ... **Smart Dimension**  $\Box \cdot \mathbb{S} \cdot \mathcal{O}$  $\mathbf{\Theta}$   $\cdot$   $\mathbf{\Theta}$  $\overline{\phantom{a}}$ **Exit Sketch**  $\frac{1}{2}$ F Exit this sketch and keep any changes.

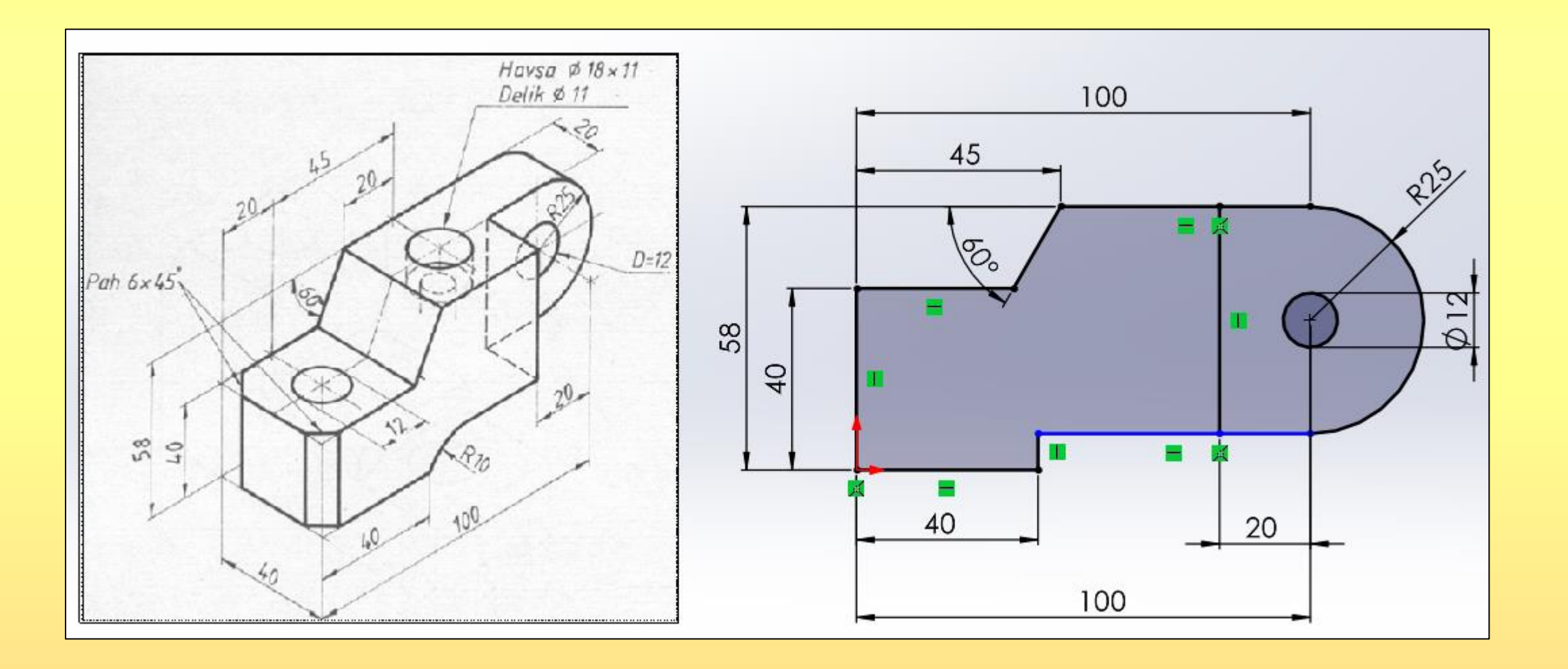

2. Sol kısımdan **Sketch1** işaretlenerek **Extruded** tıklanır. Şekilde gösterilen bölge seçilerek 40 mm kalınlık verilir.

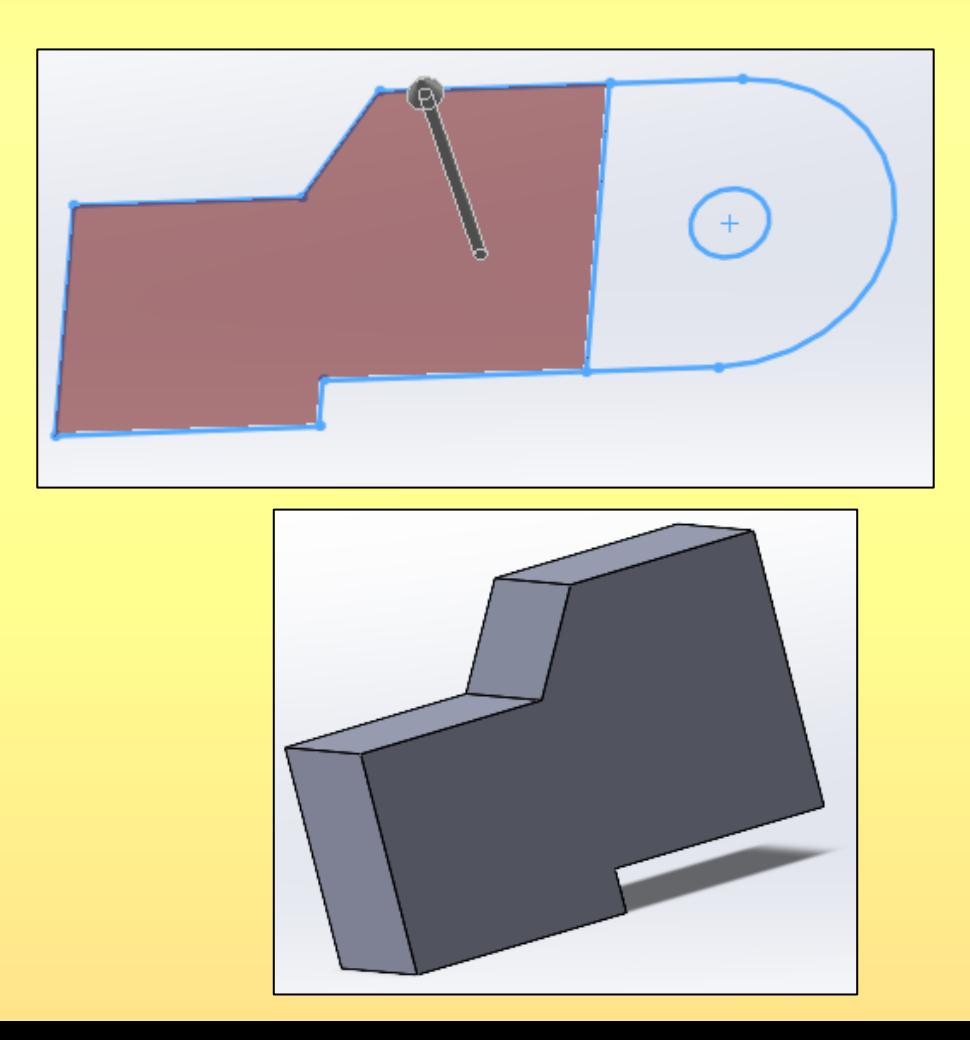

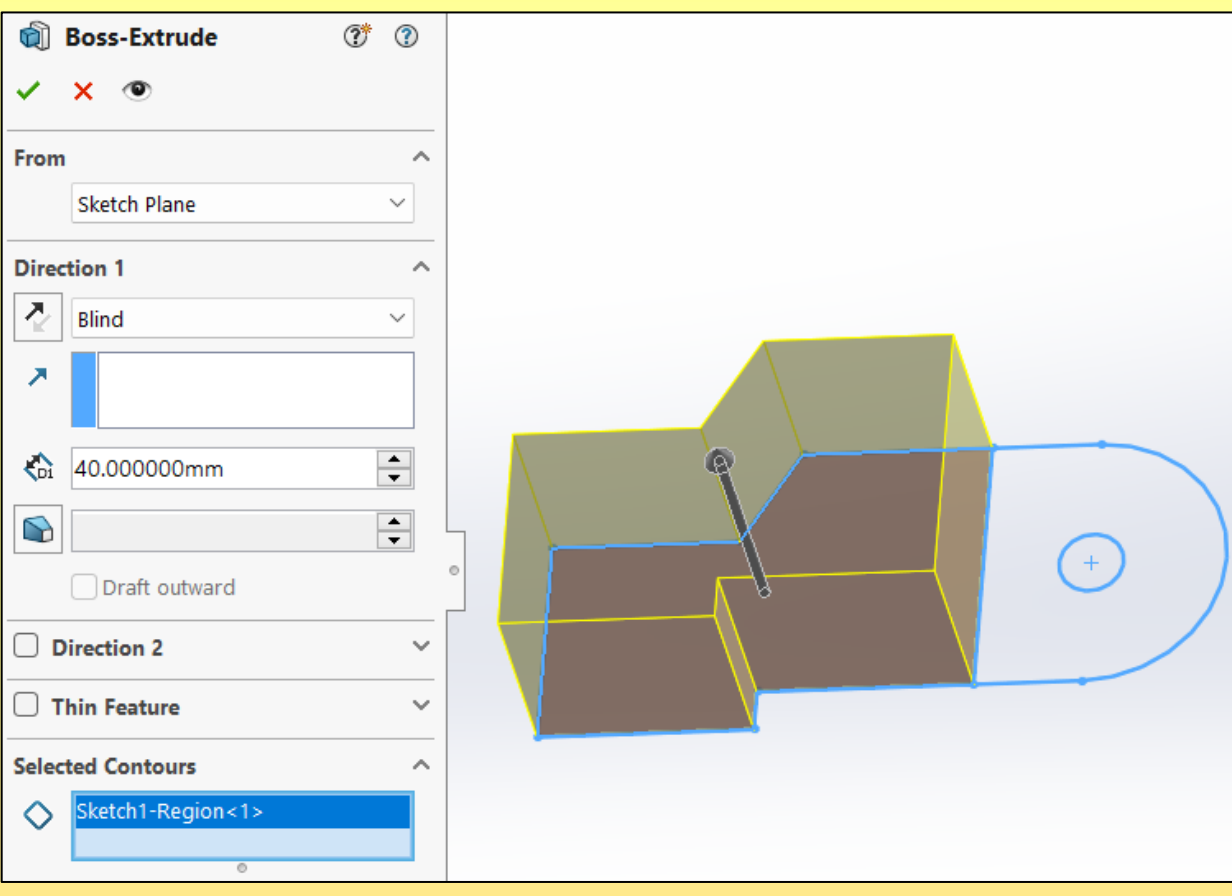

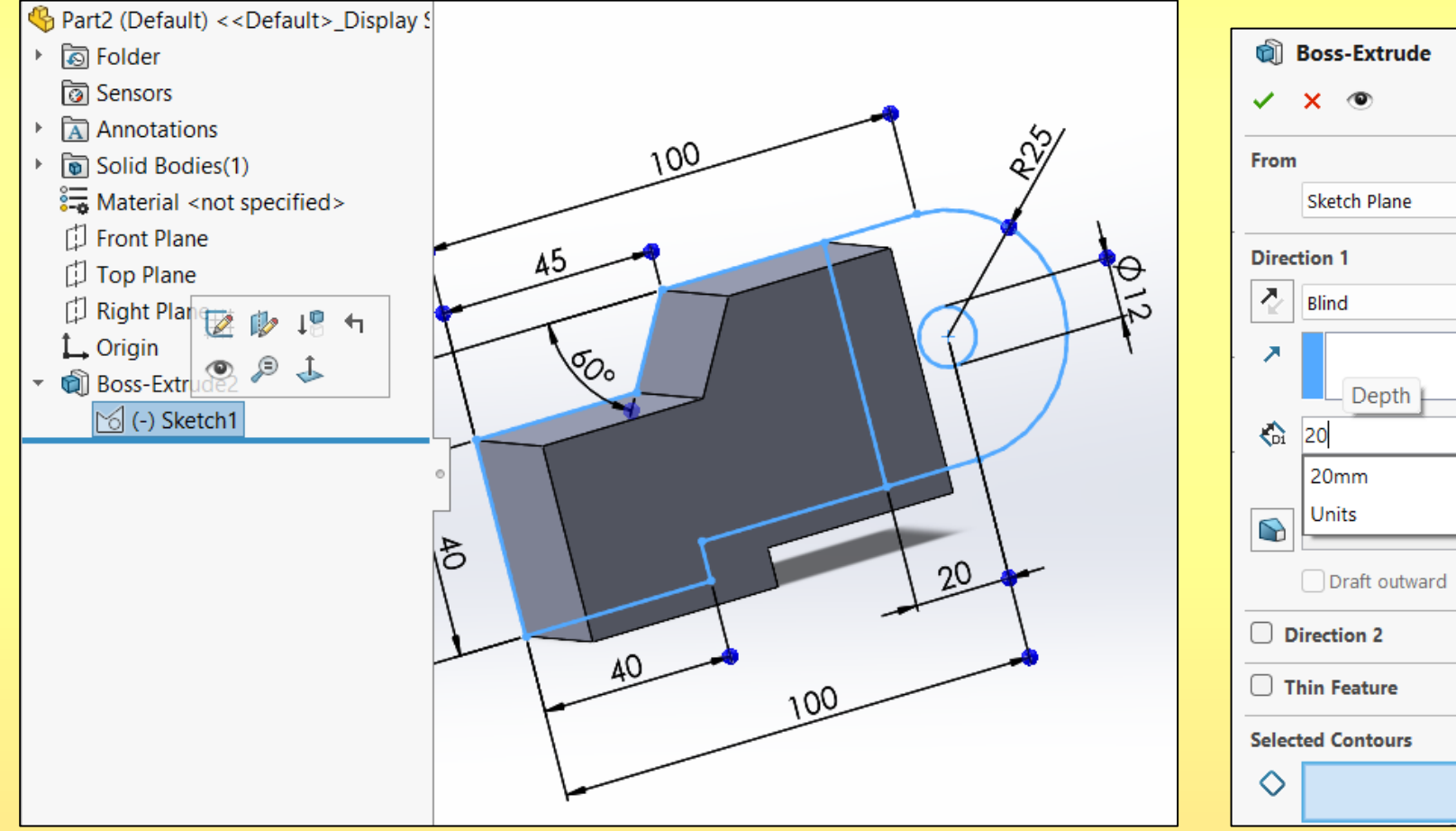

#### 3.1. Sol kısımdan **Sketch1** işaretlenerek **Extruded** tıklanır. 3.2. Aşağıda gösterilen bölge seçilerek 20 mm kanlık verilir.

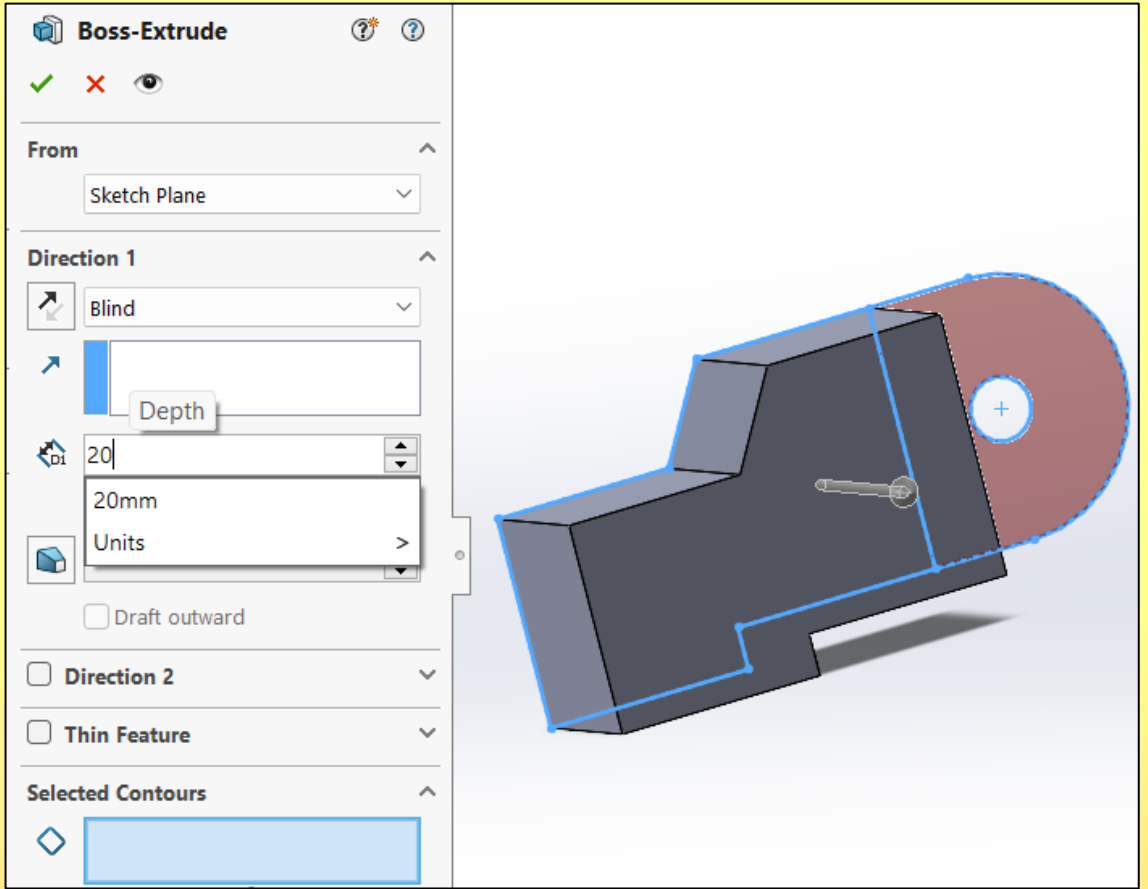

#### $<sup>5</sup>$  Fillet</sup>  $\circledR$ **Swept Cut** 멻 °ri B  $\mathbb{Z}$  Rib **जिले Wrap** m  $\checkmark$  x Revolved <sup>1</sup> Lofted Cut Fillet Linear Pattern D Draft D Intersect Referenc... Curv Manual FilletXpert Cut Shell Hq Mirror ® Boundary Cut **Fillet Type**  $\wedge$ . A. . . . . . . . . . . . . . . **DWORKS Add-Ins MBD**  $\Theta$  $\Theta$  $\bigcirc$ **Fillet** Creates a rounded internal or external face along one or **Items To Fillet**  $\sim$ more edges on a solid or surface feature. Fillets can be  $Edge < 1>$  $\mathbb G$ of constant or variable size. Use the Fillet PropertyManager to select the fillet type and then set other options appropriate to that type. Show selection toolbar  $\triangledown$  Tangent propagation **O** Full preview  $\bigcirc$  Partial preview  $\bigcirc$  No preview **Fillet Parameters**  $\widehat{\phantom{a}}$ Symmetric  $\checkmark$ Radius:  $\Rightarrow$ 10.000000mm к Multi Radius Fillet

#### 4. Aşağıda gösterilen kenar çizgisi seçilerek **Fillet** tıklanır. Radius değeri 10 yazılarak onaylanır.

Şekil 2.4

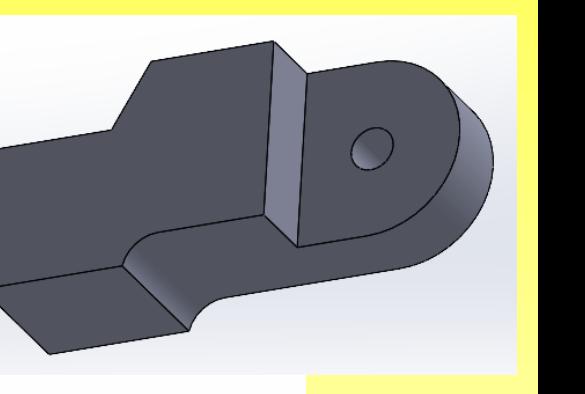

Boss-Extrude2

10mm

#### 5. Aşağıda gösterilen 2 kenar çizgisi seçilerek Chamfer tıklanır. Chamfer ölçüsü 6x45° yazılarak onaylanır.

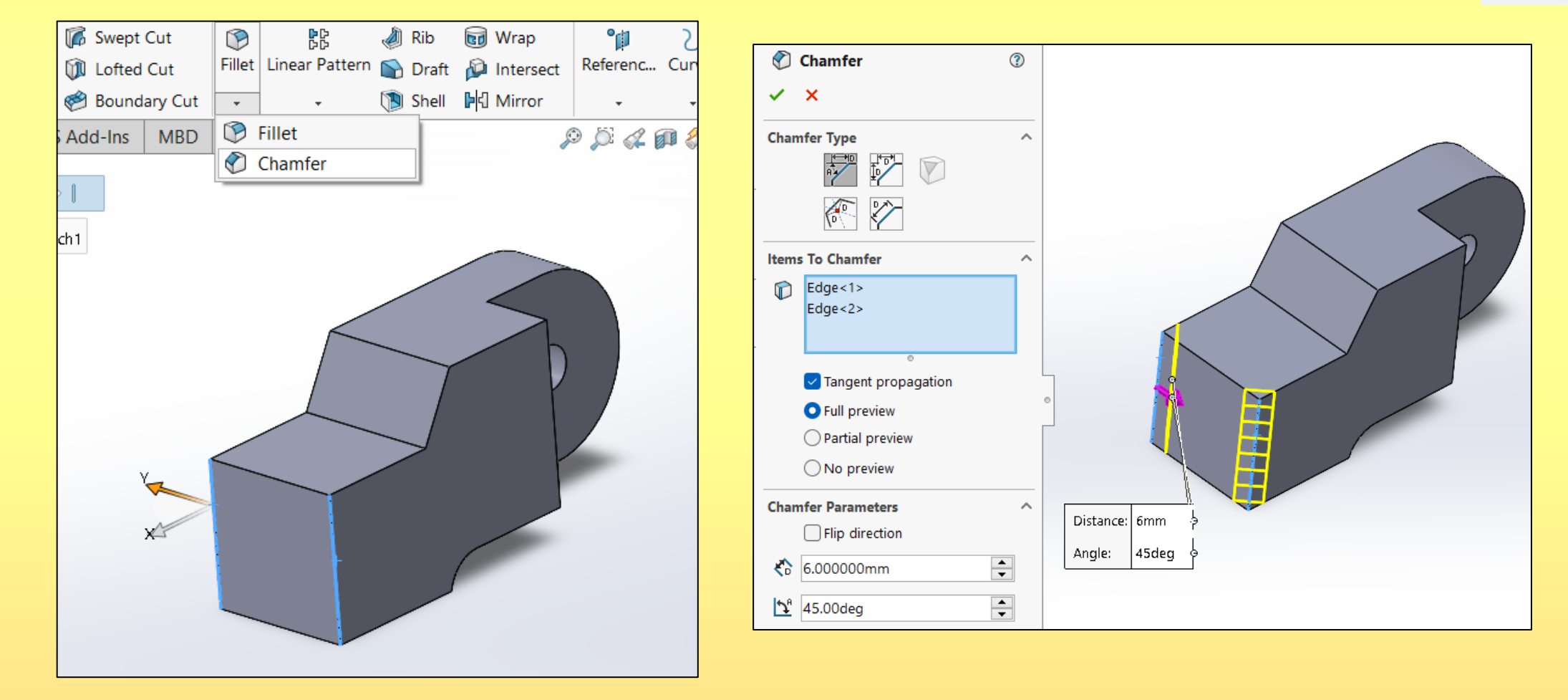

### Şekil 2.5

6. Aşağıda gösterilen yüzey seçilerek **Hole Wizard** tıklanır.

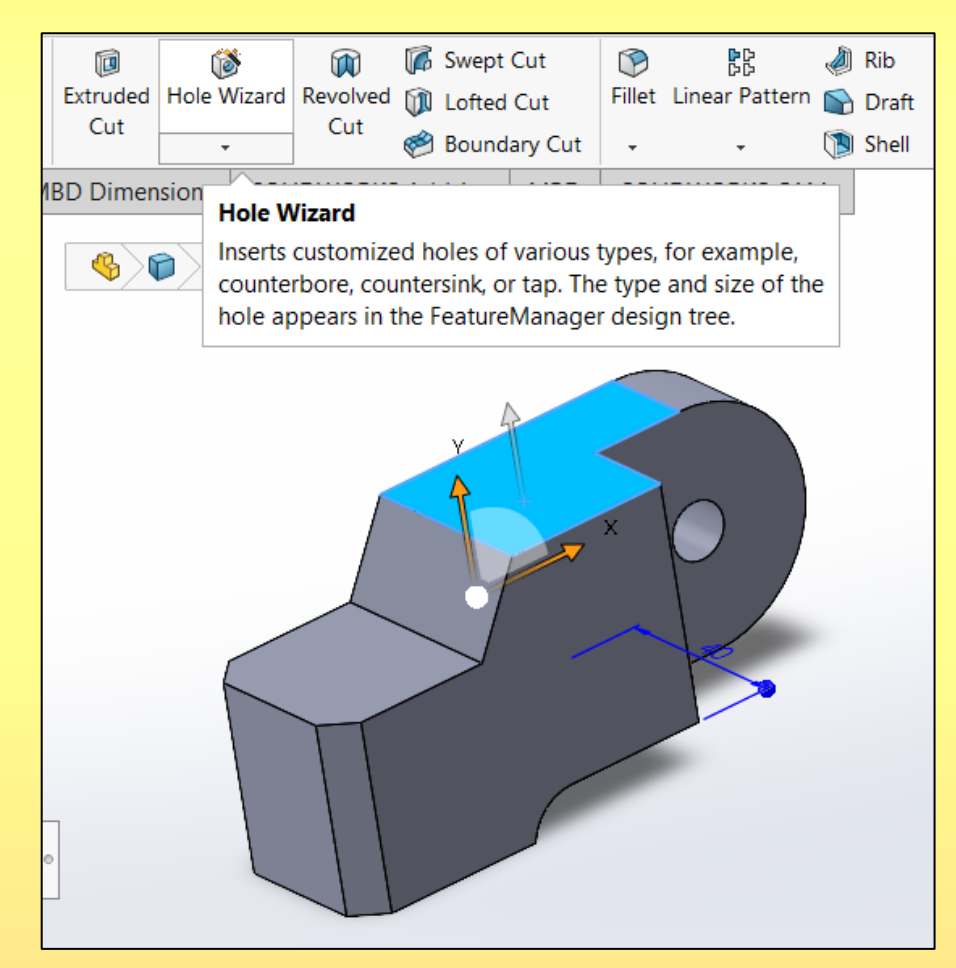

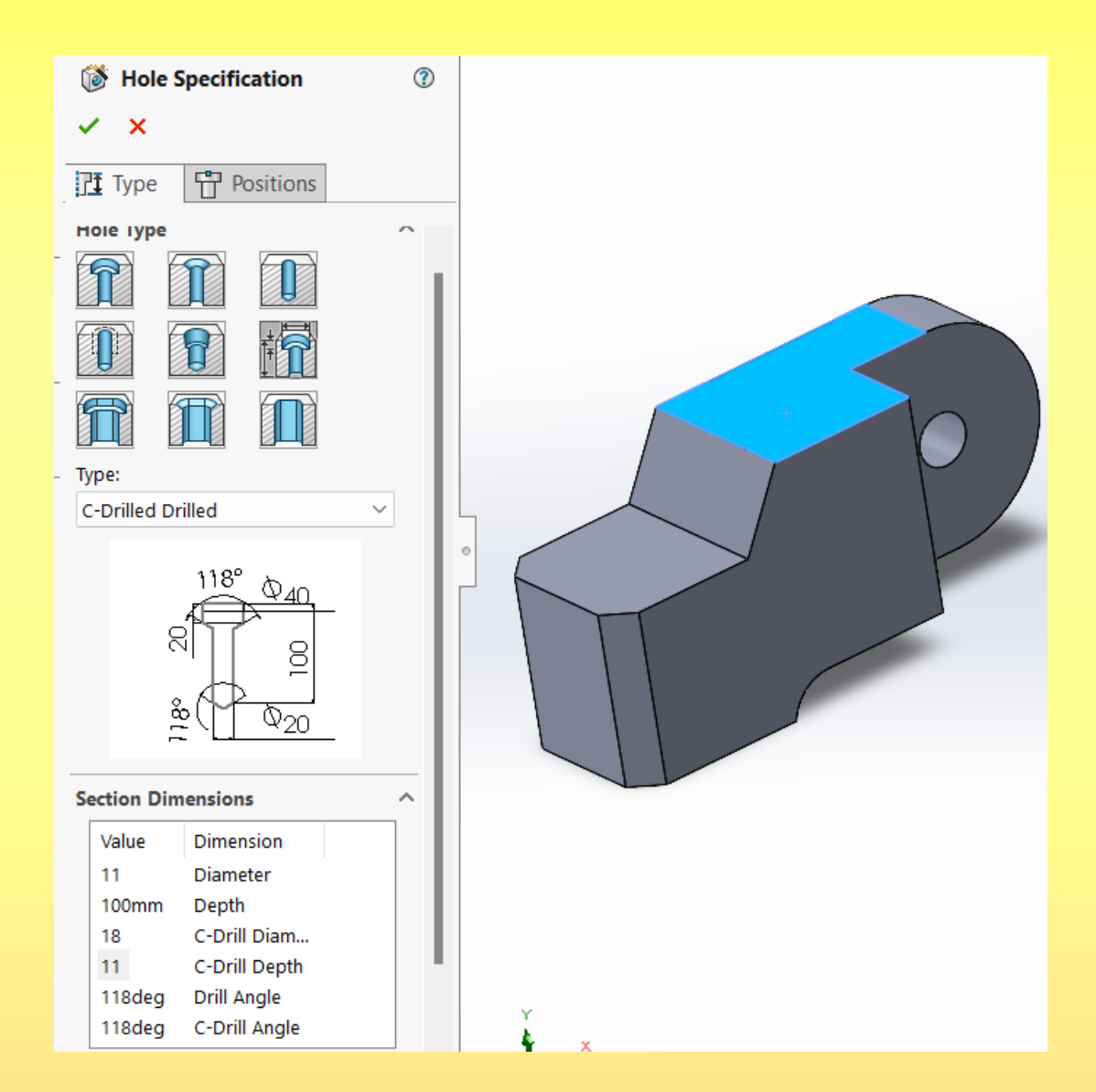

- 1. Sol tarafa açılan menüden Legacy Hole **FR** seçilir.
- 

C-Drilled Drilled

Type:

- 2. Type kısmından **C-Drilled Drilled** seçilir.
- 3. Delik parametreleri şekilde görüldüğü gibi yazılır. Delik çapı = 11 mm Delik derinliği = 100 mm Kademeli delik çapı = 18 mm Kademeli delik derinliği = 11 mm. Delik uç açısı =118
- Kademe açısı =  $180^\circ$

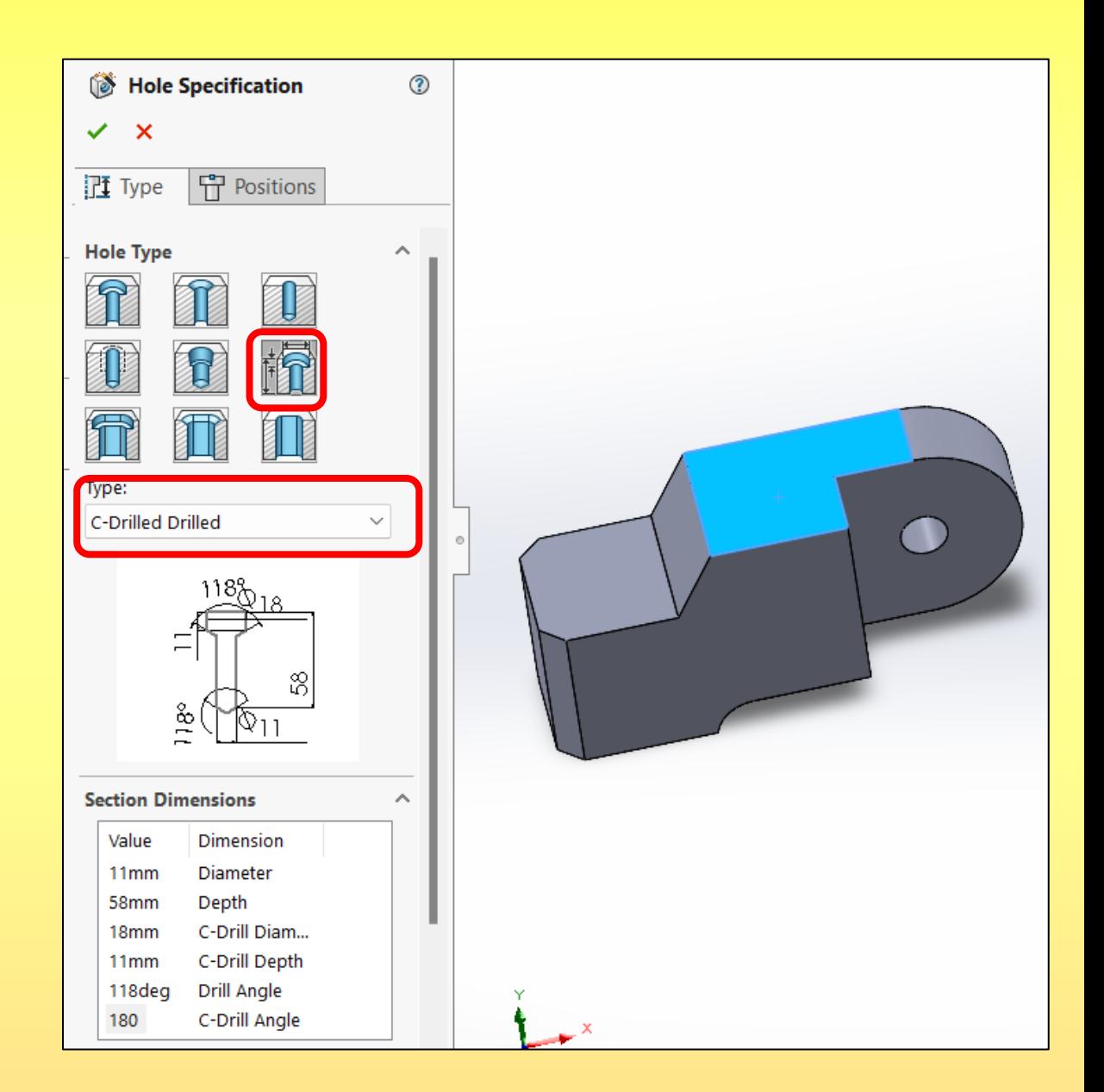

- 8. Aşağıda gösterildiği gibi **Positions** seçilirek,
	- İlk olarak deliğin konulacağı yüzey seçilir.
	- Daha sonra deliğin konumu belirlenir.
	- Onay verilerek kademeli delik oluşturulur.

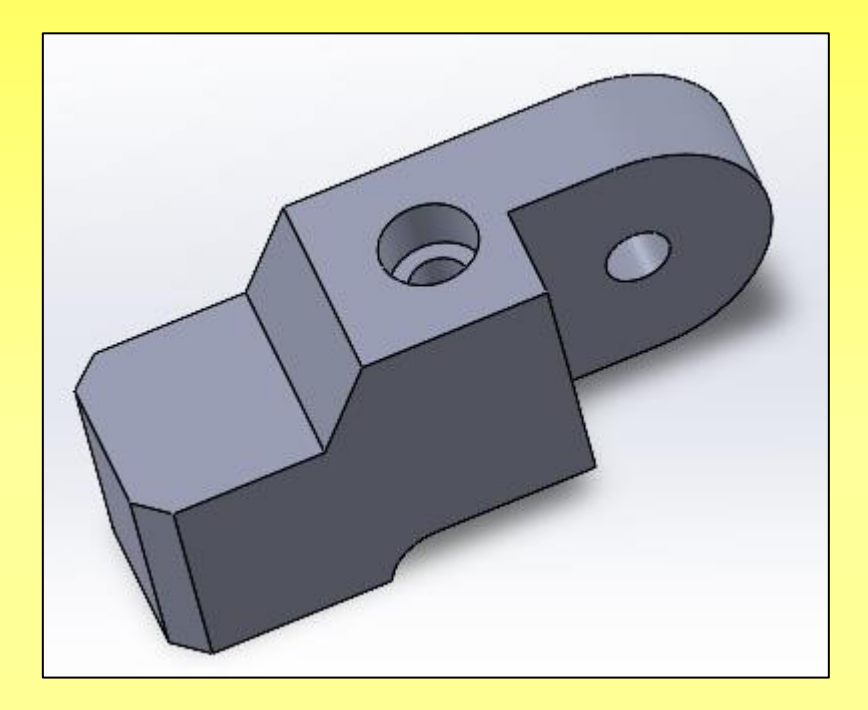

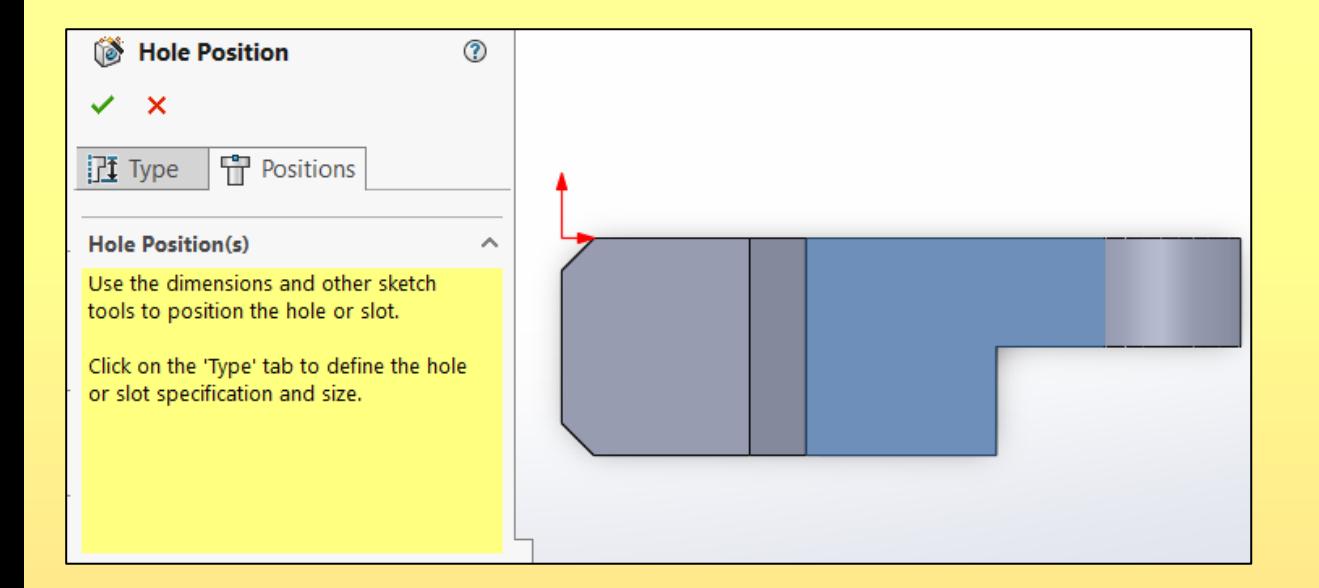

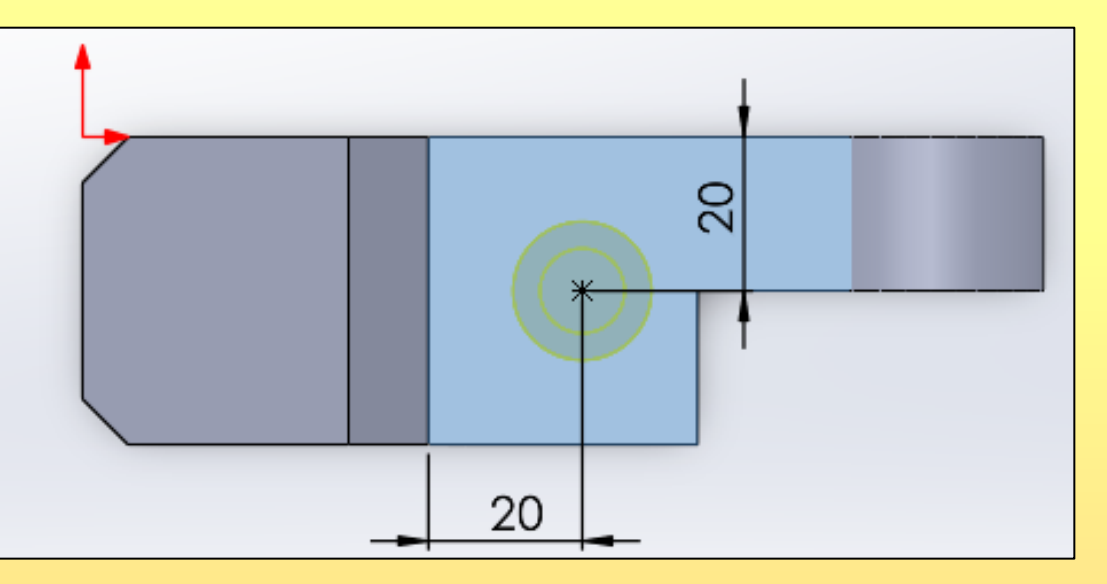

9. Aşağıda gösterilen yüzey seçilerek **Hole Wizard** tıklanır.

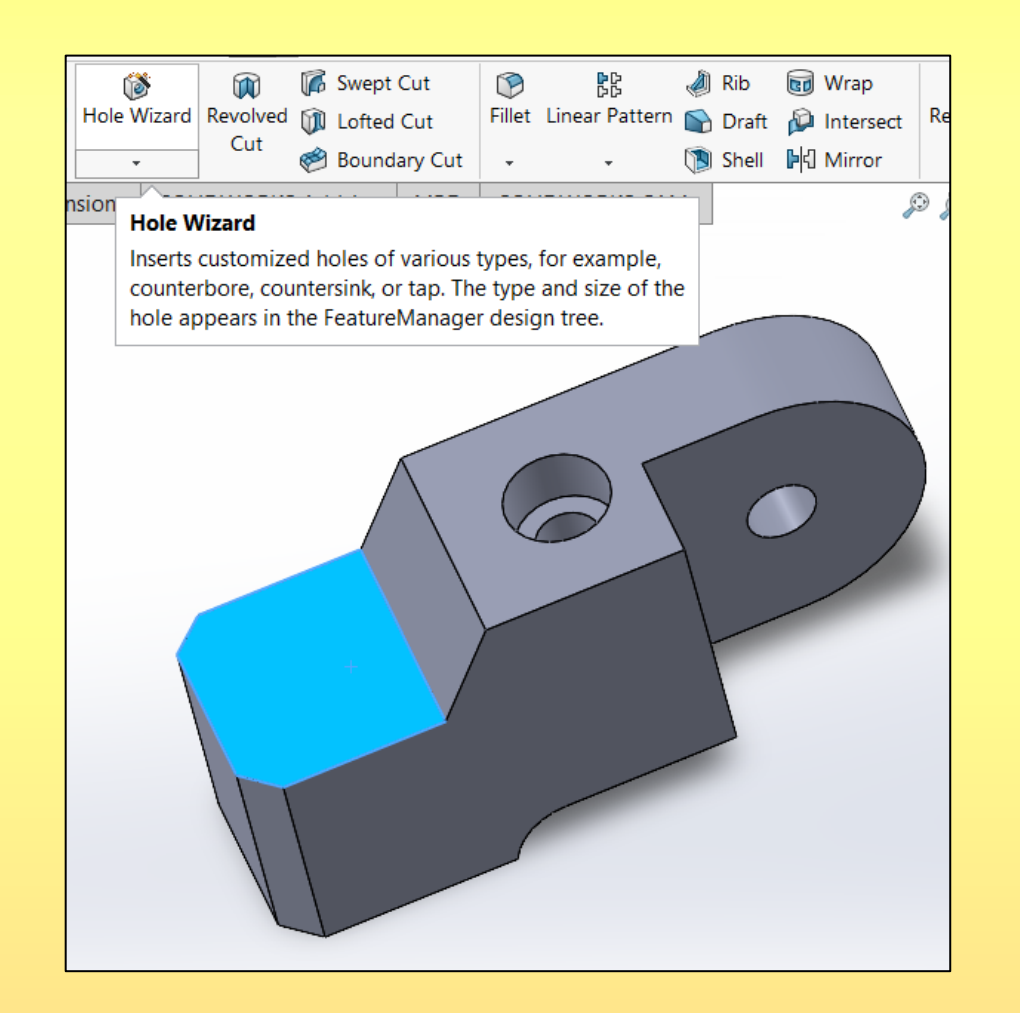

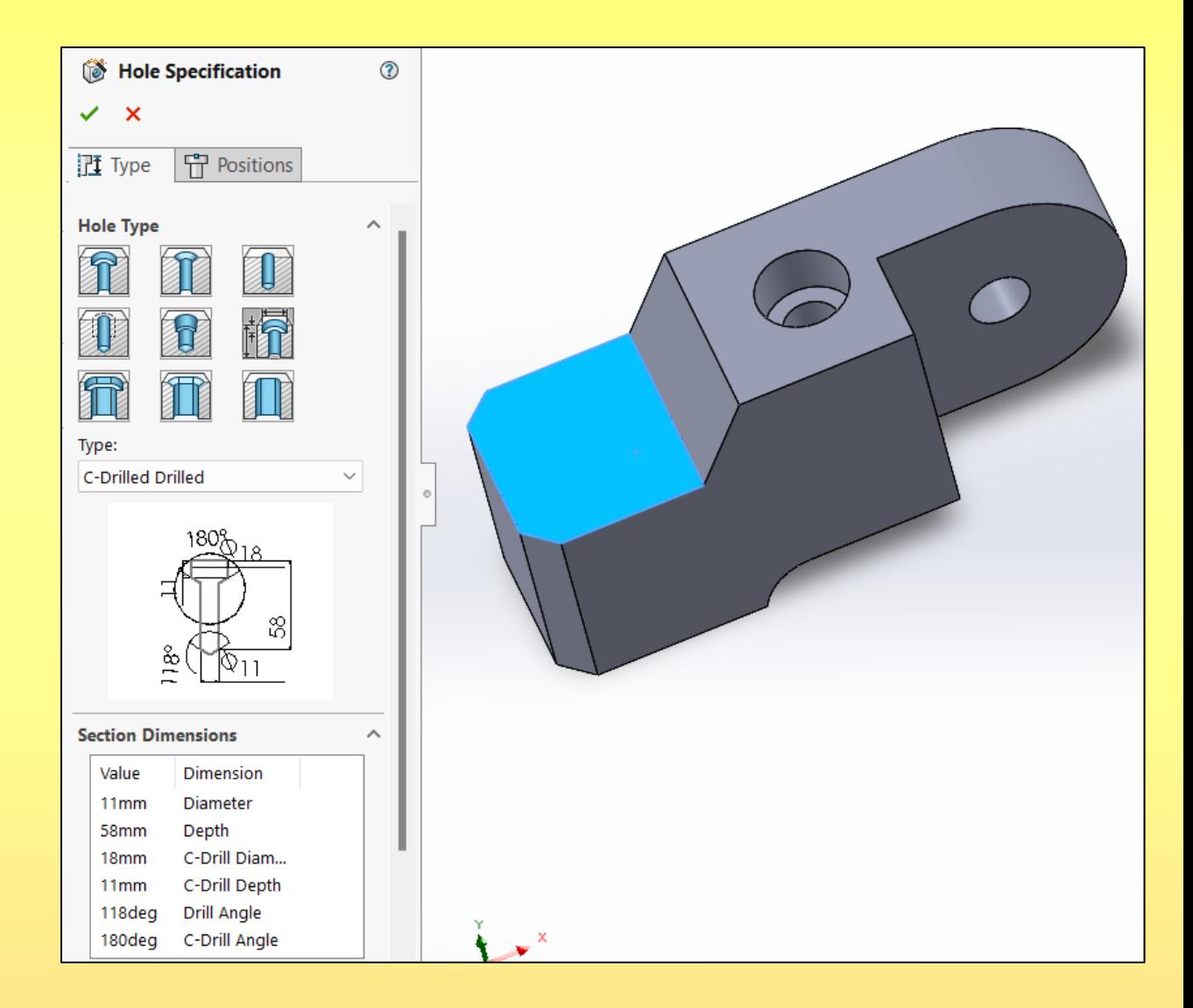

1. Sol tarafa açılan menüden Legacy Hole **film** seçilir.

Type:

- 2. Type kısmından **C-Drilled Drilled** seçilir.
- 3. Delik parametreleri şekilde görüldüğü gibi yazılır. Delik çapı = 11 mm
- Delik derinliği = 100 mm
- Kademeli delik çapı = 18 mm
- Kademeli delik derinliği = 11 mm.
- Delik uç açısı =118
- Kademe açısı =  $180^\circ$

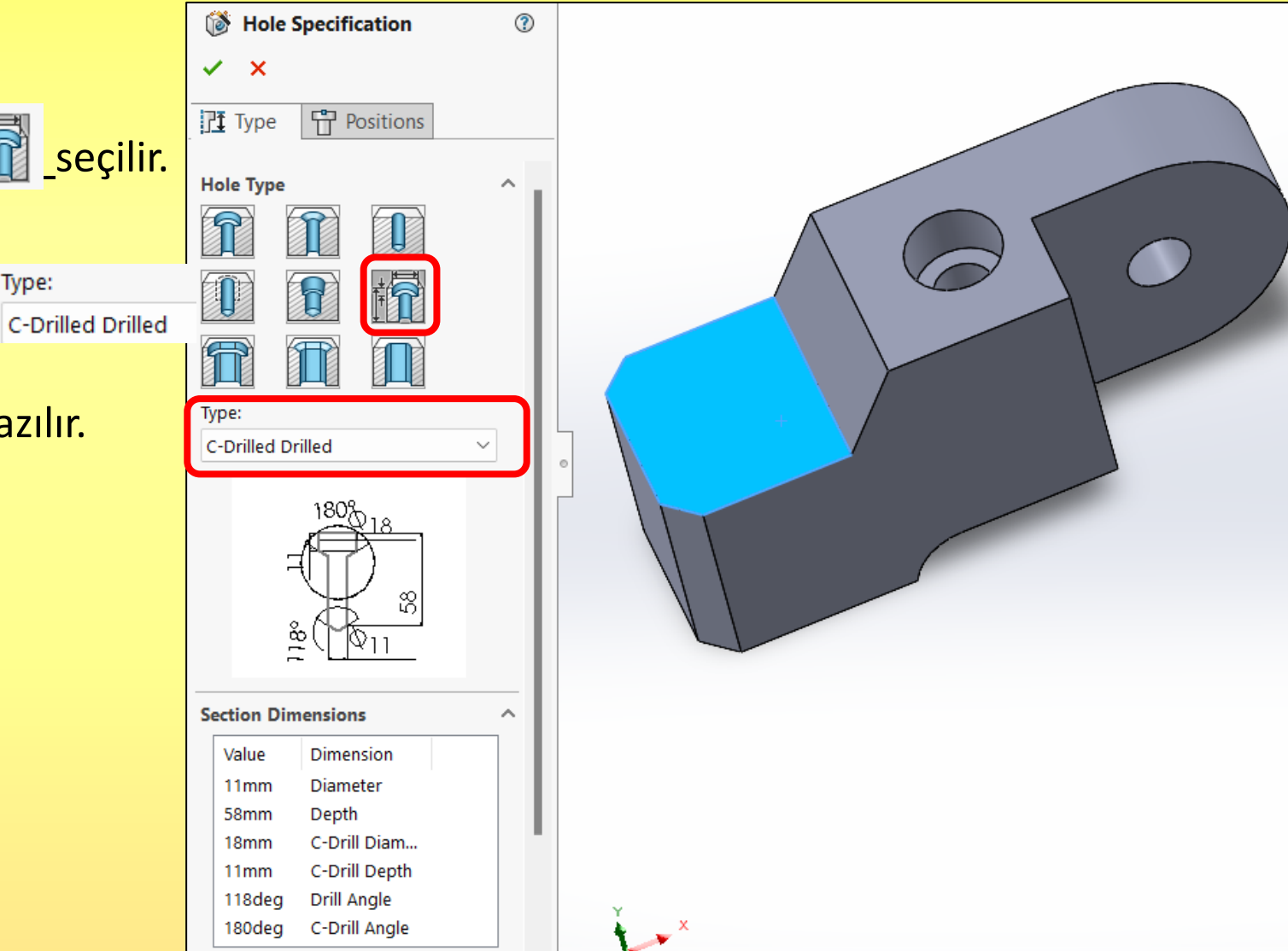

- 8. Aşağıda gösterildiği gibi **Positions** seçilerek,
	- İlk olarak deliğin konulacağı yüzey seçilir.
	- Daha sonra deliğin konumu belirlenir.
	- Onay verilerek kademeli delik oluşturulur.

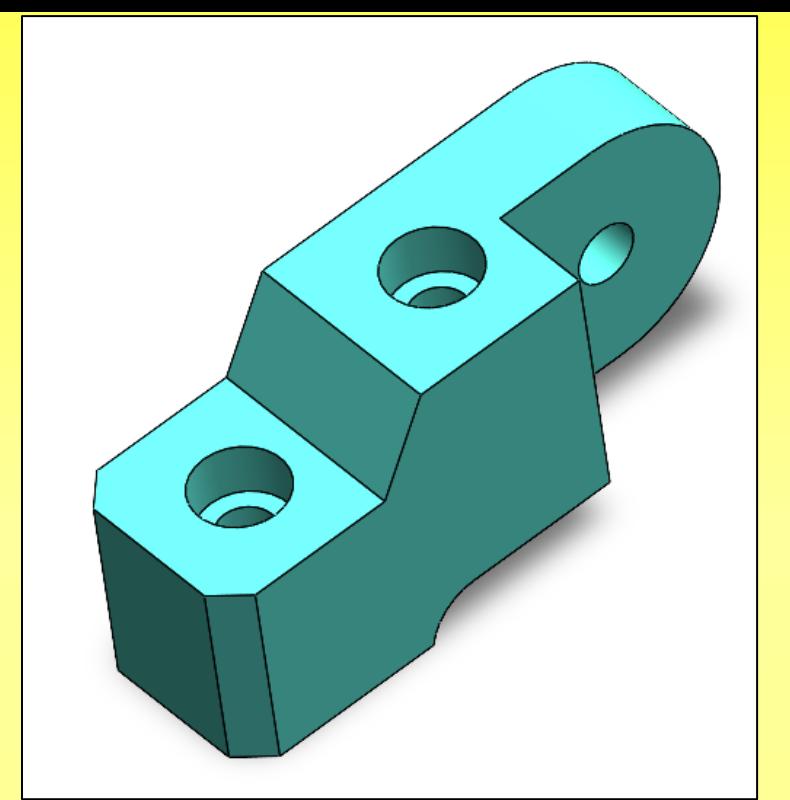

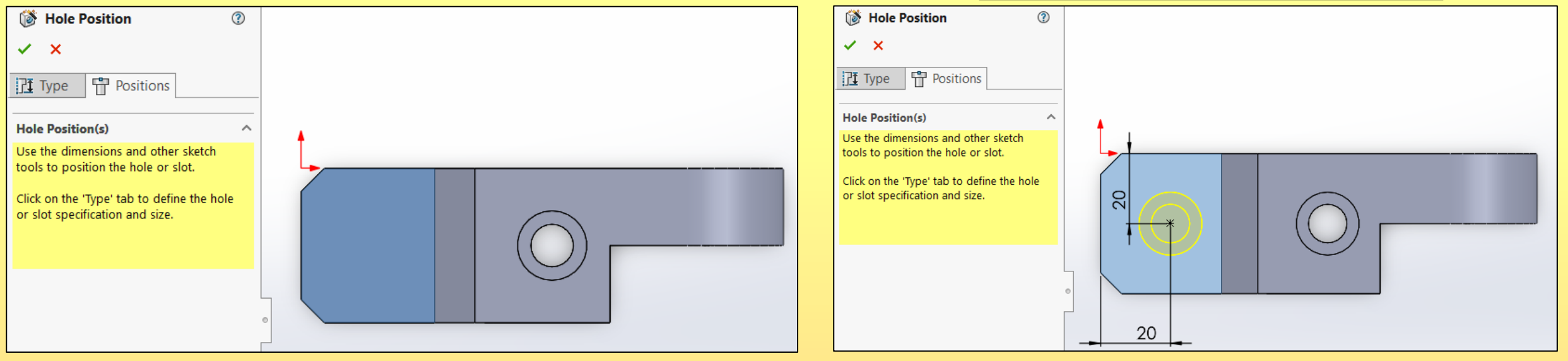

### Şekil 3

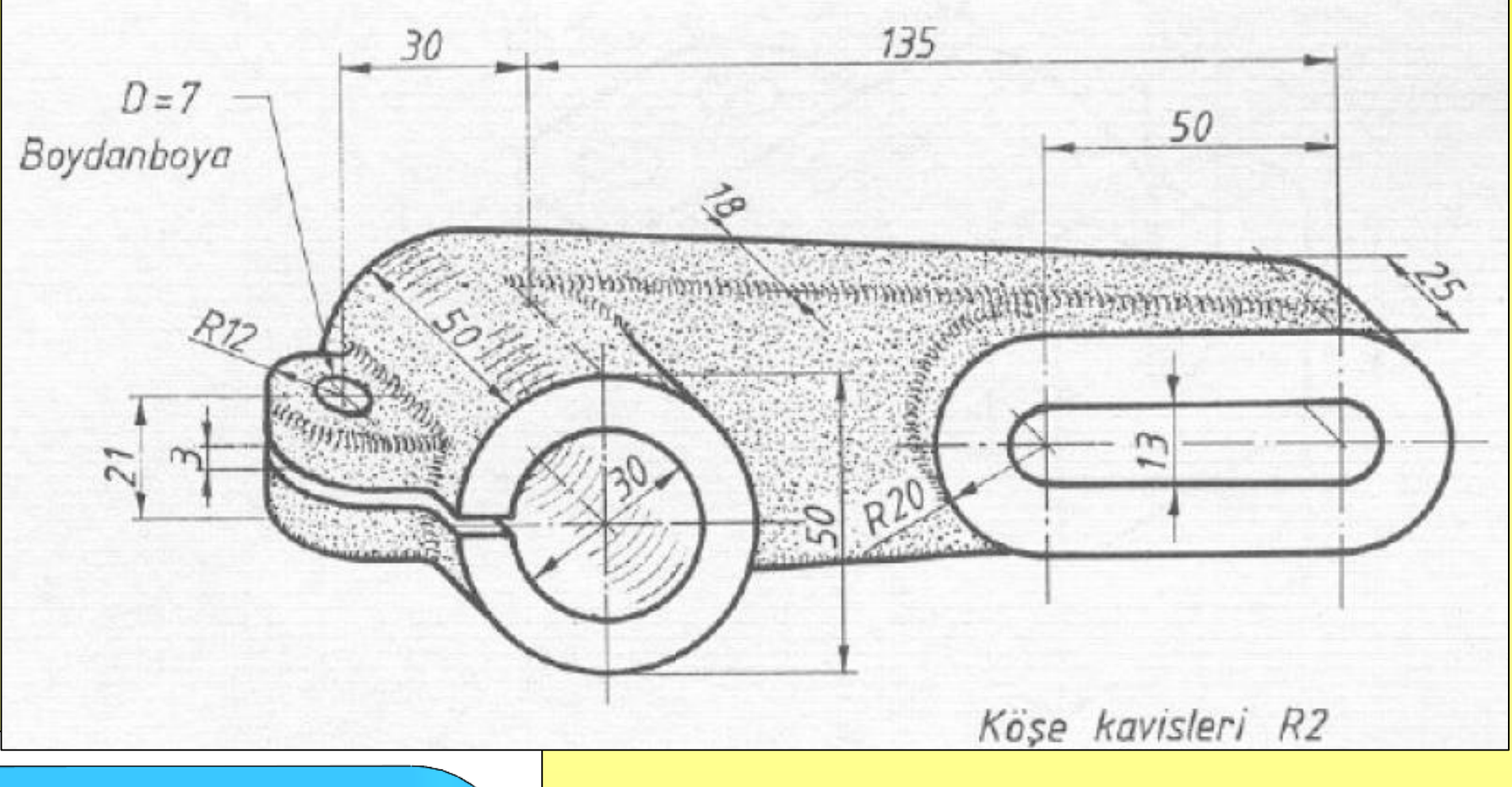

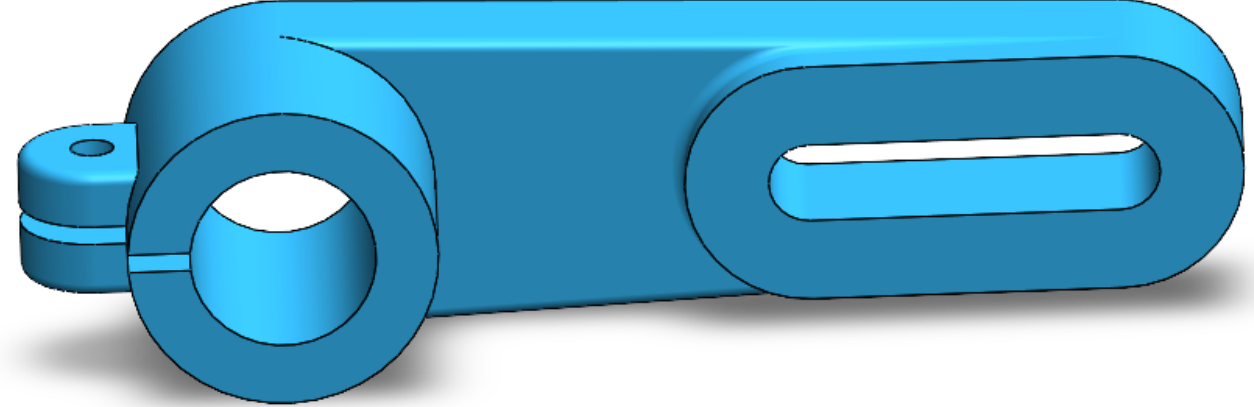

1. **Front Plane**, Aşağıdaki şekil çizilir. Çizim bitince **Exit Sketch** seçilir.

 $\nearrow$   $\cdot$   $\odot$   $\cdot$   $\land$ ₹  $\overline{\mathbf{w}}$ Smart Dimension Exit ...  $\Box \cdot \mathbb{S} \cdot \mathcal{O}$  $\mathbf{\Theta}$   $\cdot$   $\mathbf{\Theta}$  $\overline{\mathbf{v}}$ **Exit Sketch**  $\frac{1}{2}$ F Exit this sketch and keep any changes.

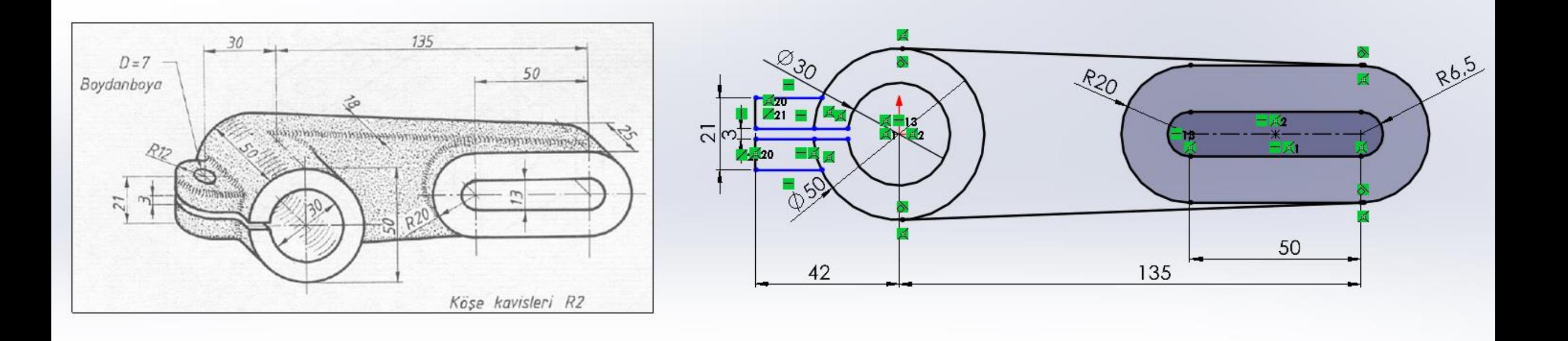

2.1. Sol kısımdan **Sketch1** işaretlenerek **Extruded** tıklanır. Şekilde gösterilen bölge seçilerek 25 mm kalınlık verilir.

**Q** Boss-Extrude  $\circledR$ **On** Boss-Extrude  $\circledcirc$  $\times$   $\circ$  $\vee$   $\times$   $\circ$ From  $\sim$  $\boxed{\triangle}$ From Sketch Plane  $\checkmark$ Sketch Plane  $\checkmark$ **Direction 1**  $\sim$ **Direction 1**  $\sim$ 조 Blind  $\checkmark$ 조 Blind  $\checkmark$ Ж ↗ Depth  $\left| \frac{\bullet}{\bullet} \right|$  $\frac{1}{201}$  18.000000mm  $\div$  $\mathbf{G}$ 25.000000mm  $\triangledown$  Merge result  $\Theta$  $\left| \div \right|$  $\left|\frac{\bullet}{\bullet}\right|$  $\mathbf{D}$ □ Draft outward □ Draft outward **Direction 2**  $\checkmark$ Direction 2 v

2.2. Sol kısımdan **Sketch1** işaretlenerek **Extruded** tıklanır. Şekilde gösterilen bölge seçilerek 18 mm kalınlık verilir.

2.3. Sol kısımdan **Sketch1** işaretlenerek **Extruded** tıklanır. Şekilde gösterilen bölge seçilerek 25 mm kalınlık verilir.

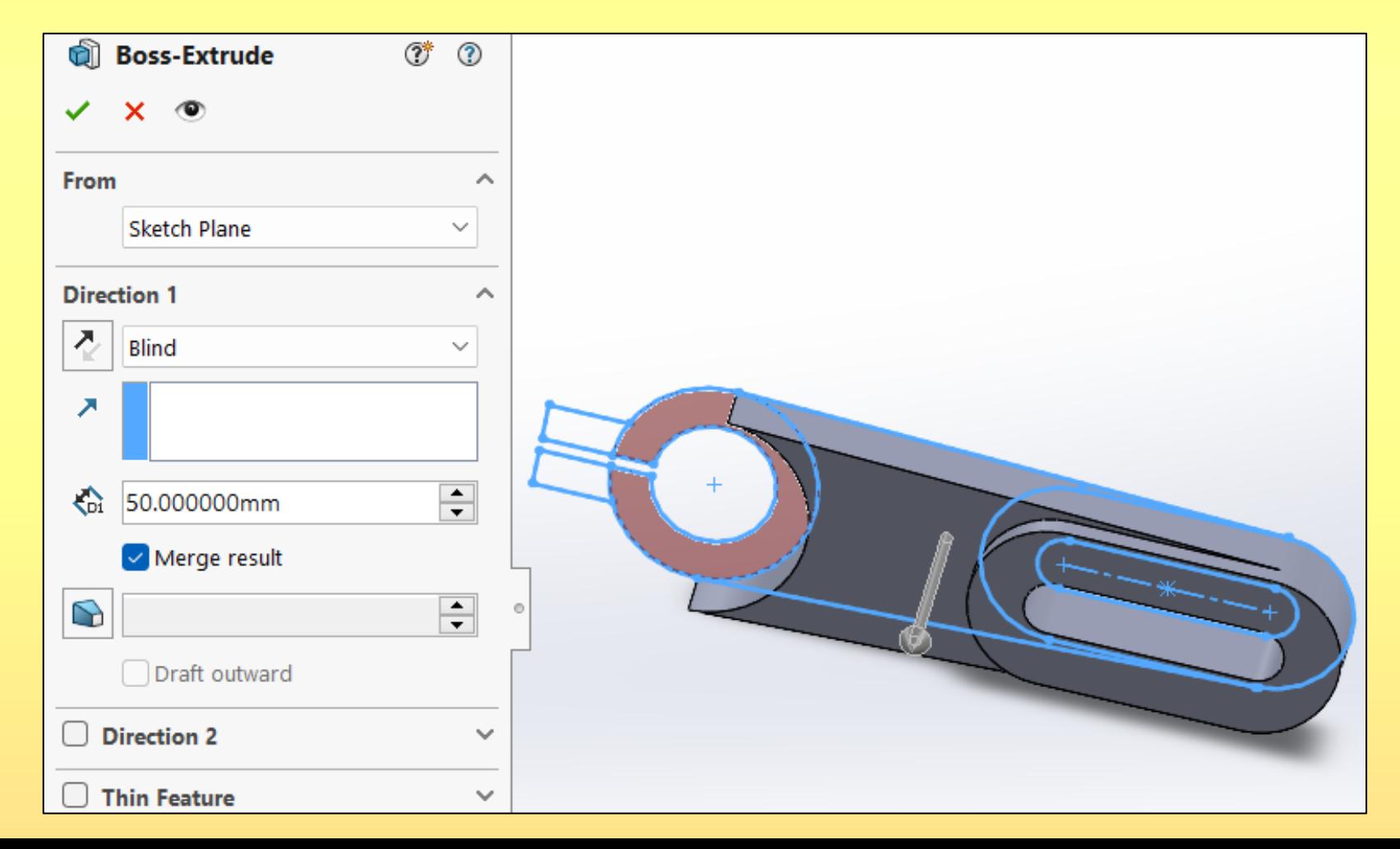

2.4. Sol kısımdan **Sketch1** işaretlenerek **Extruded** tıklanır. Şekilde gösterilen bölgeler seçilir,

From seçeneği, Offset ayarlanır ve Offset değerine 25 mm yazılır.

Direction 1 seçeneği, Mid Plane ayarlanır ve 24 mm yazılır.

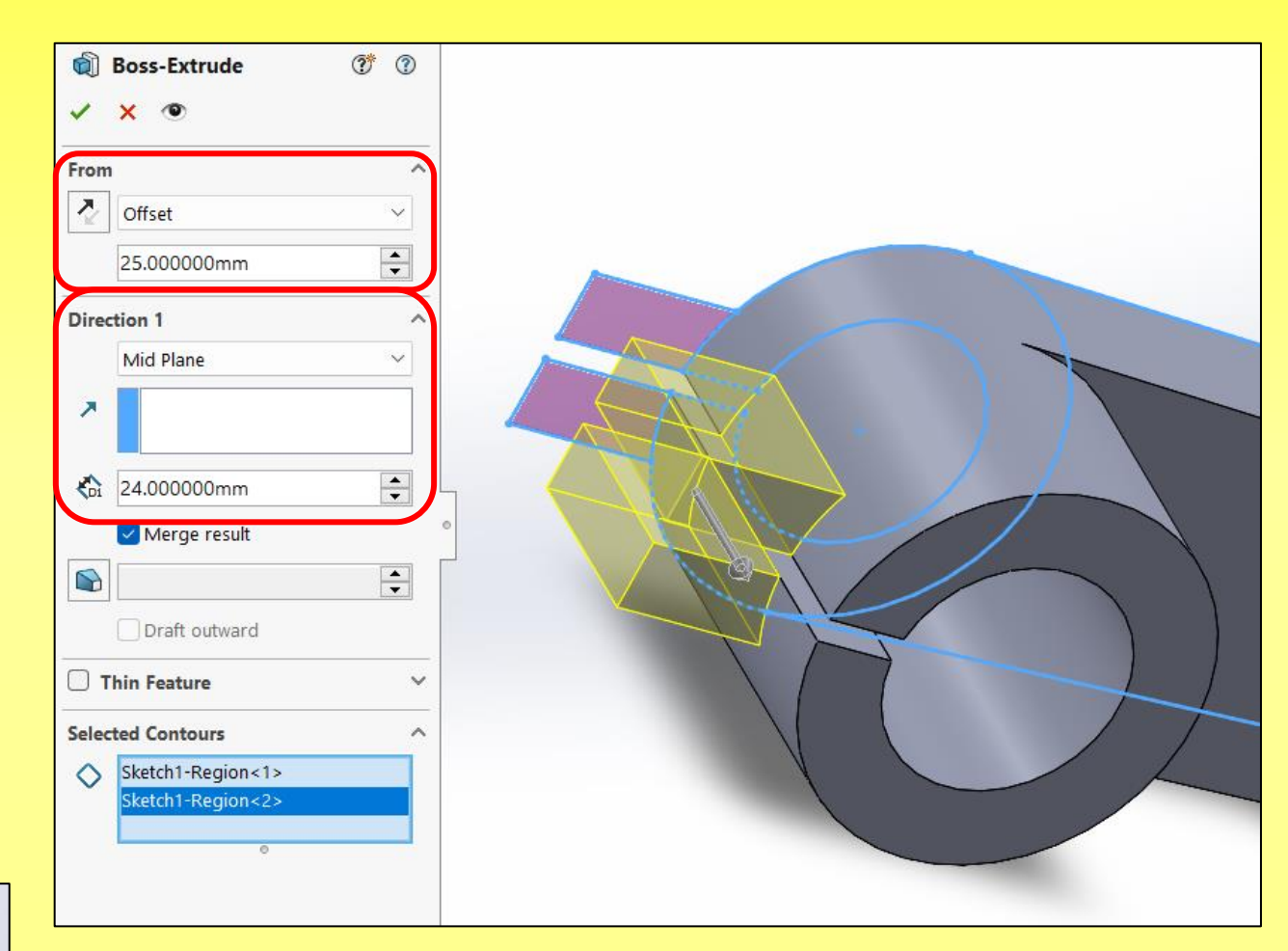

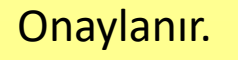

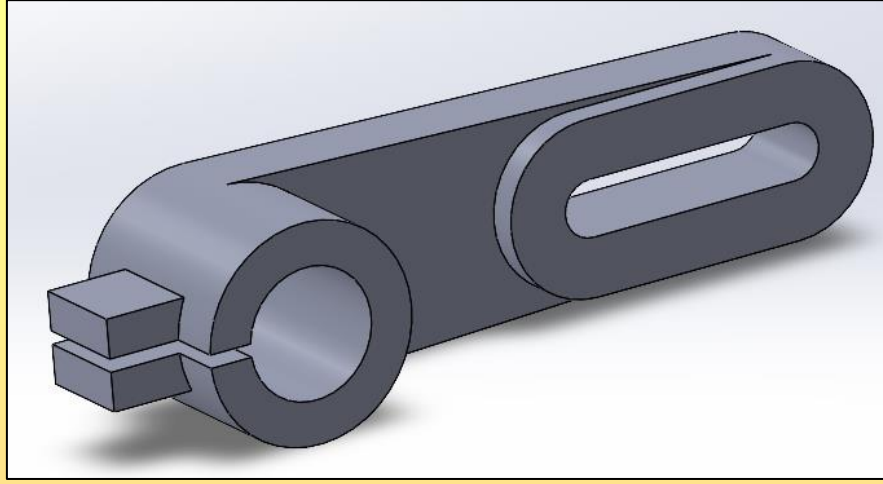

#### 3.1. Şekilde gösterilen 4 tane kenar seçilir ve **Fillet** komutu tıklanır.

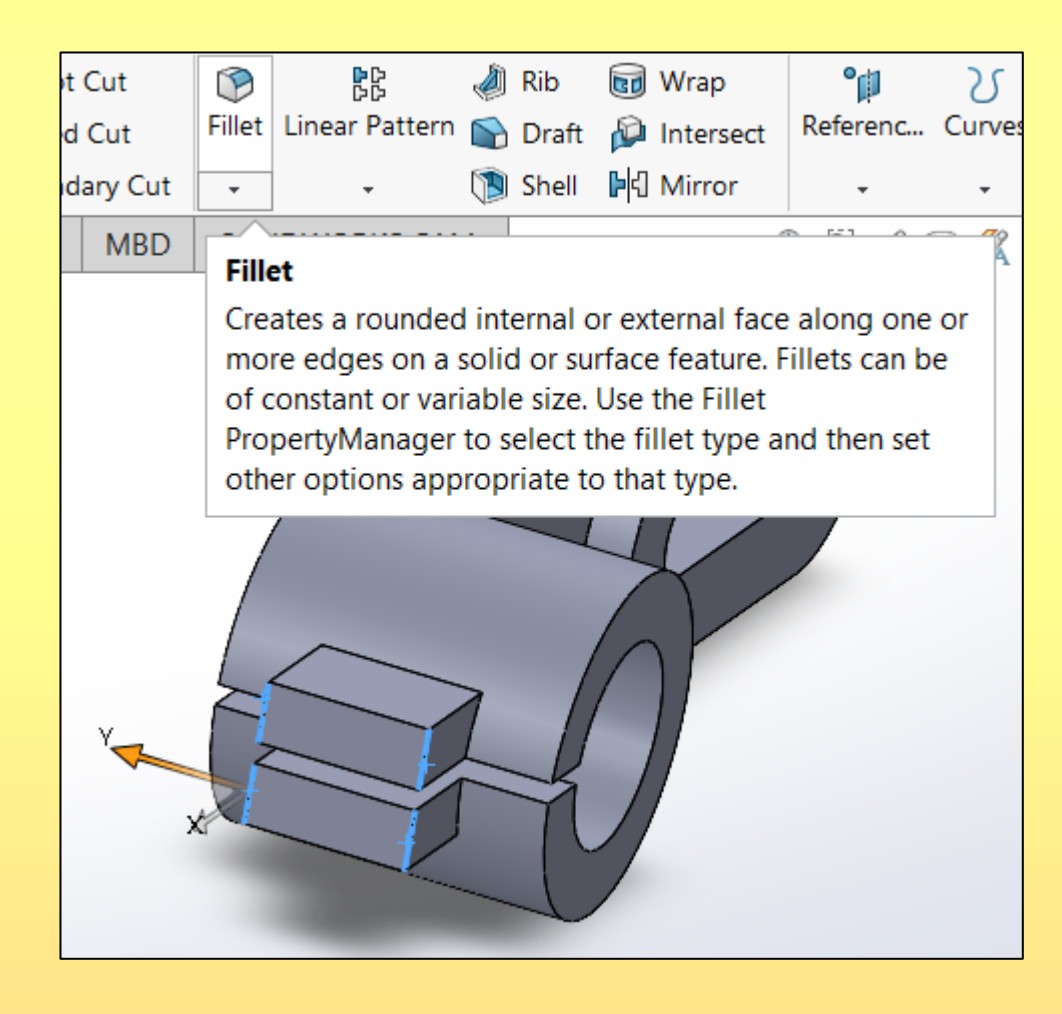

#### 3.2. **Fillet** değeri 12 mm yazılır ve onaylanır.

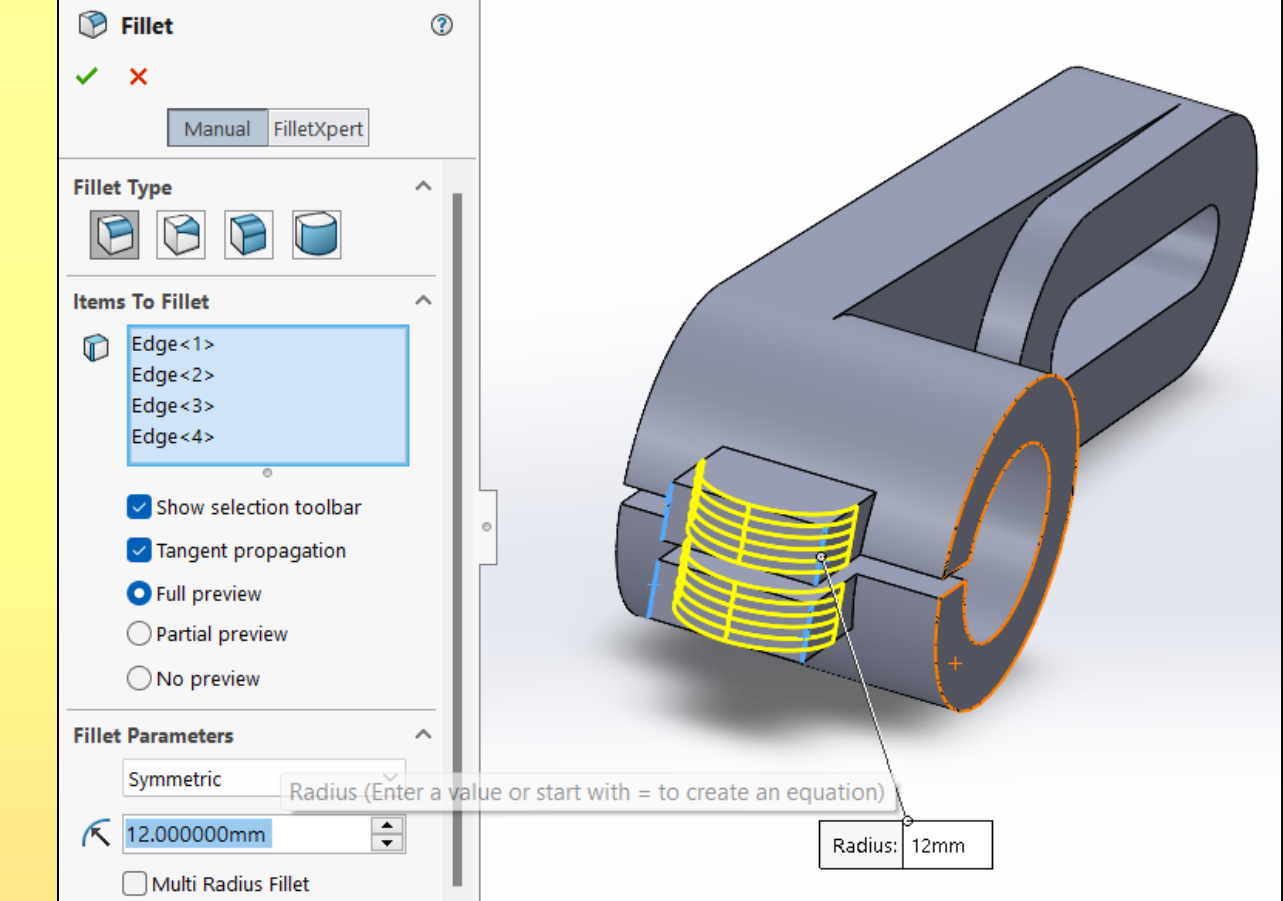

#### 4.1. Şekilde gösterilen yüzey seçilerek **Sketch** tıklanır.

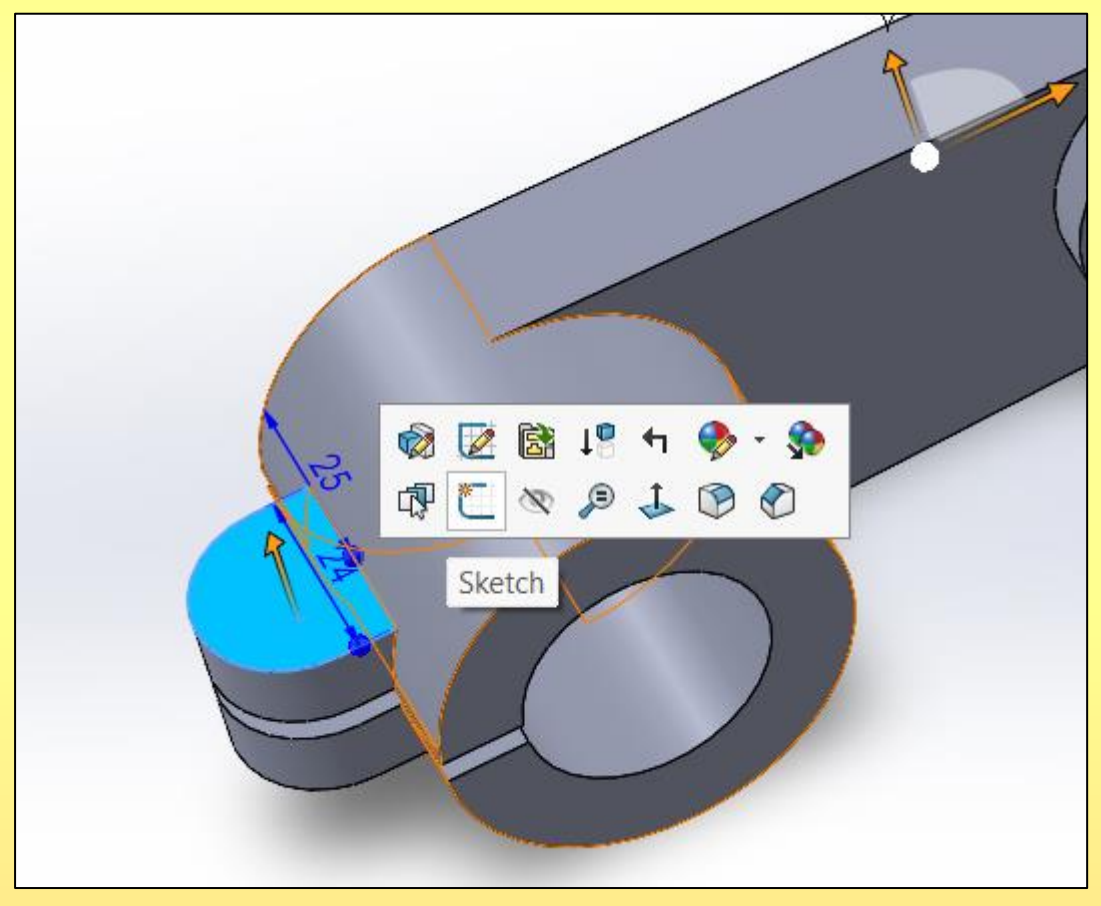

#### 4.2. 8 çizilir. **Exit sketch** seçilir.

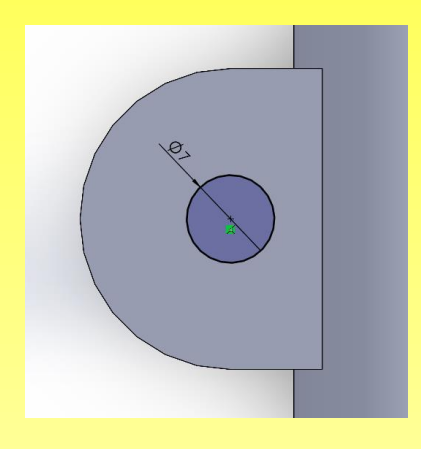

#### 4.3. **Sketch2** seçilir ve **Extruded Cut** komutu tıklanır.

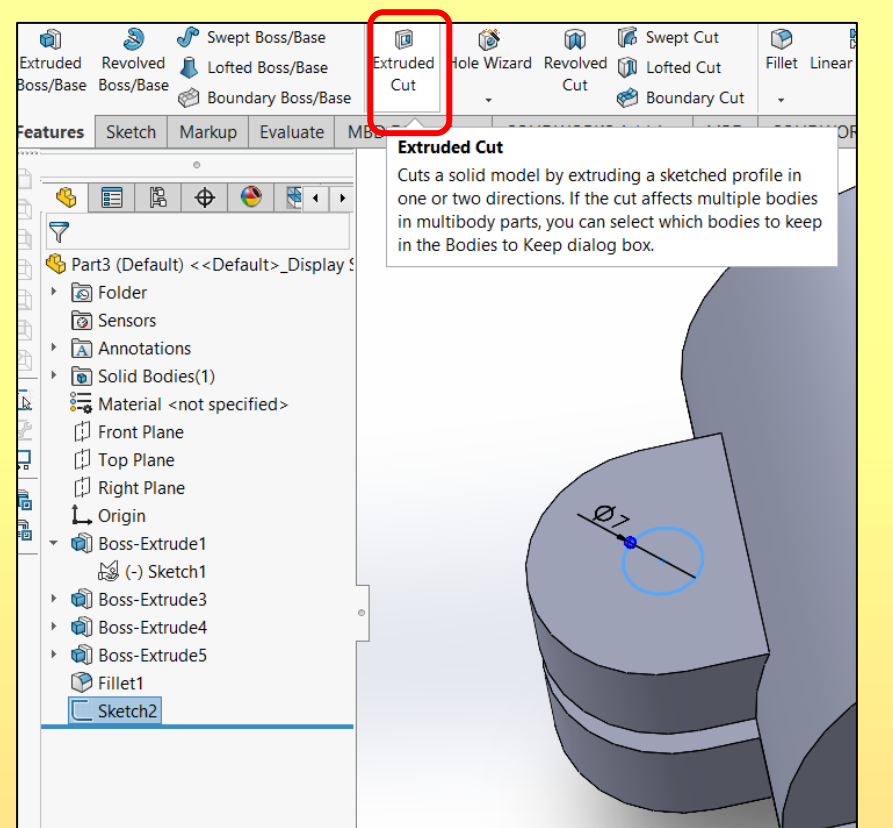

4.4. **Direction 1** seçeneği **Through All** seçilerek onaylanır.

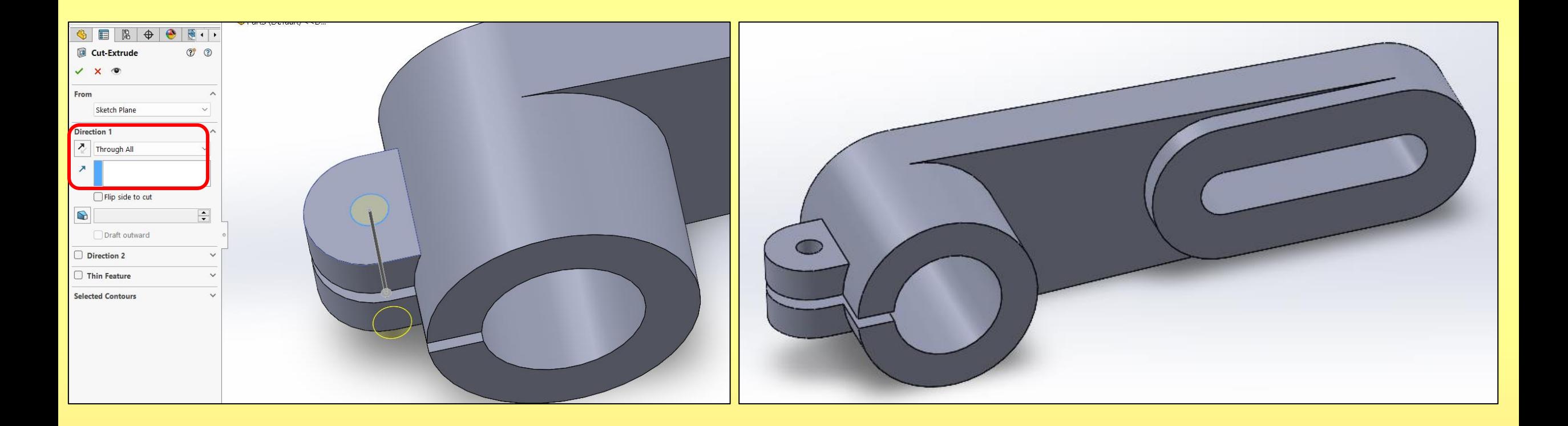

### Şekil 3.5.

#### 5. **Fillet** komutu ile R2 ölçüsündeki kavisler verilir.

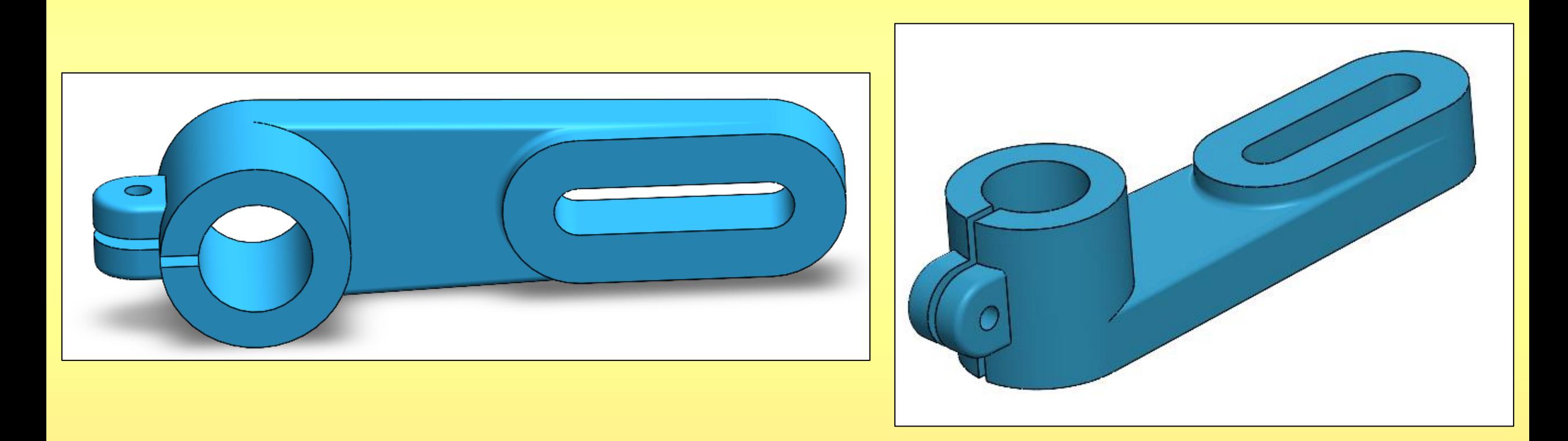

## Şekil 4

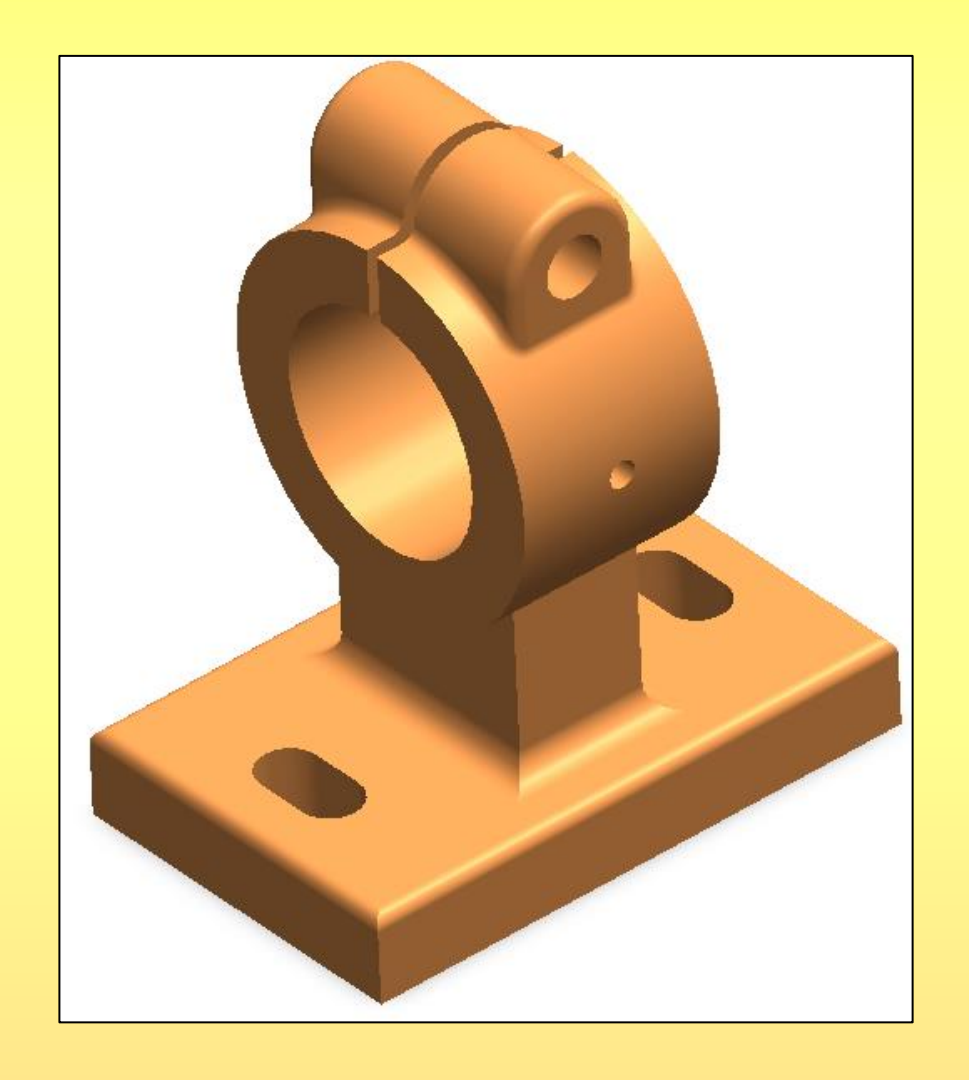

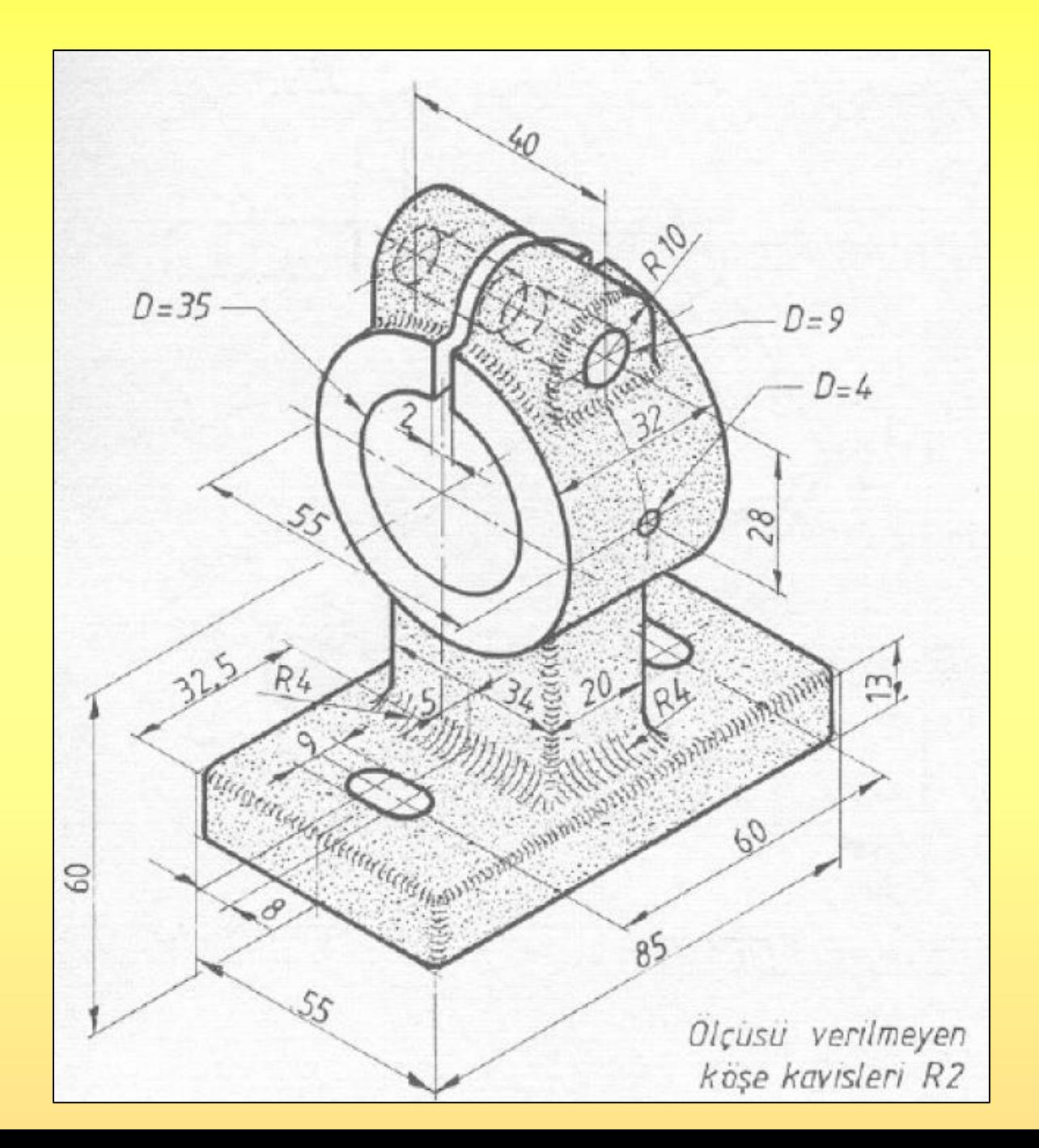

1. **Right Plane**, Aşağıdaki şekil çizilir. Çizim bitince **Exit Sketch** seçilir.

**Exit Sketch** Exit this sketch and keep any changes.

₹

**Smart Dimension** 

 $\overline{\mathbf{z}}$ 

Exit ...

 $\overline{\mathbf{v}}$ 

Œ.

 $\nearrow$   $\cdot$   $\odot$   $\cdot$   $\land$ 

 $\Box \cdot \mathbb{S} \cdot \mathcal{O}$ 

 $\mathbf{\Theta}$   $\cdot$   $\mathbf{\Theta}$ 

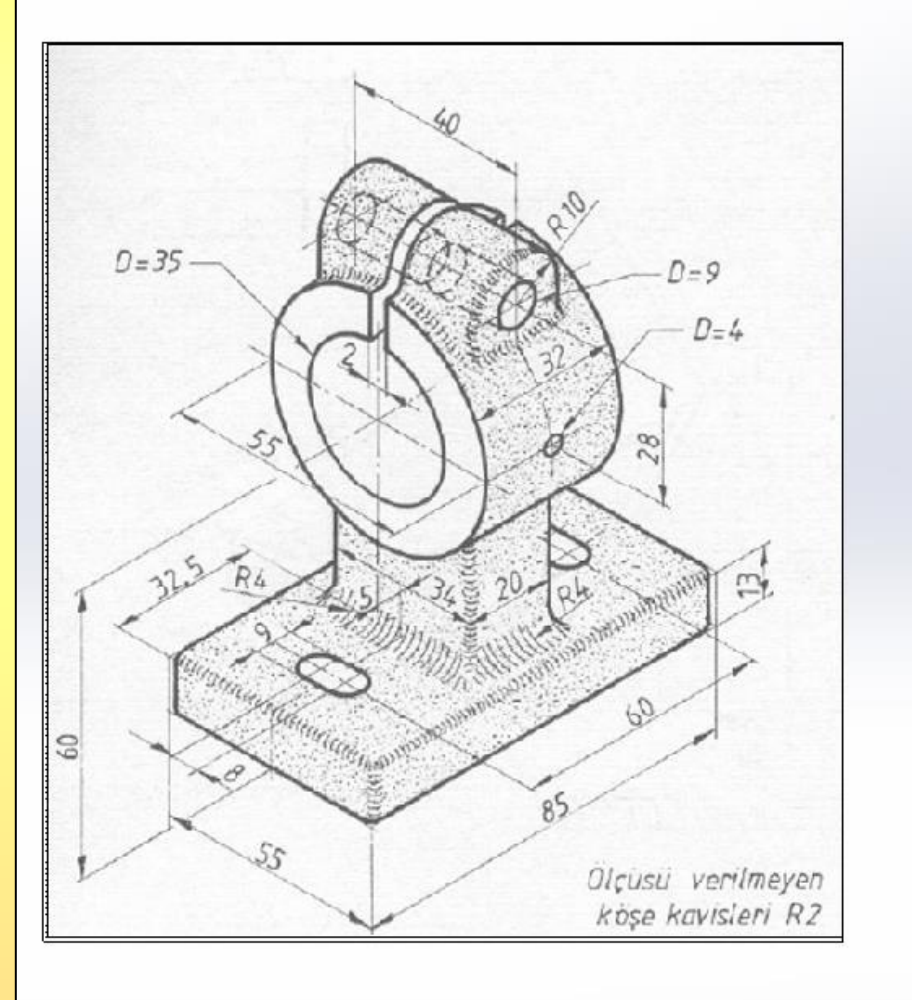

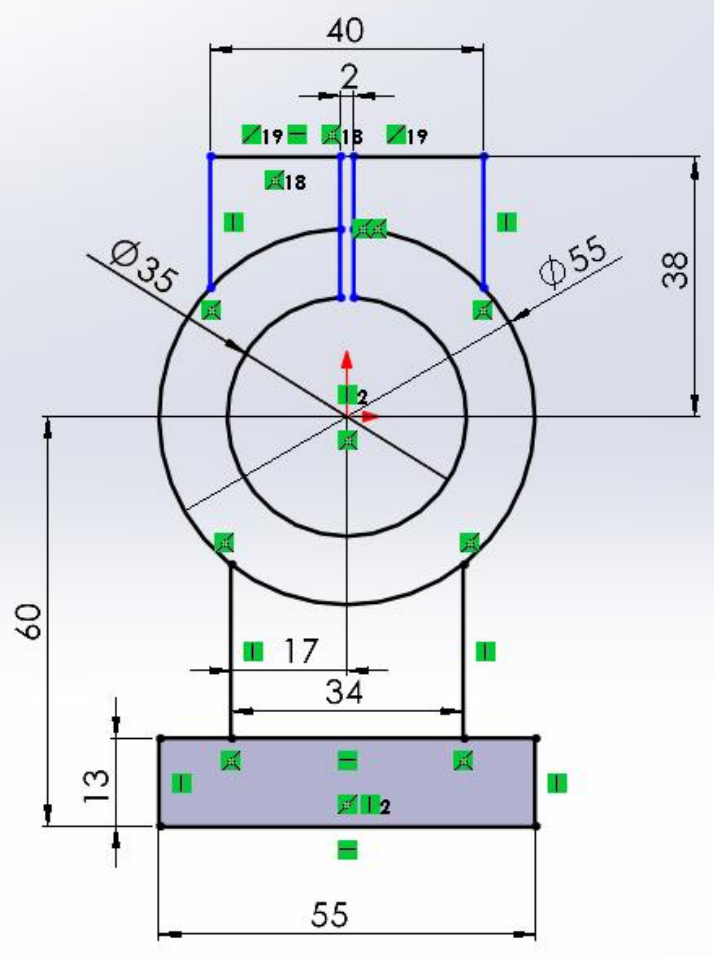

2.1. Sol kısımdan **Sketch1** işaretlenerek **Extruded** tıklanır. **Direction 1 Mid Plane** ayarlandıktan sonra, Şekilde gösterilen bölge seçilerek 85 mm kalınlık verilir. Onaylanır.

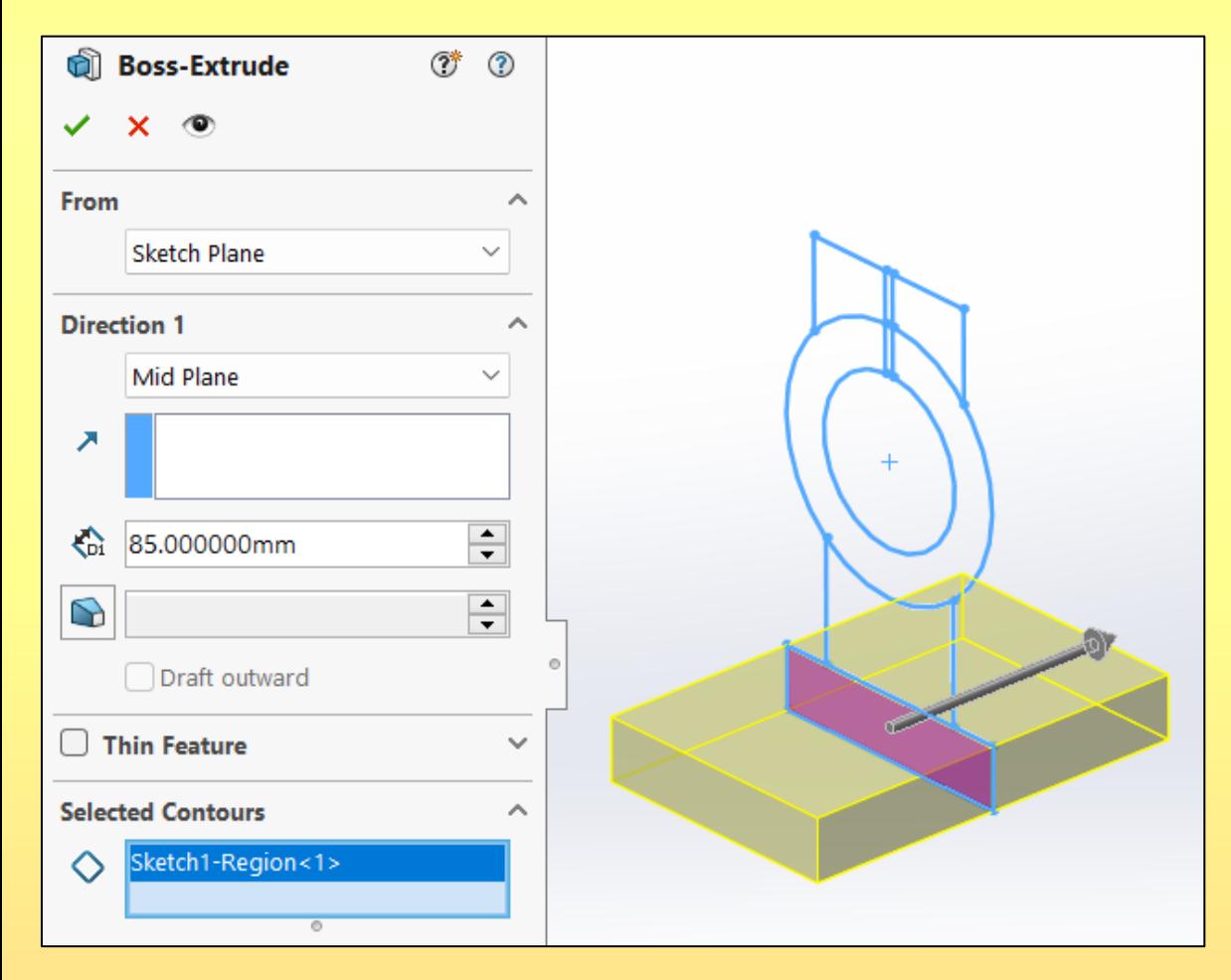

2.2. Sol kısımdan **Sketch1** işaretlenerek **Extruded** tıklanır. **Direction 1 Mid Plane** ayarlandıktan sonra, Şekilde gösterilen bölge seçilerek 20 mm kalınlık verilir. Onaylanır.

 $\circledcirc$ 

Α

∧

 $\checkmark$ 

 $\div$ 

 $\left| \div \right|$ 

 $\checkmark$ 

Α

**Q Boss-Extrude** 

**Sketch Plane** 

Mid Plane

20.000000mm

 $\triangledown$  Merge result

Draft outward

Sketch1-Region<1>

 $\Box$  Thin Feature

**Selected Contours** 

 $\times$   $\circ$ 

✓

From

↗

 $\mathbf{G}$ 

D

◇

**Direction 1** 

2.3. Sol kısımdan **Sketch1** işaretlenerek **Extruded** tıklanır. **Direction 1 Mid Plane** ayarlandıktan sonra, Şekilde gösterilen bölge seçilerek 32 mm kalınlık verilir. Onaylanır.

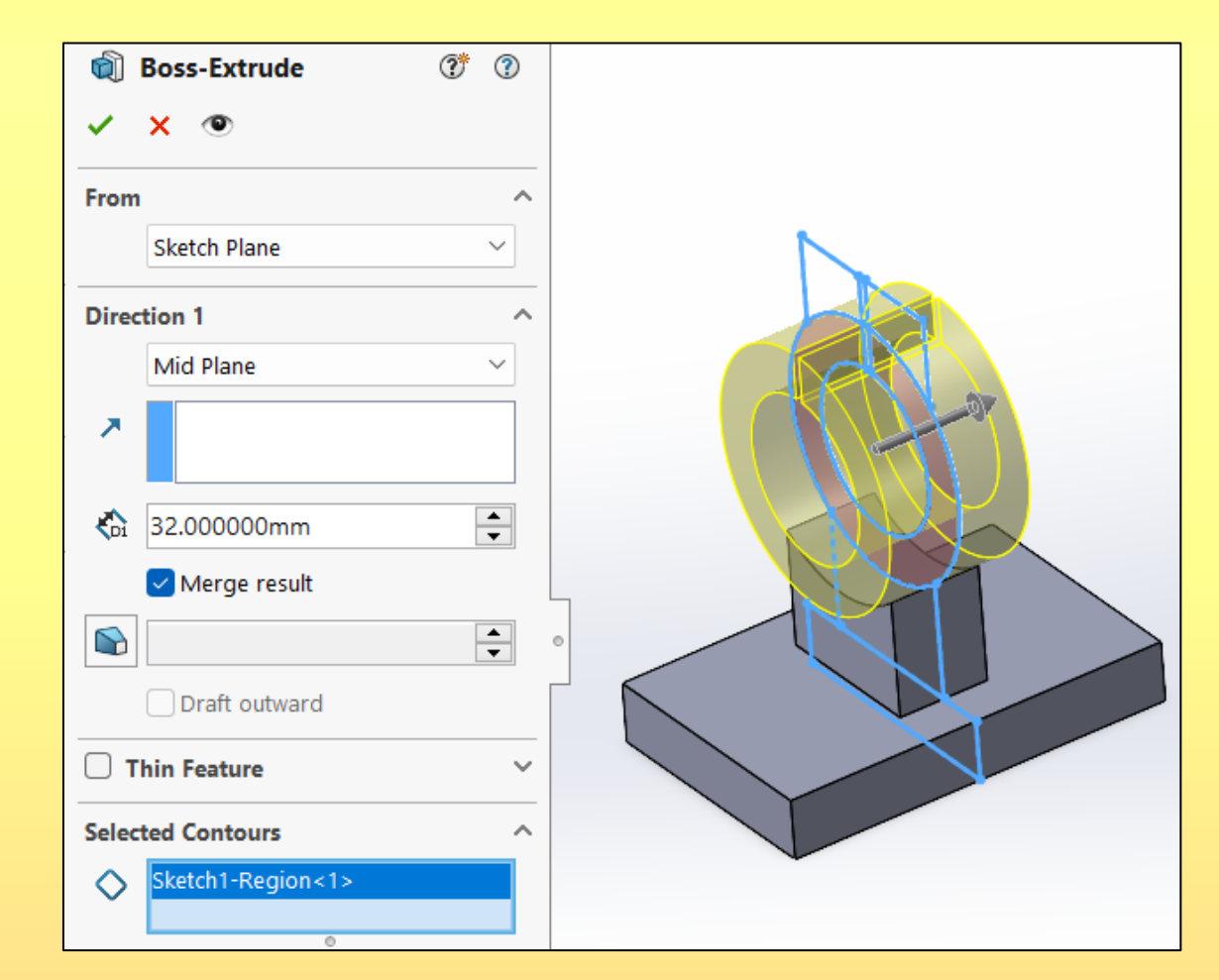

2.4. Sol kısımdan **Sketch1** işaretlenerek **Extruded** tıklanır. **Direction 1 Mid Plane** ayarlandıktan sonra, Şekilde gösterilen bölge seçilerek 20 mm kalınlık verilir. Onaylanır.

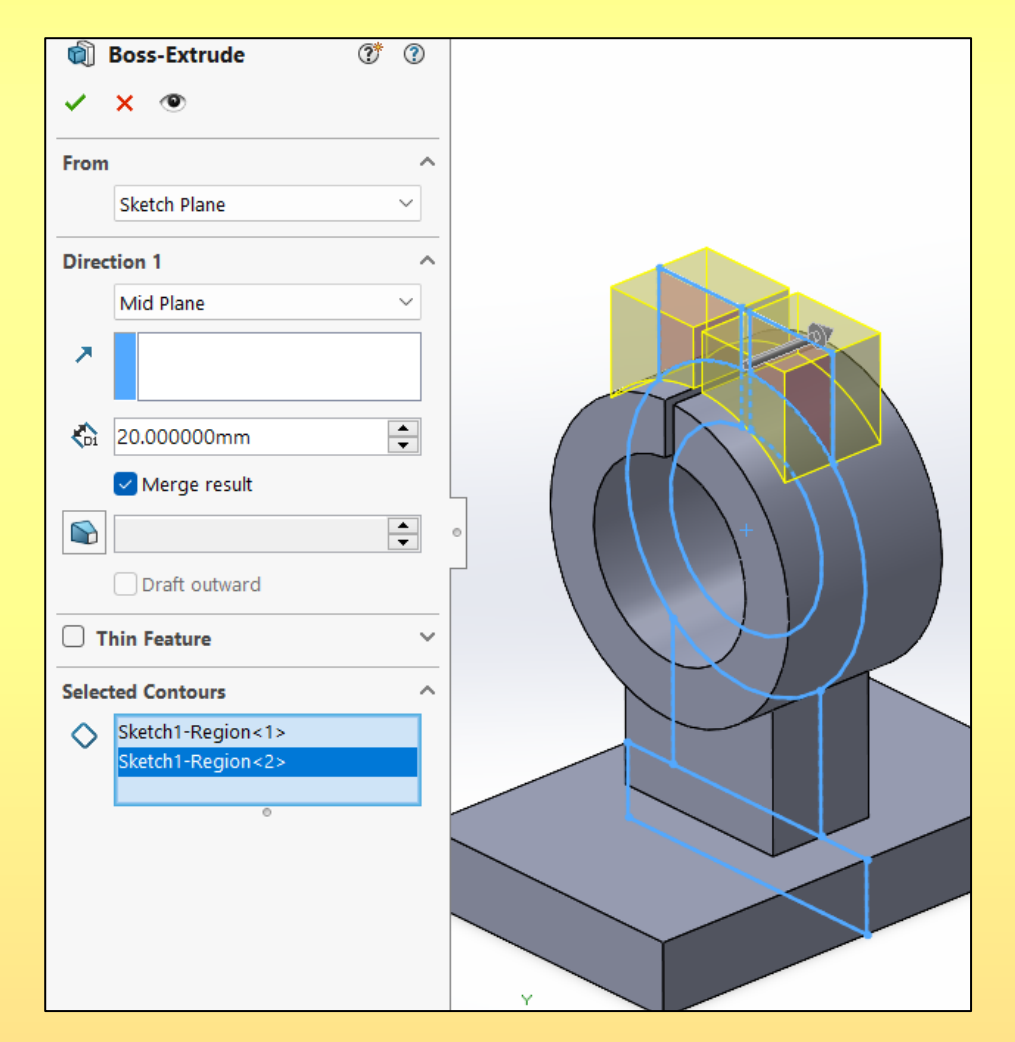

3.1. Şekilde gösterilen 4 tane kenar seçilir ve **Fillet** komutu tıklanır.

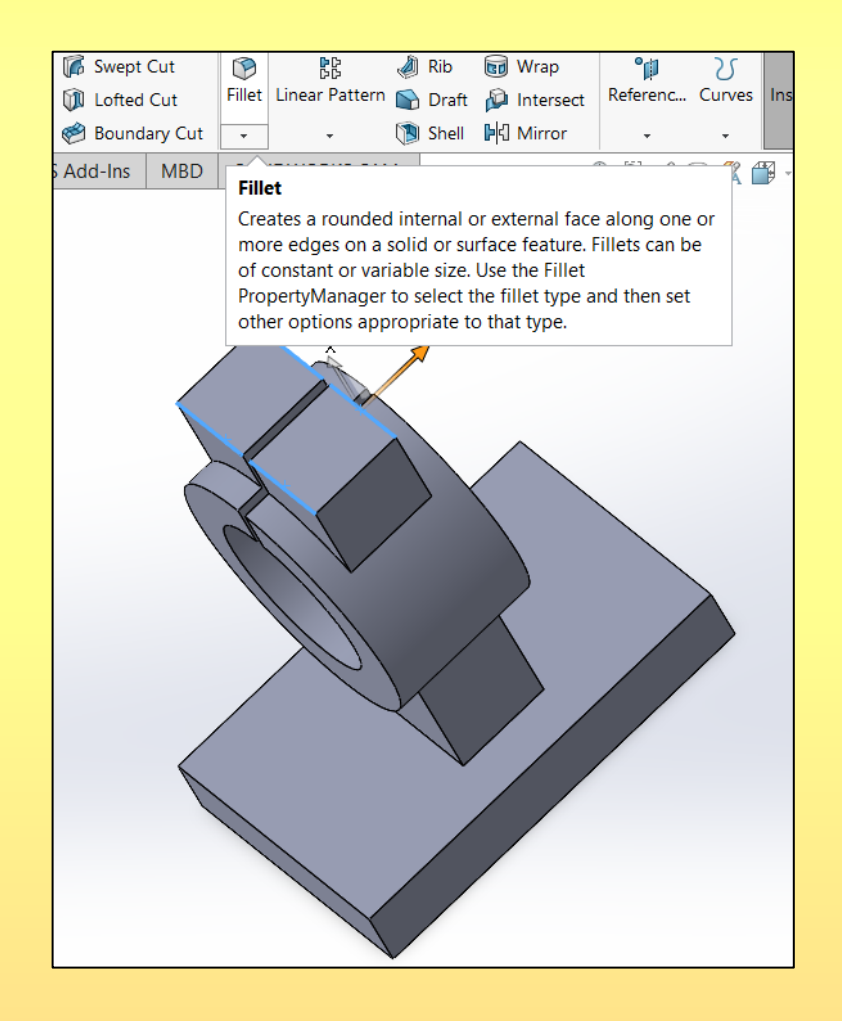

#### 3.2. **Fillet** değeri 10 mm yazılır ve onaylanır.

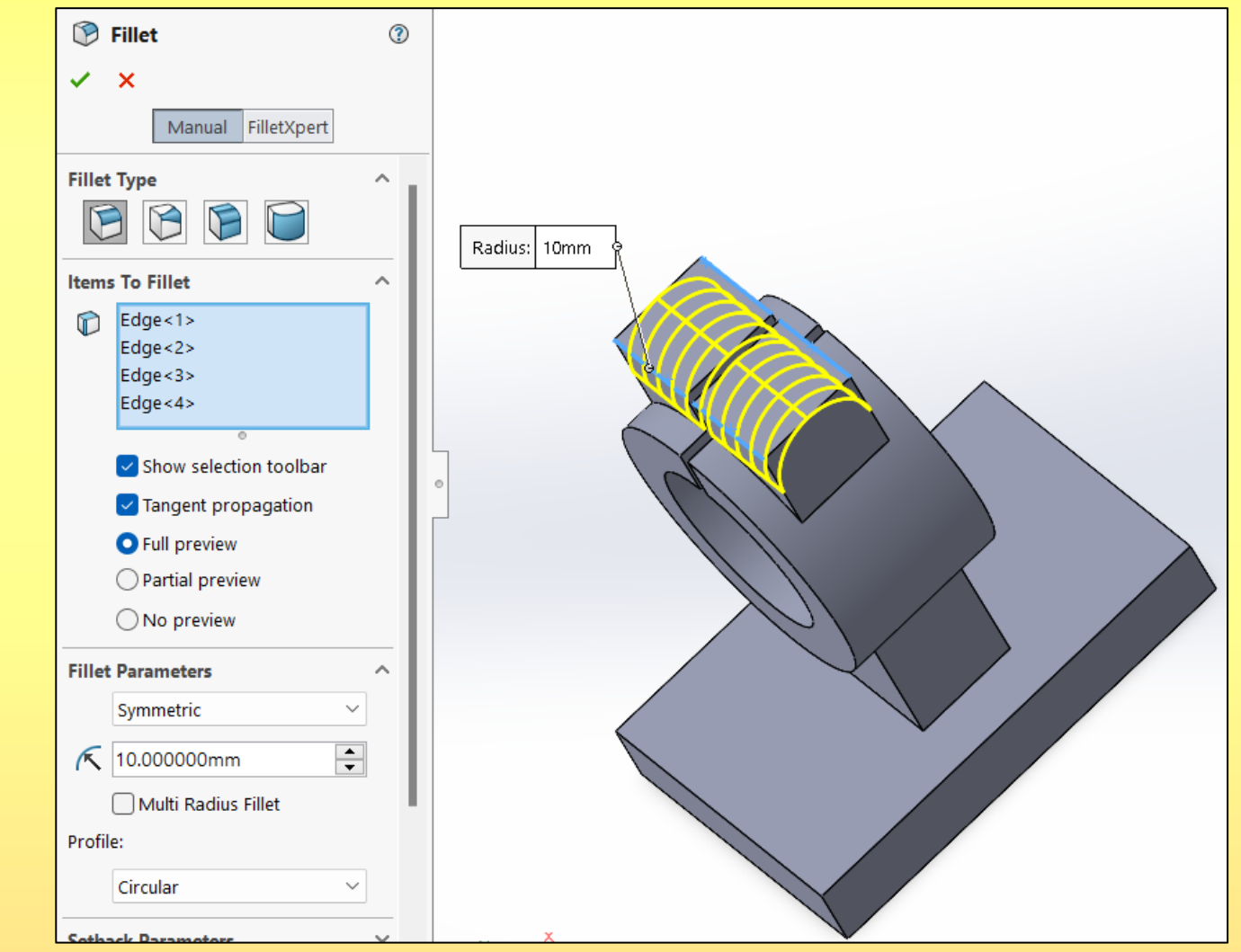

4.1. Şekilde gösterilen yüzey seçilerek **Sketch** tıklanır. 4.2. 9 ve 4 çizilir. **Exit Sketch** seçilir.

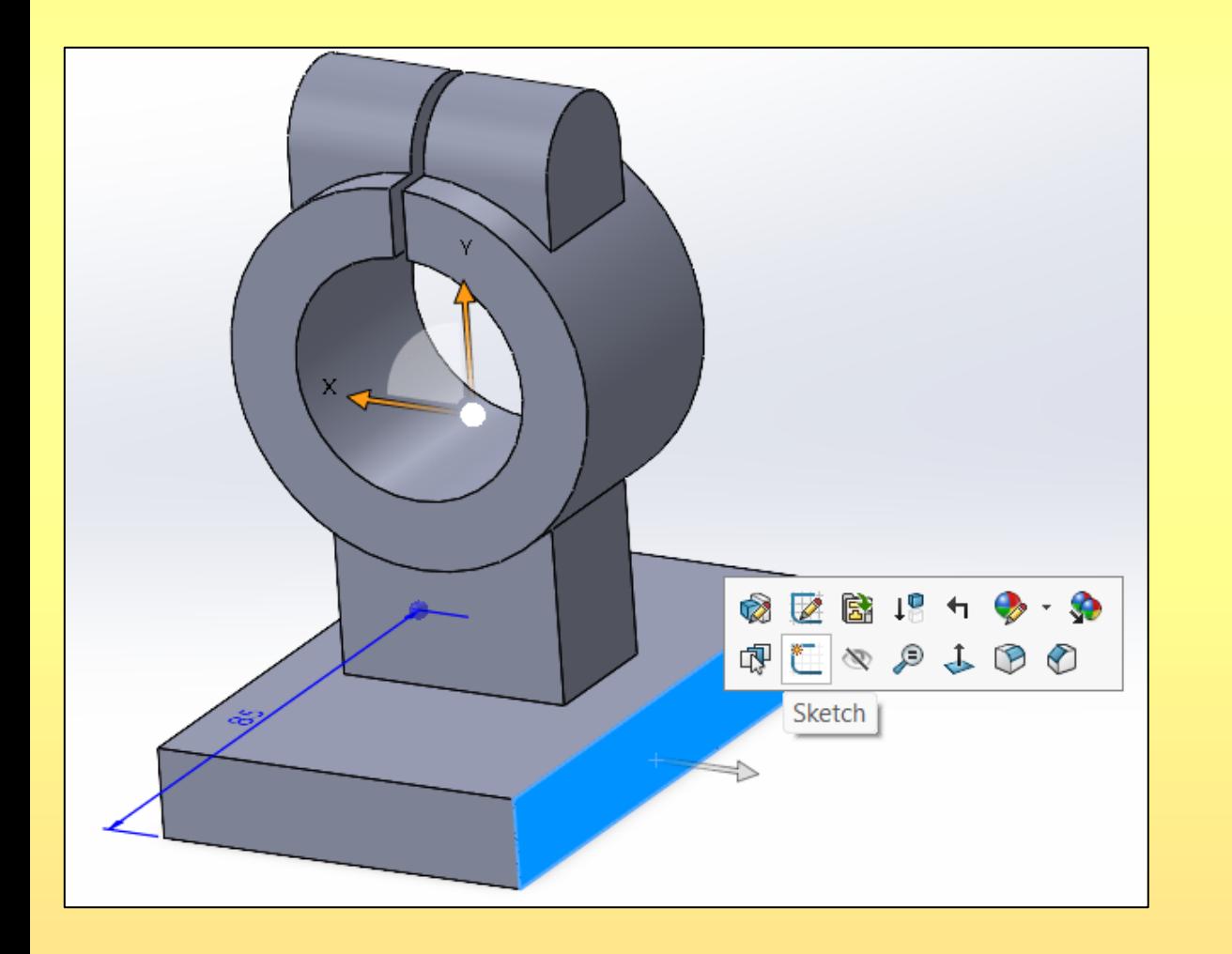

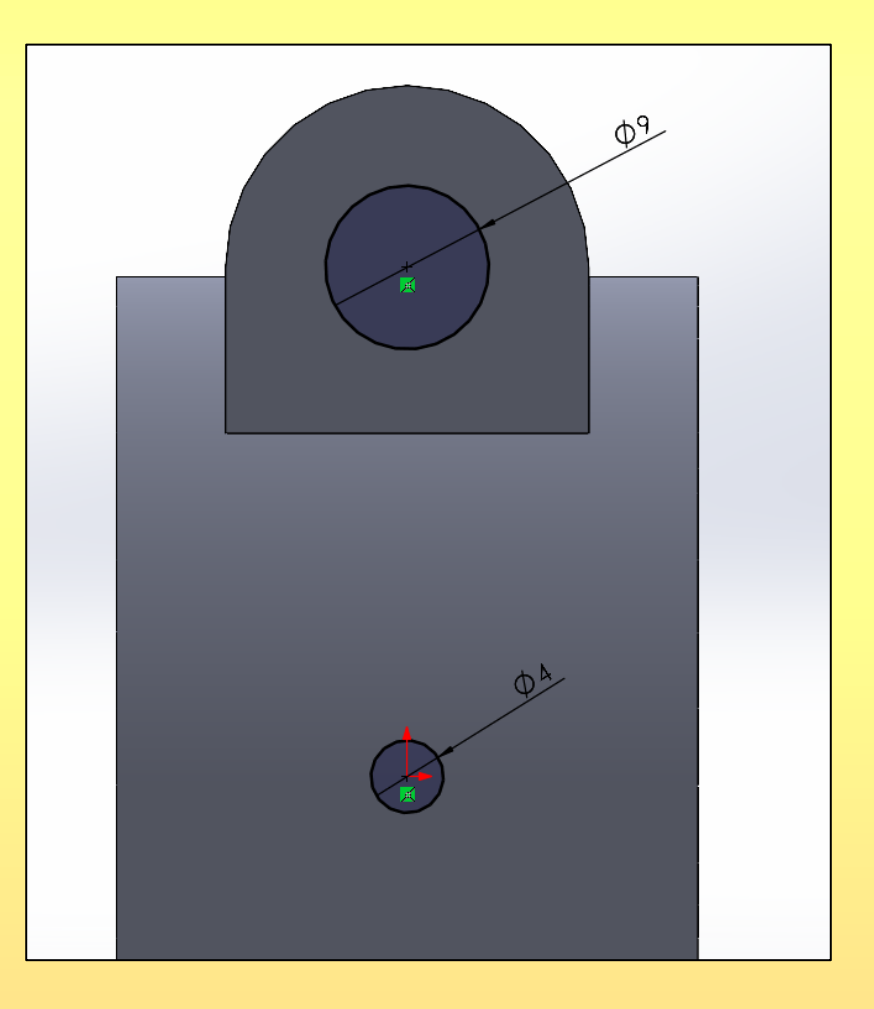

5. **9** seçilir ve **Extruded Cut** komutu tıklanır. **Direction 1 Through All** seçeneği ayarlanarak **9** delinir.

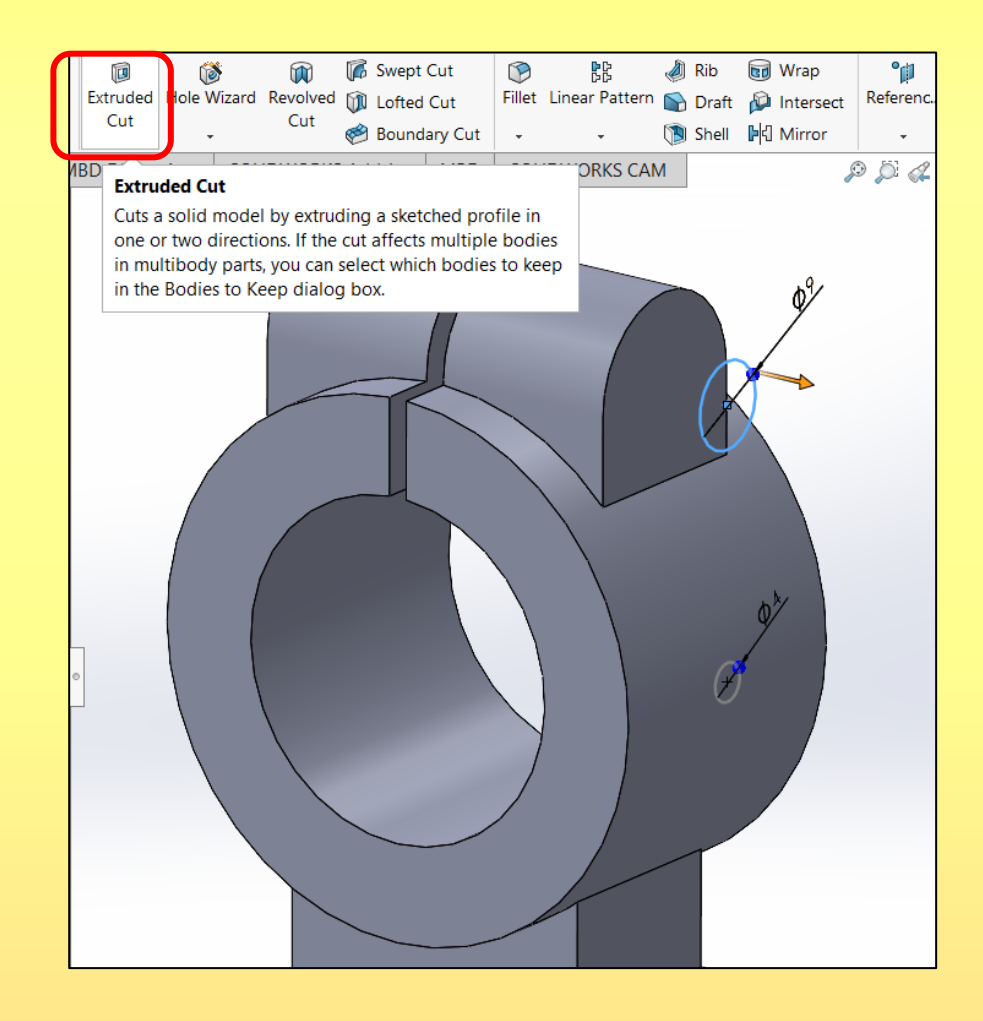

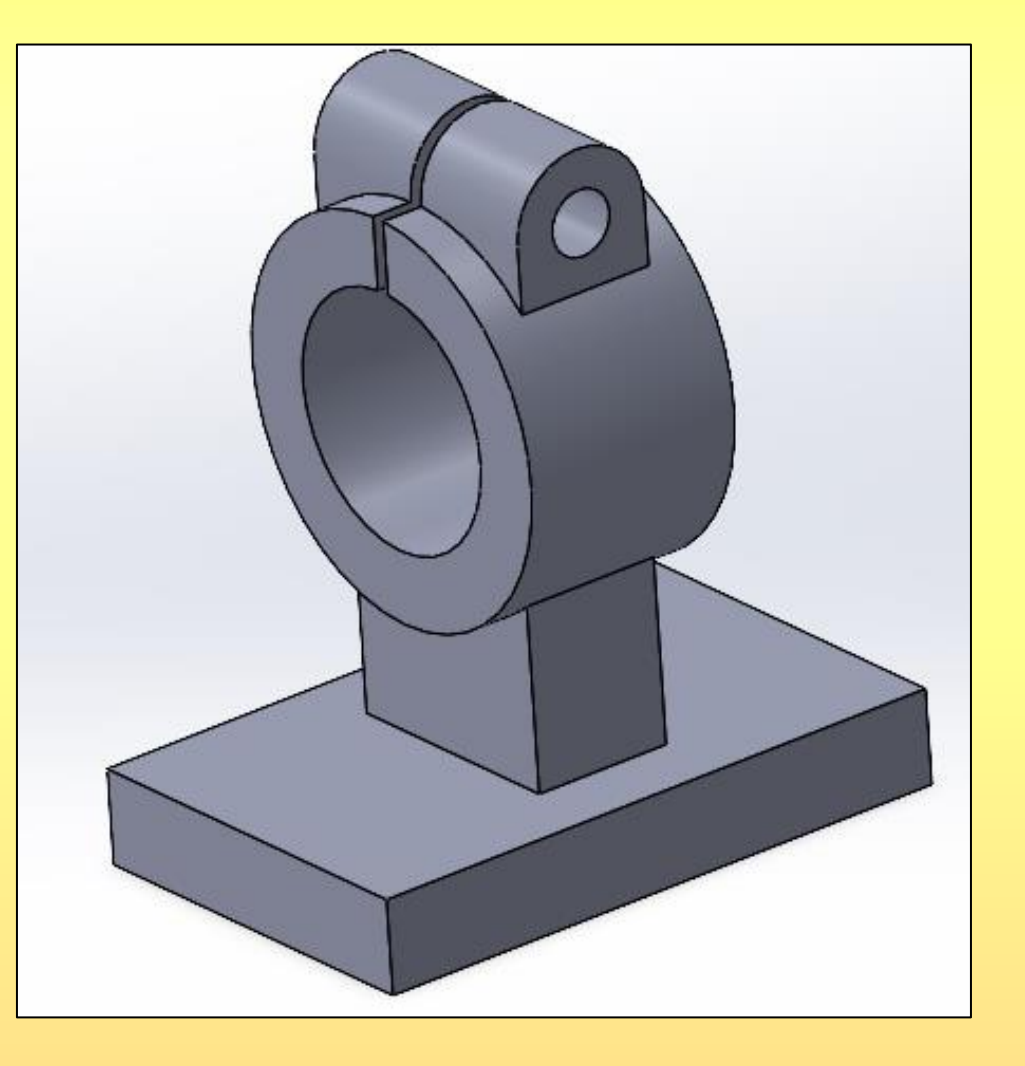

6. **Sketch2** seçilir ve **Extruded Cut** komutu tıklanır. Aşağıdaki ayarlama ve seçimler yapılır.

**Direction 1** = **Blind** seçeneği ayarlanarak ve çıkarılacak mesafeye 20 mm yazılır.

**Selected Contours** kısmında ise sadece  $\oslash 4$ deliğin seçilmesi sağlanır.

Onaylanır.

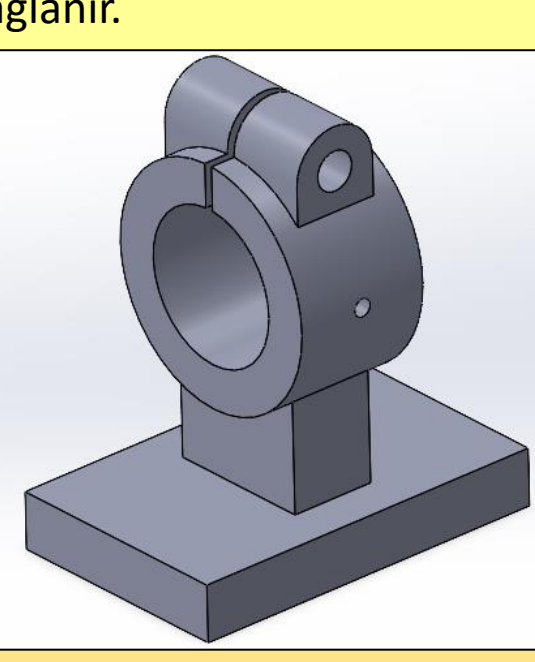

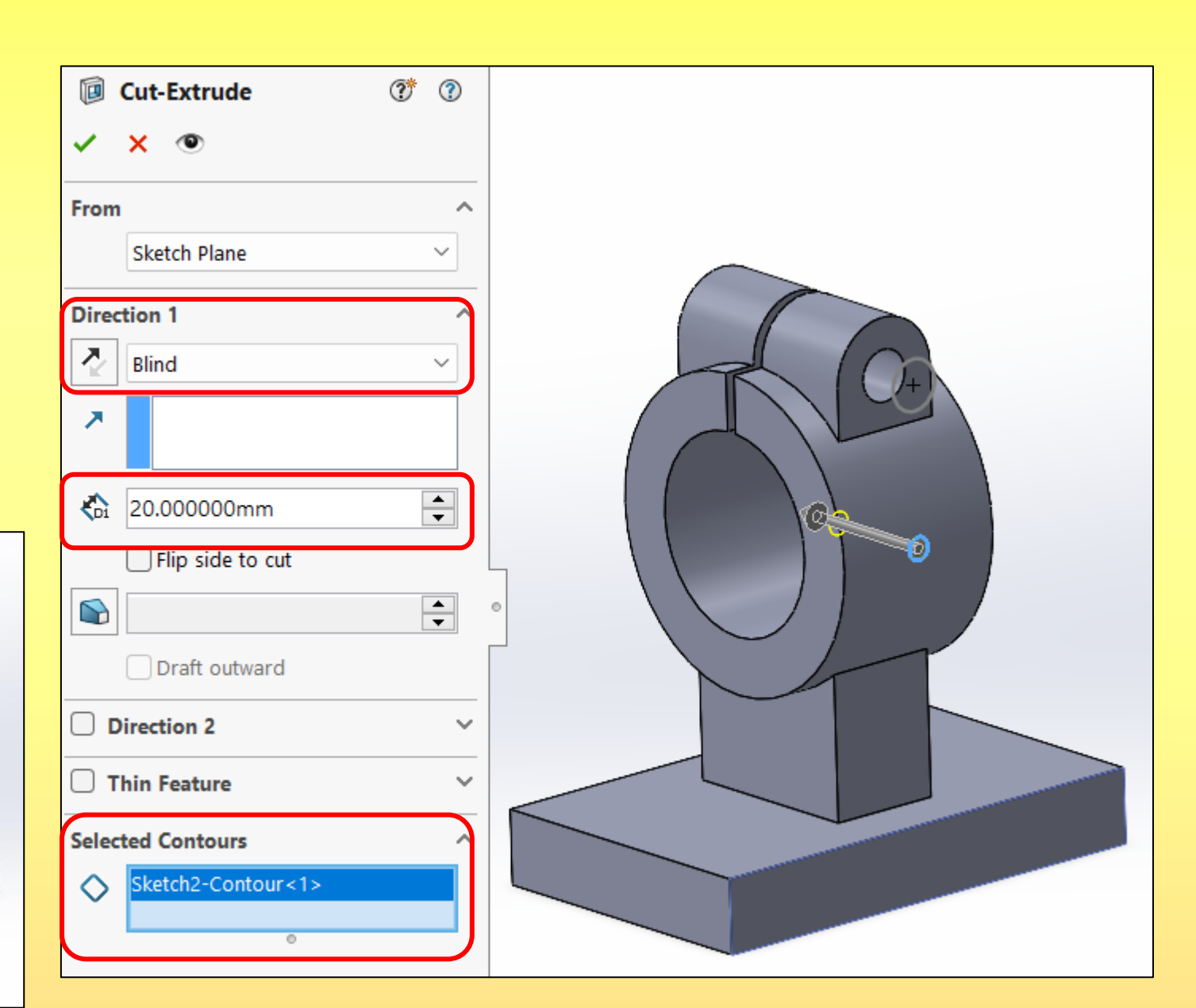

7.1. Şekilde gösterilen yüzey seçilerek **Sketch** tıklanır

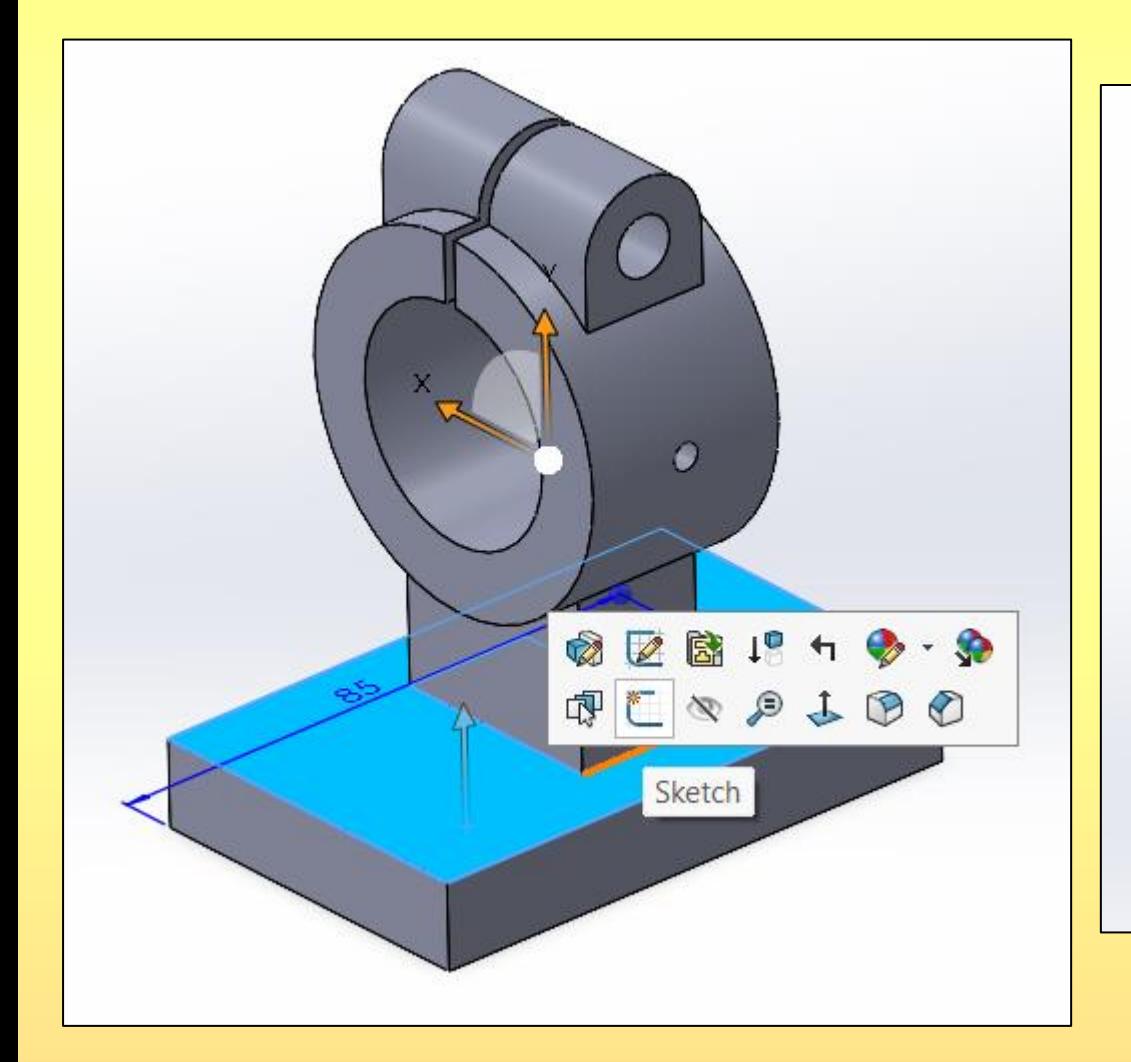

#### 7.2. şekilde gösterilen 2 adet slot çizilir. Çizim bitince **Exit Sketch** seçilir.

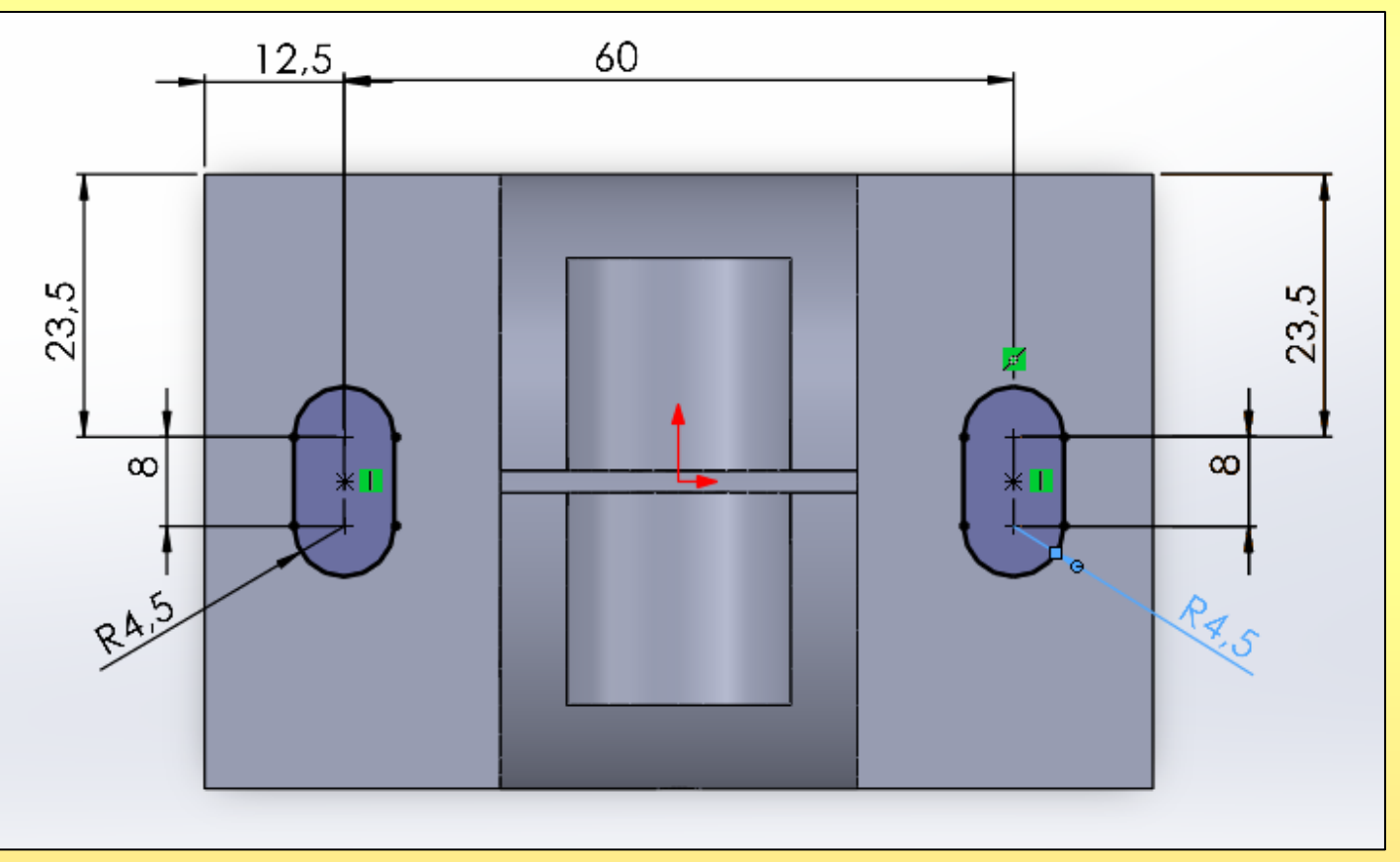

#### Şekil 4.8.

#### 8. **Sketch3** işaretlenerek Extruded Cut komutu tıklanır. **Direction 1 Through All** seçeneği ayarlanarak delinir.

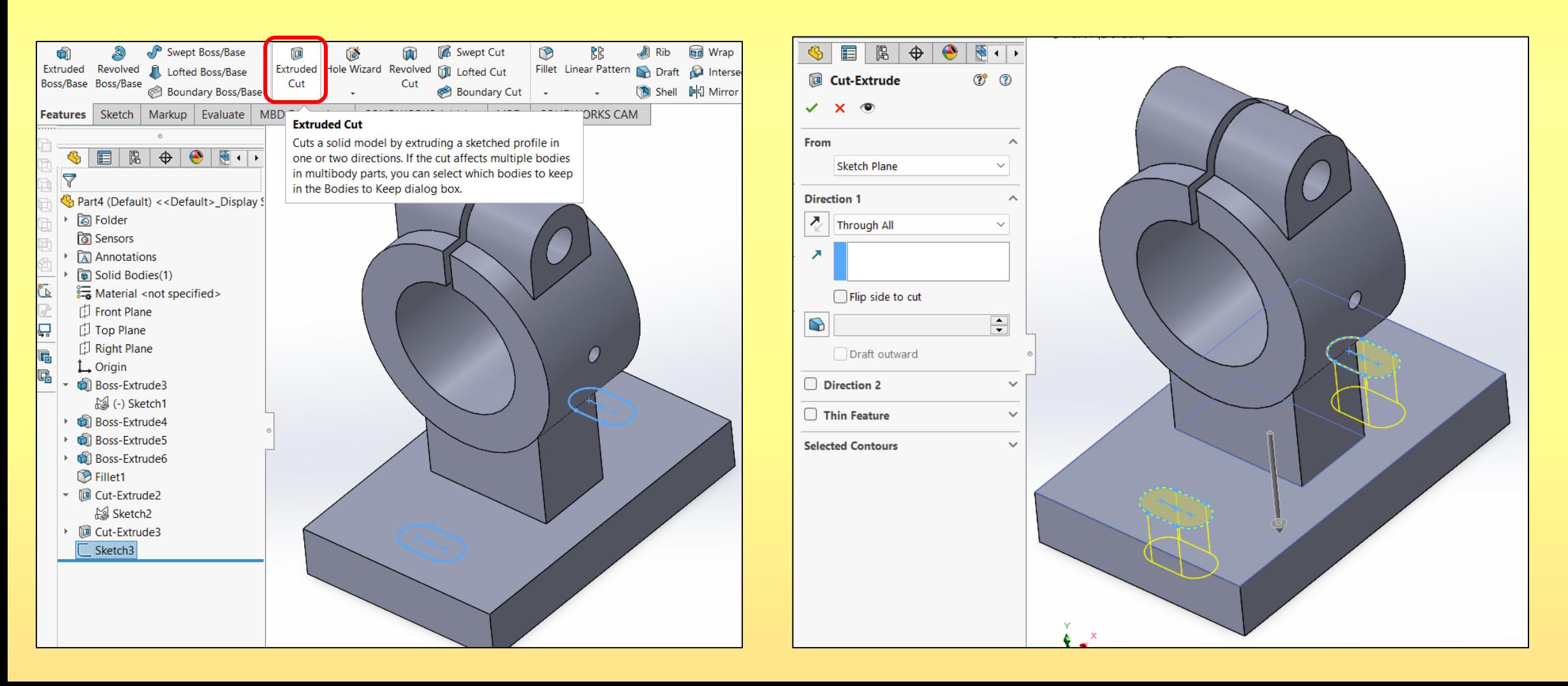

#### Şekil 4.9.

9. **Fillet** komutu ile R4 değerindeki kavisler verilir. **Fillet** komutu ile R2 ölçüsündeki kavisler verilir.

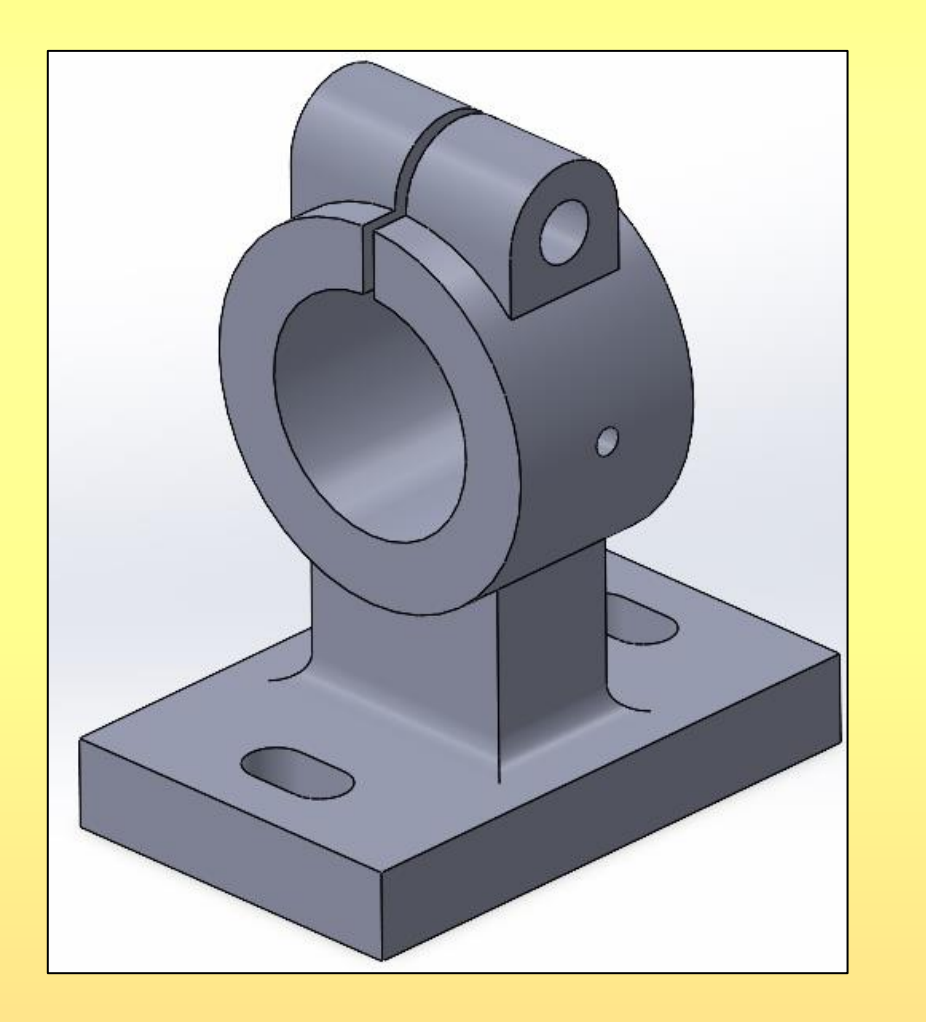

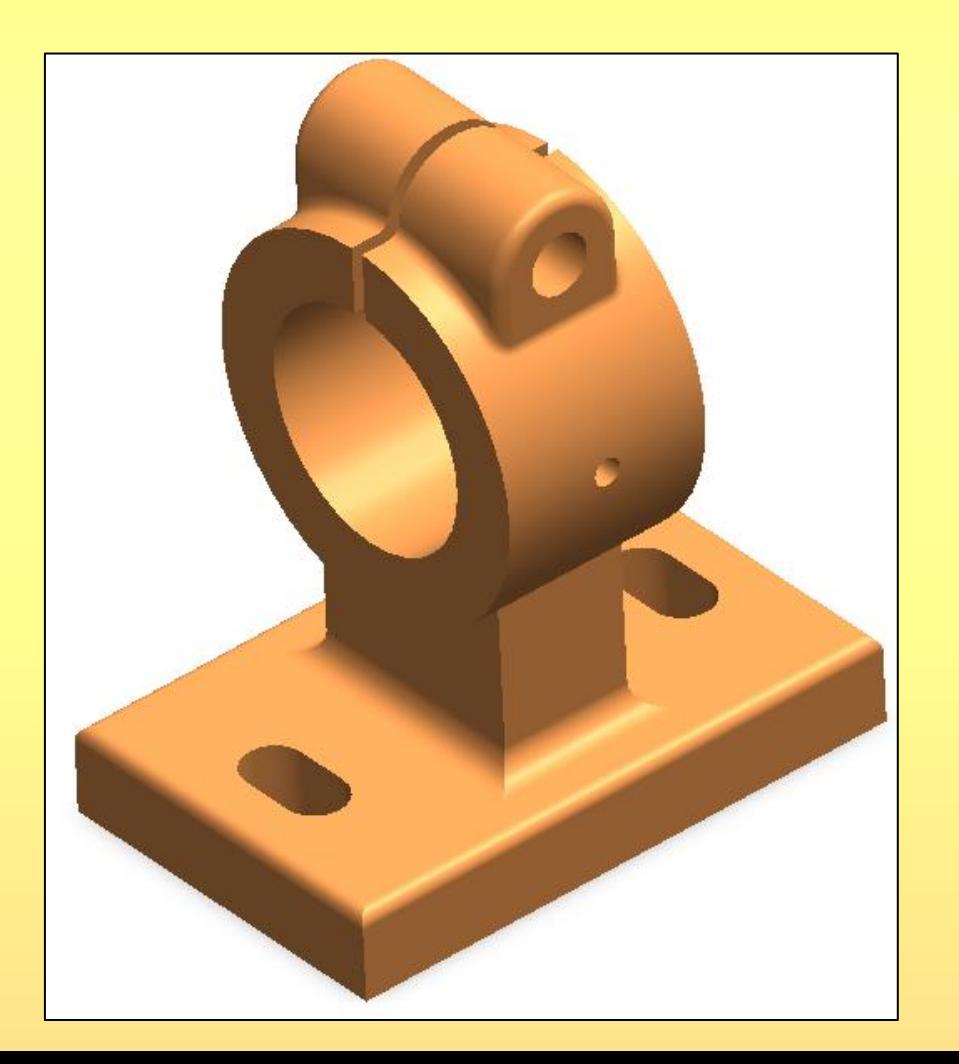

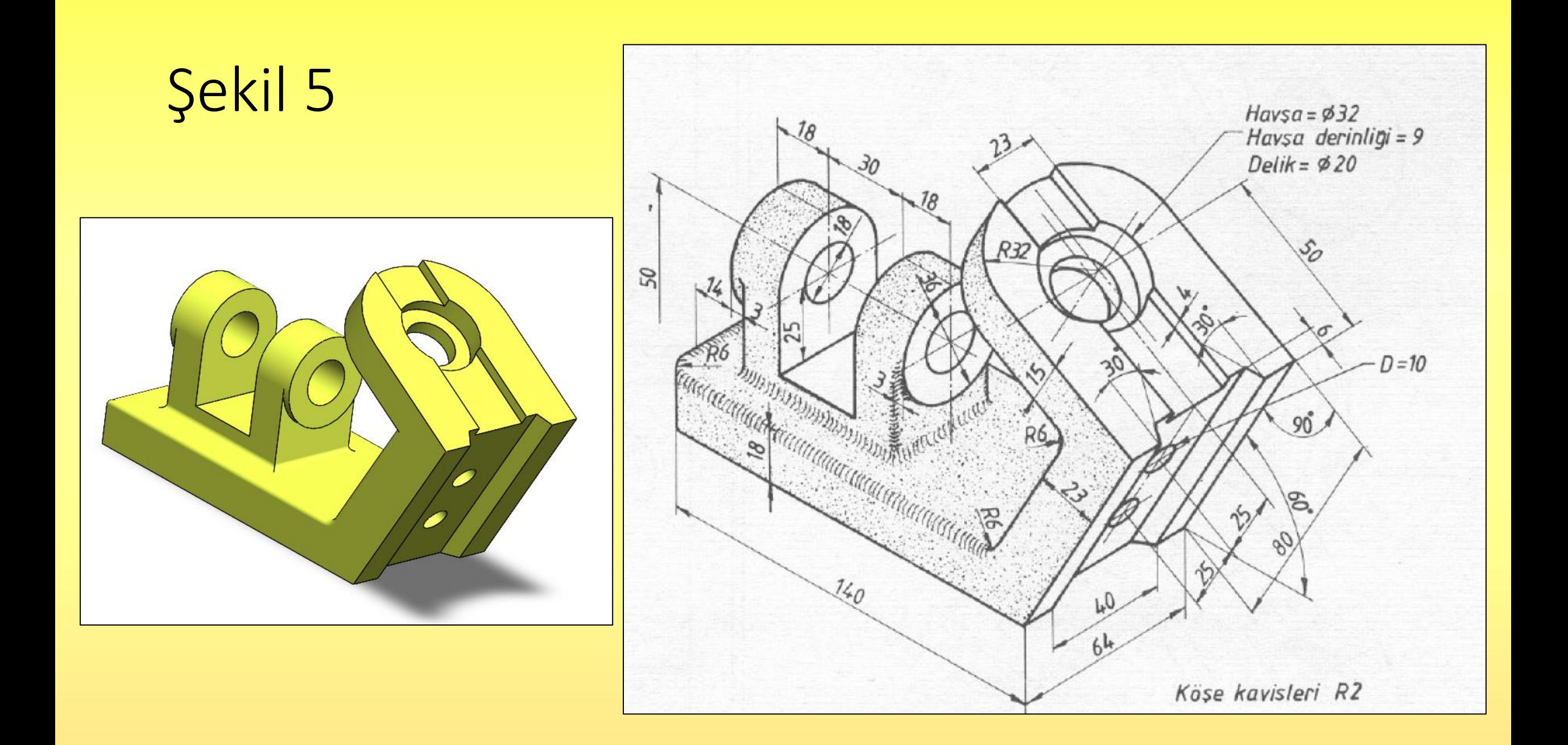

1. **Front Plane**, Aşağıdaki şekil çizilir. Çizim bitince **Exit Sketch** seçilir.

 $\mathbf{\Theta} \cdot \mathbf{\Theta}$  $\overline{\phantom{a}}$ **Exit Sketch**  $\sqrt{\phantom{a}}$  Exit this sketch and keep any changes.

₹

**Smart Dimension** 

 $\overline{\mathbf{w}}$ 

Exit ...

 $\nearrow$   $\cdot$   $\odot$   $\cdot$   $\land$ 

 $\Box \cdot \mathbb{S} \cdot \mathcal{O}$ 

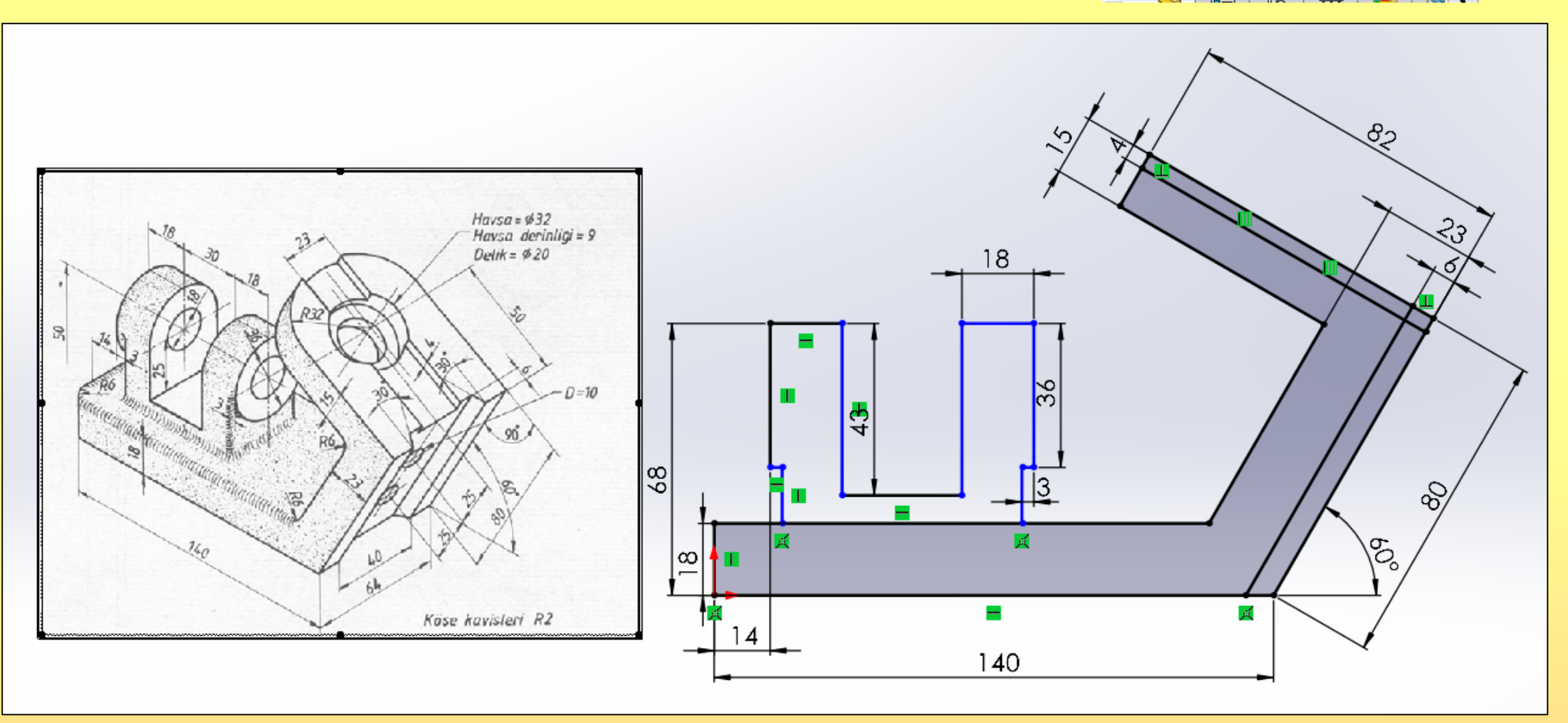

2.1. Sol kısımdan **Sketch1** işaretlenerek **Extruded** tıklanır. **Direction 1 Mid Plane** ayarlandıktan sonra, Şekilde gösterilen bölge seçilerek 64 mm kalınlık verilir. Onaylanır.

**Boss-Extrude**  $\overline{C}$   $\overline{C}$ m  $\mathsf{x}$  $\bullet$  $\times$   $\circ$ ✓ From From  $\lambda$ Sketch Plane  $\checkmark$ **Direction 1 Direction 1**  $\widehat{\phantom{a}}$ Mid Plane  $\checkmark$ ↗  $\div$  $\mathbf{G}$ 64.000000mm  $\div$  $\mathbb{D}$  $\Theta$ Draft outward  $\Box$  Thin Feature  $\checkmark$  $\Box$  Thin Feature **Selected Contours**  $\sim$ **Selected Contours** Sketch1-Region<1> ◇ ♦

2.2. Sol kısımdan **Sketch1** işaretlenerek **Extruded** tıklanır. **Direction 1 Mid Plane** ayarlandıktan sonra, Şekilde gösterilen bölge seçilerek 36 mm kalınlık verilir. Onaylanır.

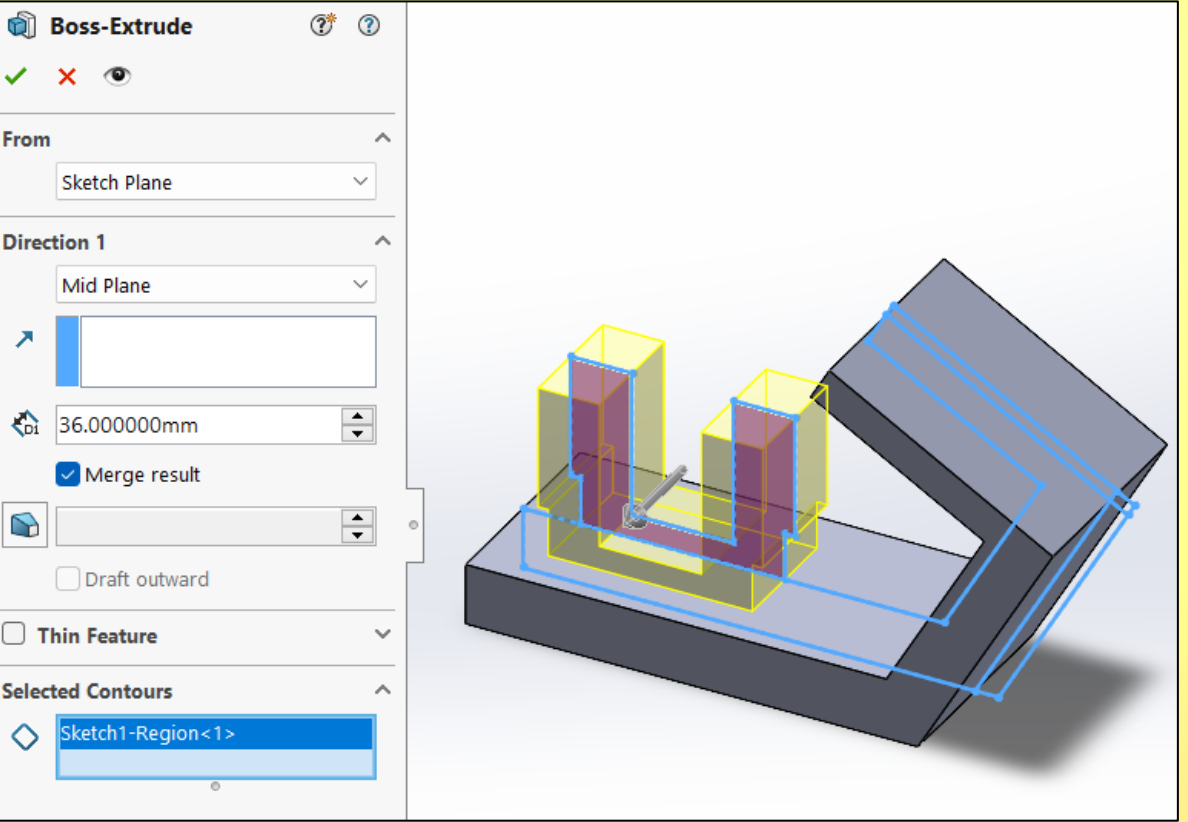

#### 3.1. Şekilde gösterilen 2 tane kenar seçilir ve **Fillet** komutu tıklanır.

3.2. **Fillet** değeri 32 mm yazılır ve onaylanır.

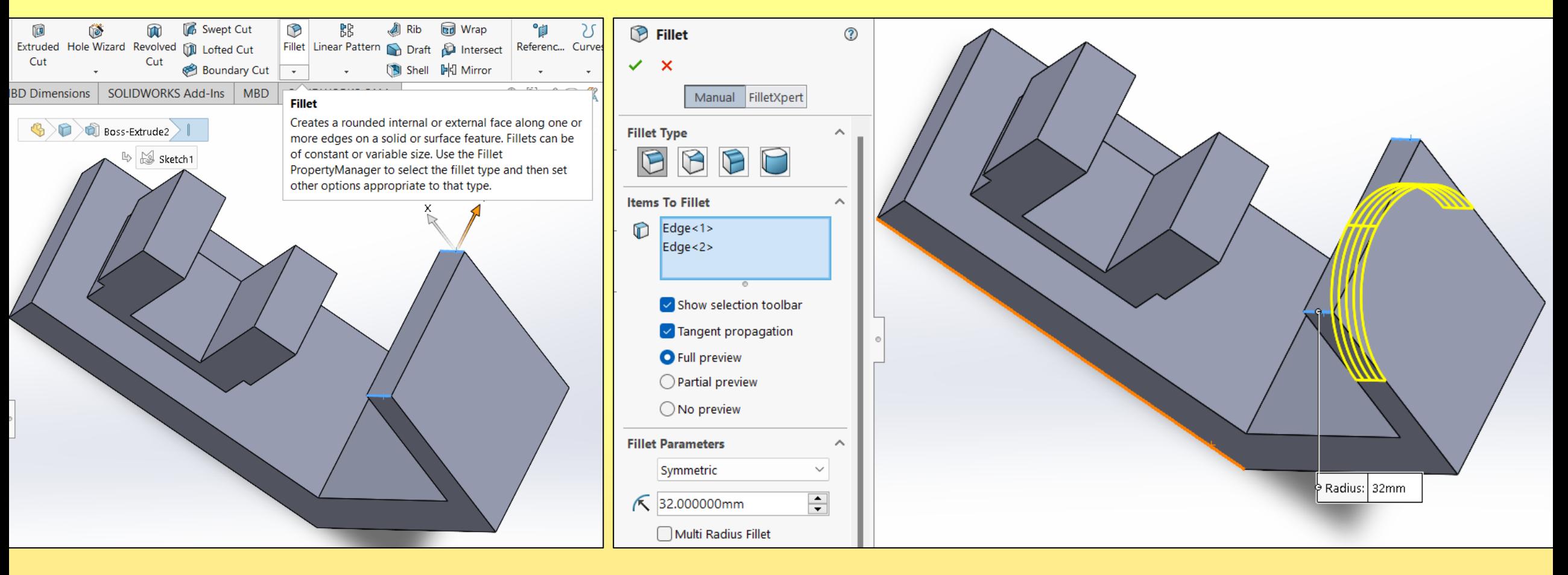

3.3. Şekilde gösterilen 4 tane kenar seçilir ve **Fillet** komutu tıklanır.

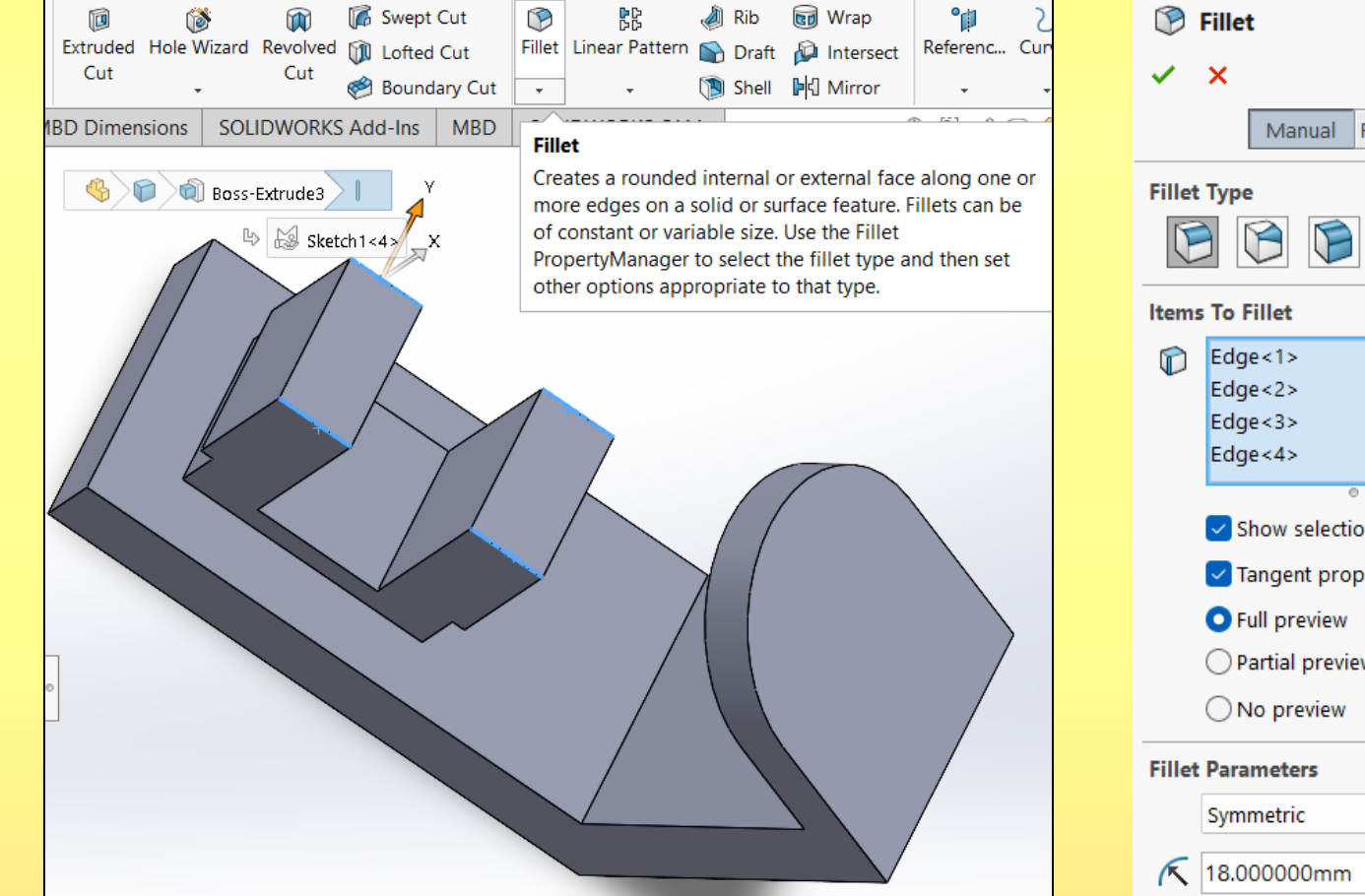

#### 3.4. **Fillet** değeri 18 mm yazılır ve onaylanır.

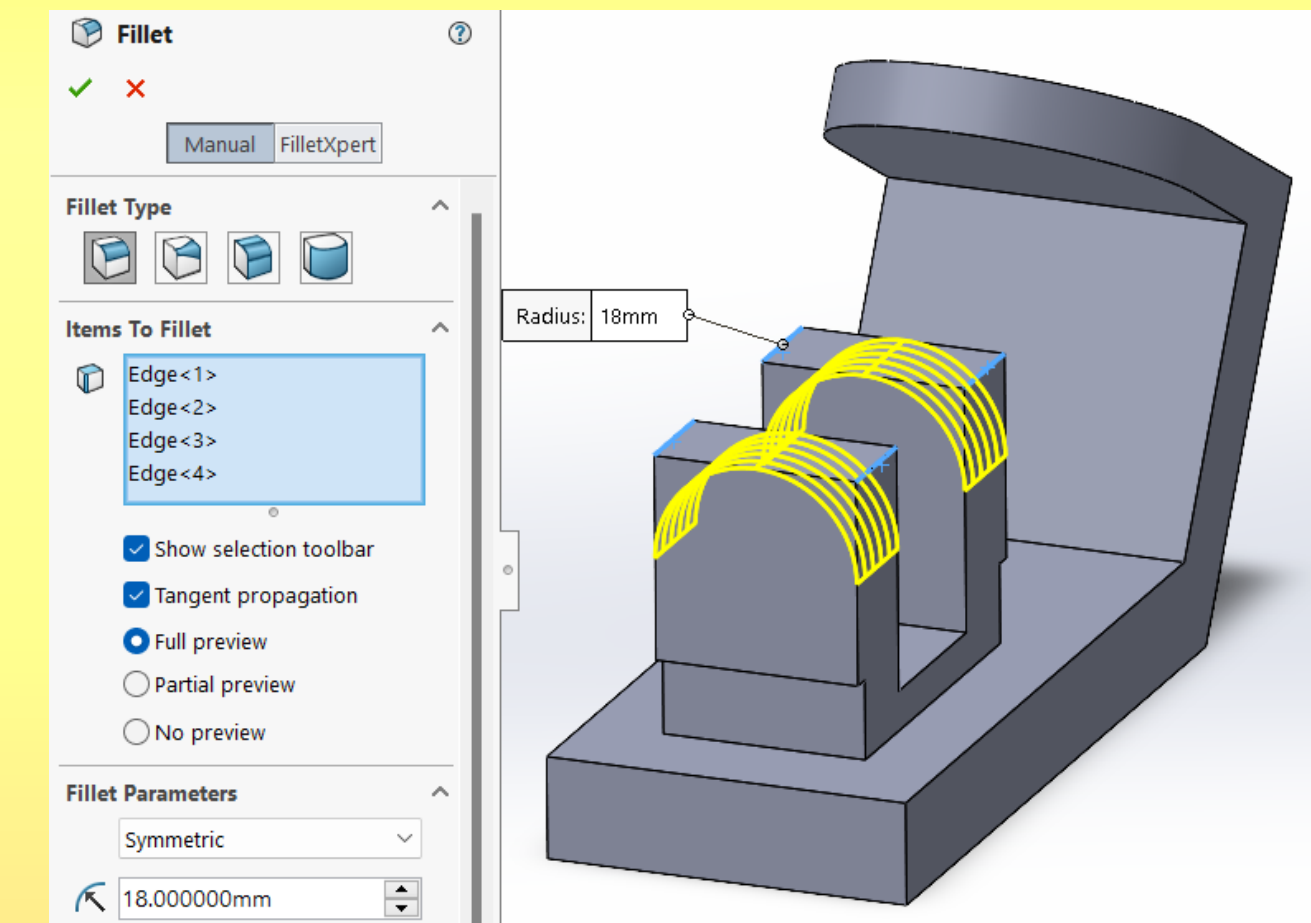

3.5. Şekilde gösterilen 4 tane kenar seçilir ve **Fillet** komutu tıklanır.

#### 3.6. **Fillet** değeri 18 mm yazılır ve onaylanır.

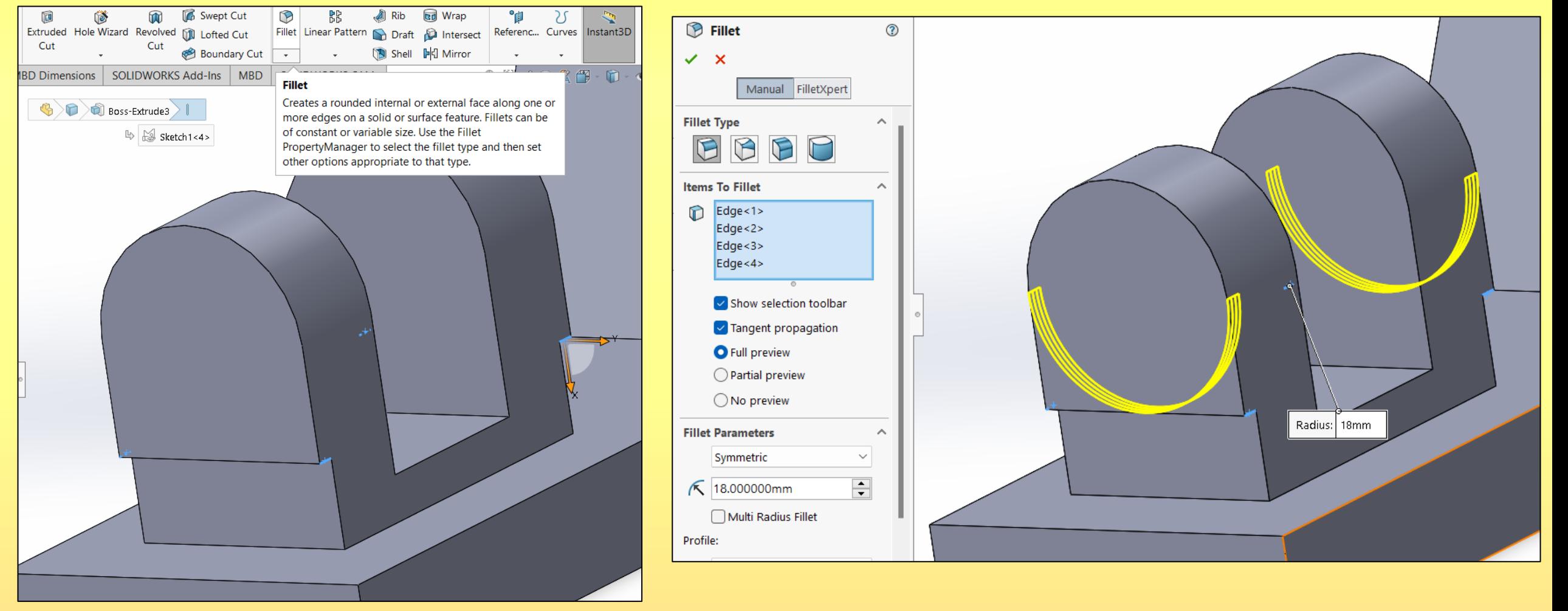

4.1. Sol kısımdan **Sketch1** işaretlenerek **Extruded Cut** tıklanır. **Direction 1 Mid Plane** ayarlandıktan sonra, Şekilde gösterilen bölge seçilerek 23 mm kalınlık verilir. Onaylanır.

#### 4.2. Sol kısımdan **Sketch1** işaretlenerek **Extruded** tıklanır. **Direction 1 Mid Plane** ayarlandıktan sonra, Şekilde gösterilen bölge seçilerek 40 mm kalınlık verilir. Onaylanır.

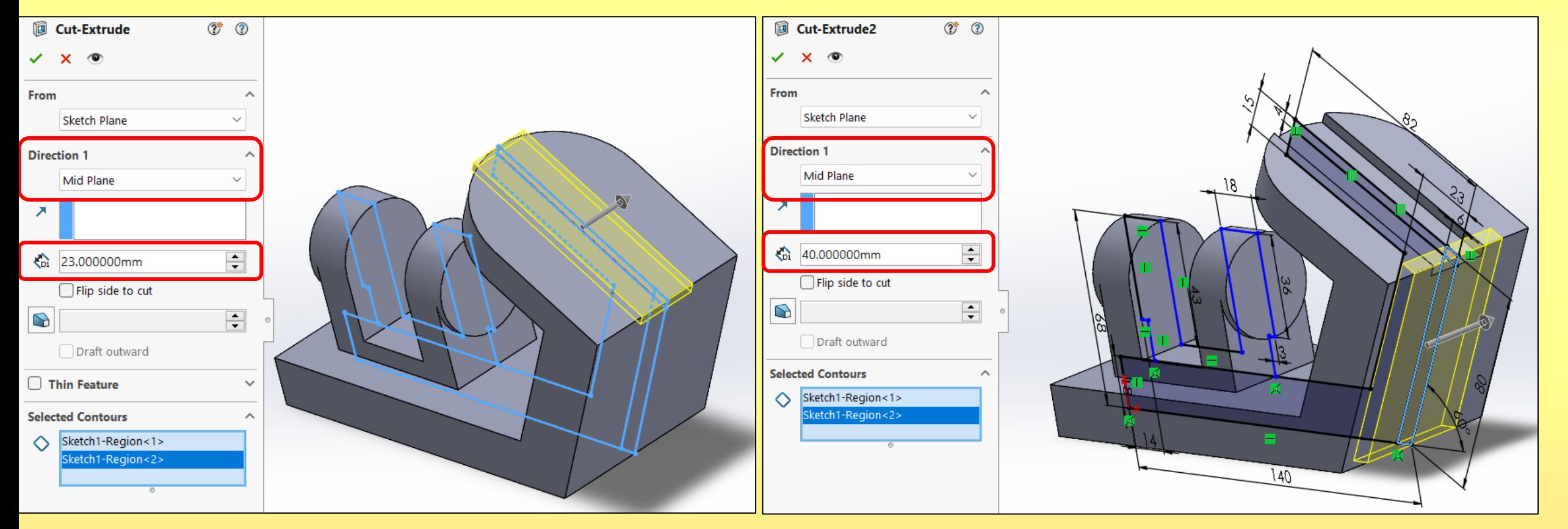

#### 5.1. Şekilde gösterilen 2 tane kenar seçilir ve **Chamfer** komutu tıklanır.

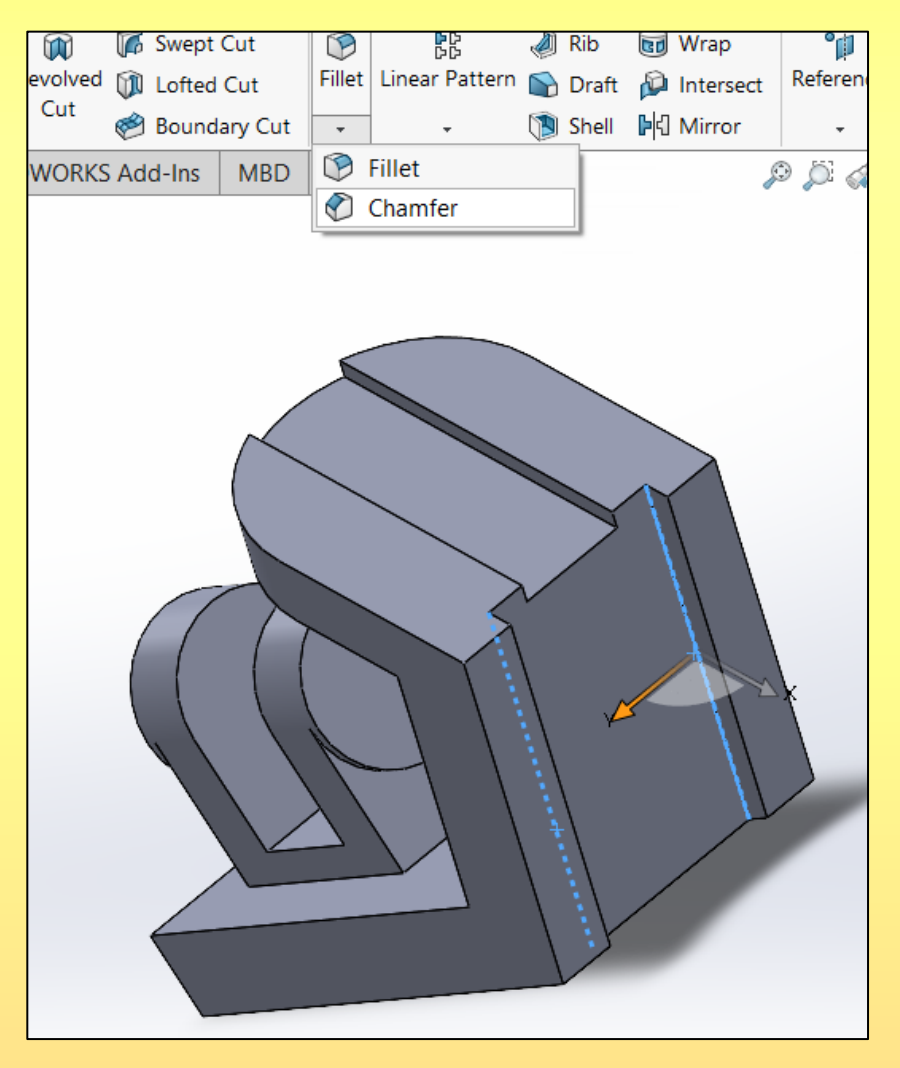

#### 5.2. Sol kısımdan **Chamfer Type=Angle Distane1** seçilir. **Chamfer Parameters** 6 mm ve 30° yazılarak onaylanır.

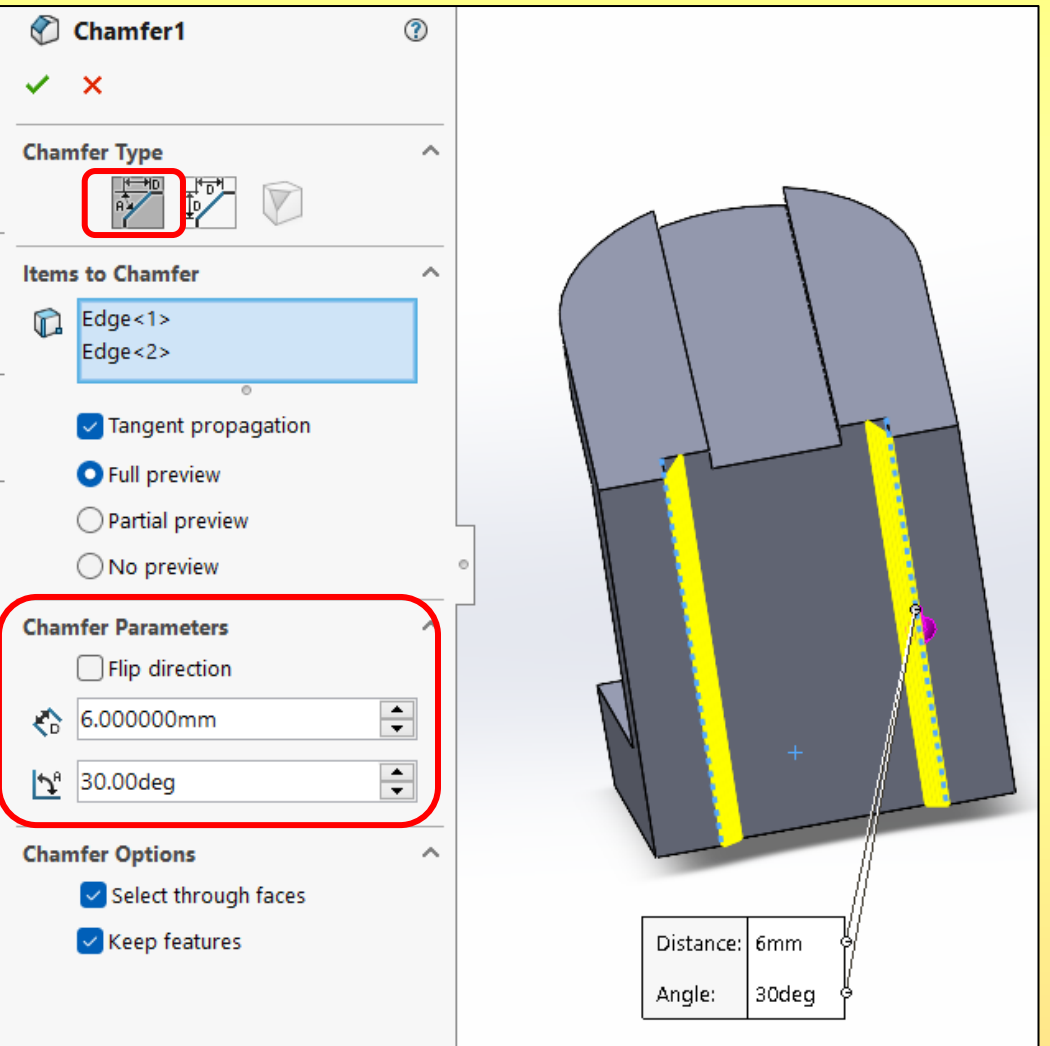

6.1. Şekilde gösterilen yüzey seçilerek **Sketch** tıklanır. 6.2. 9 ve 4 çizilir. **Exit Sketch** seçilir.

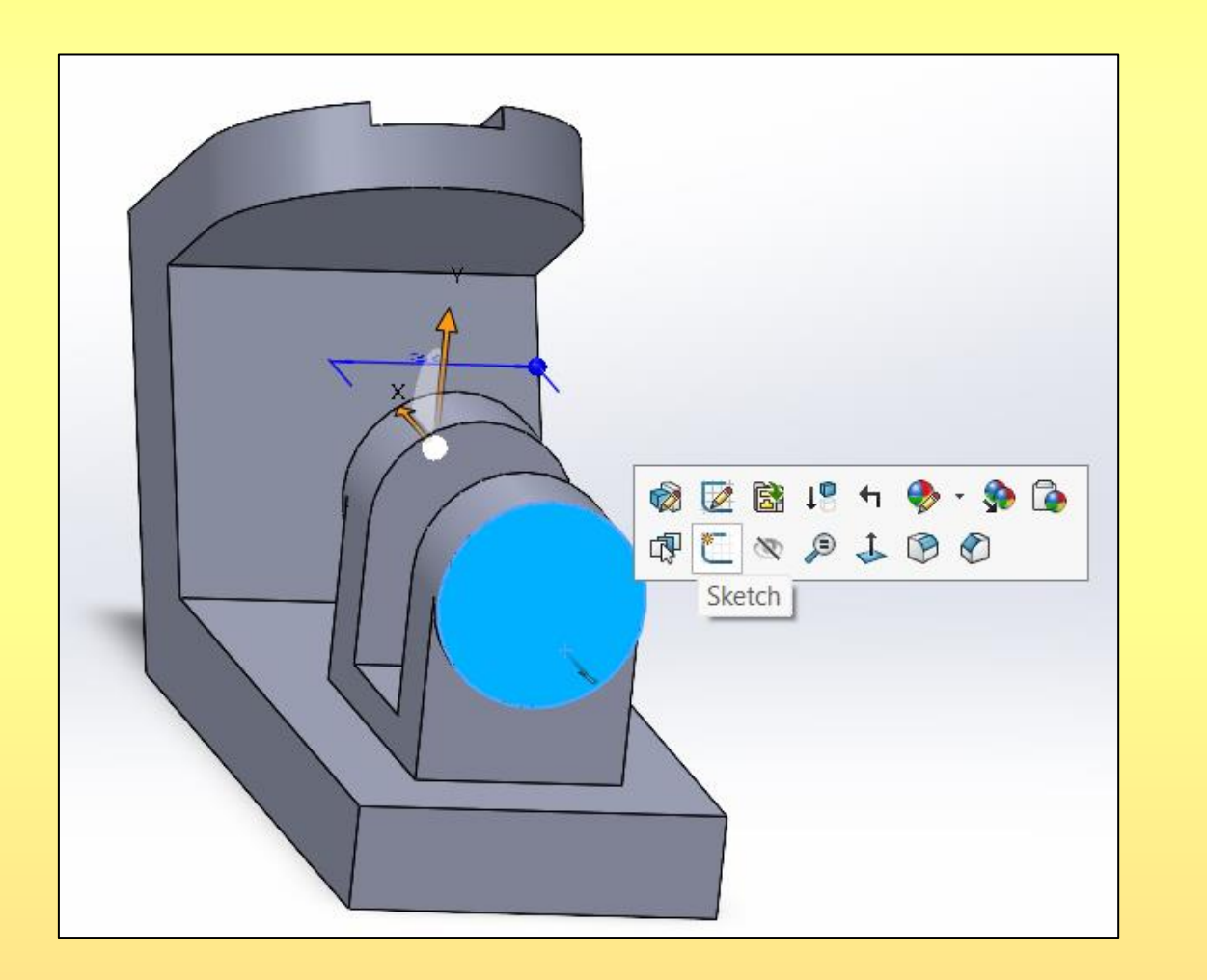

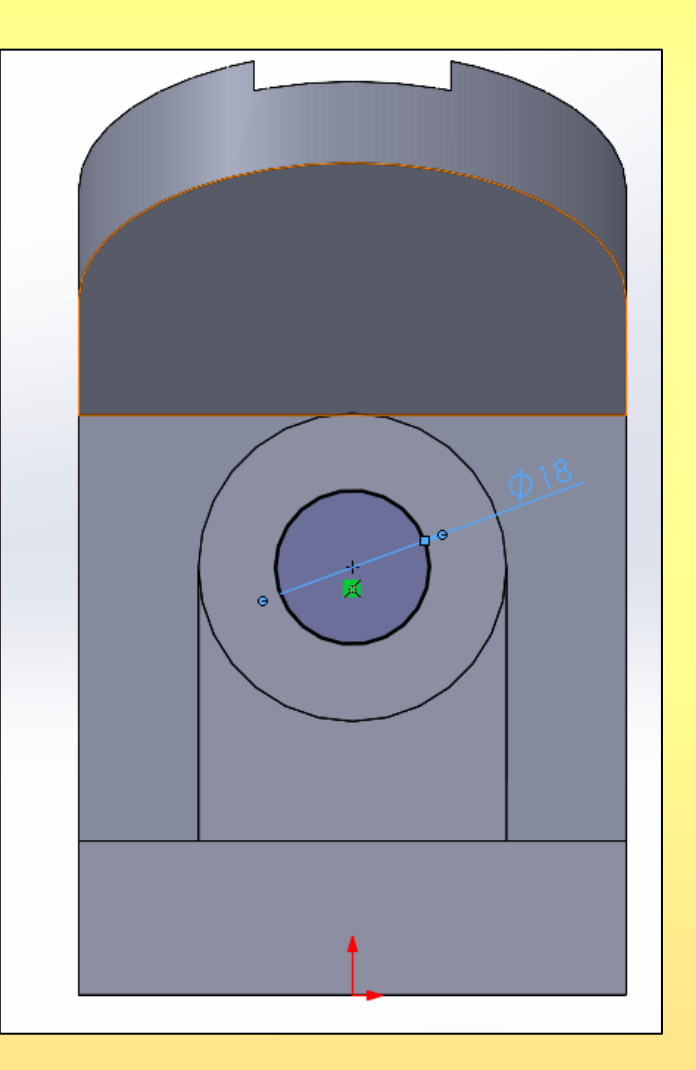

7. **Sketch2** seçilir ve **Extruded Cut** komutu tıklanır. **Direction 1 Blind** seçeneği ayarlanarak **66** mm delinir.

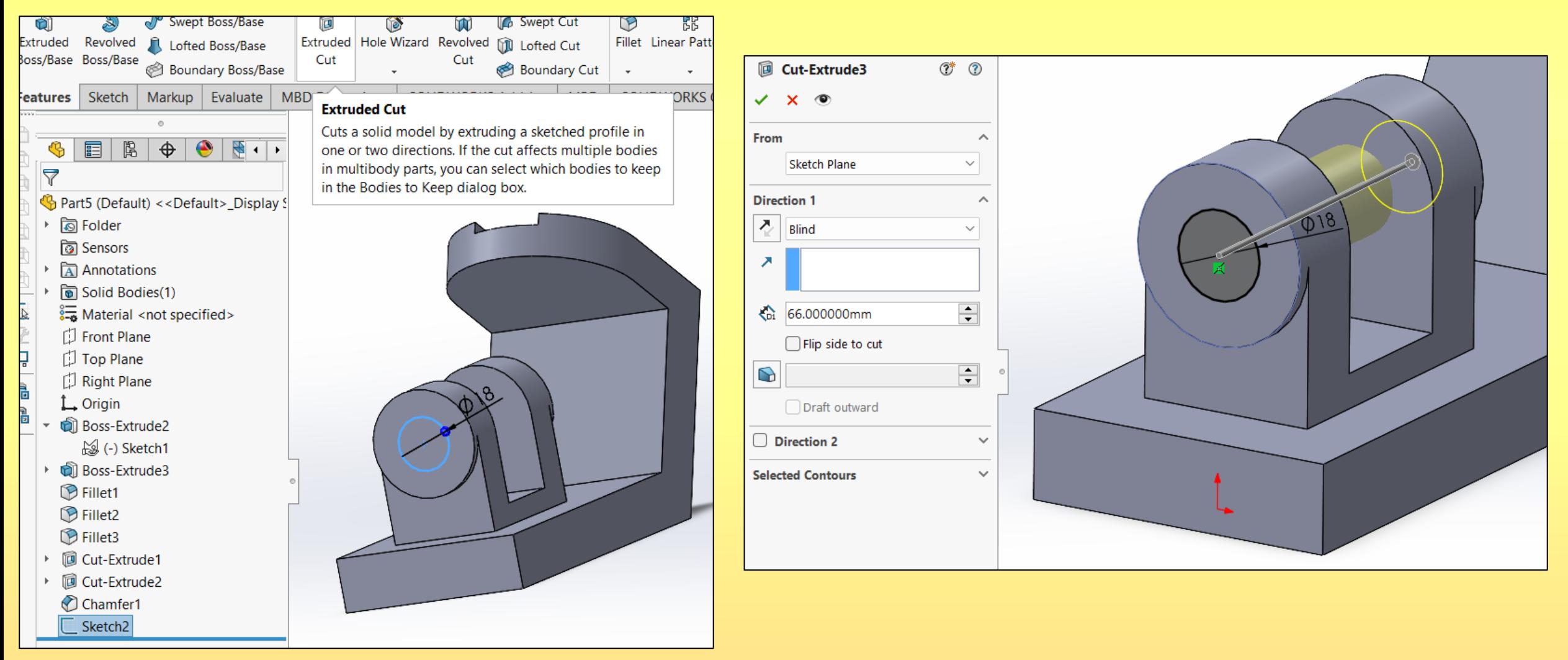

6.1. Şekilde gösterilen yüzey seçilerek **Hole Wizard** tıklanır.

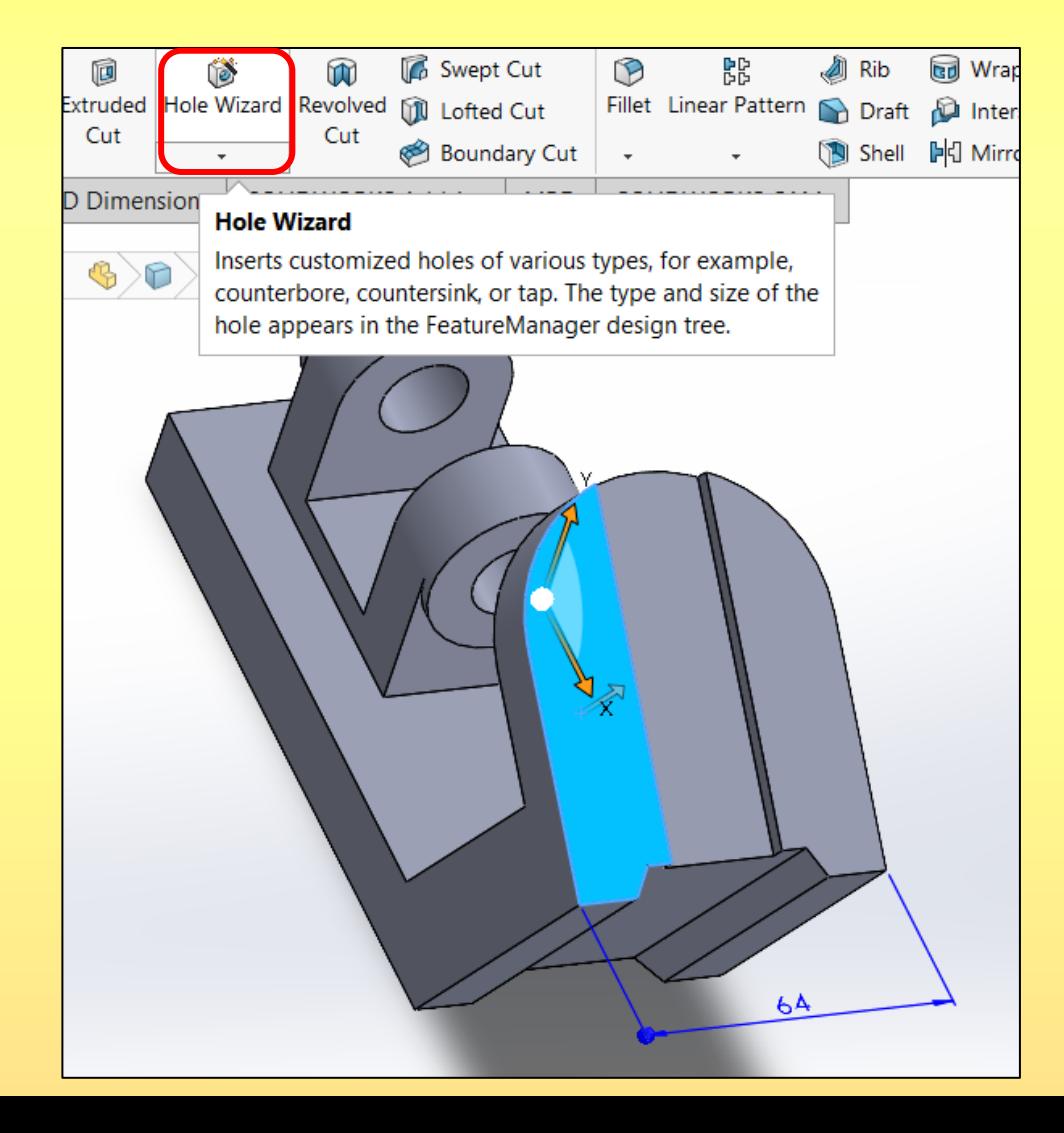

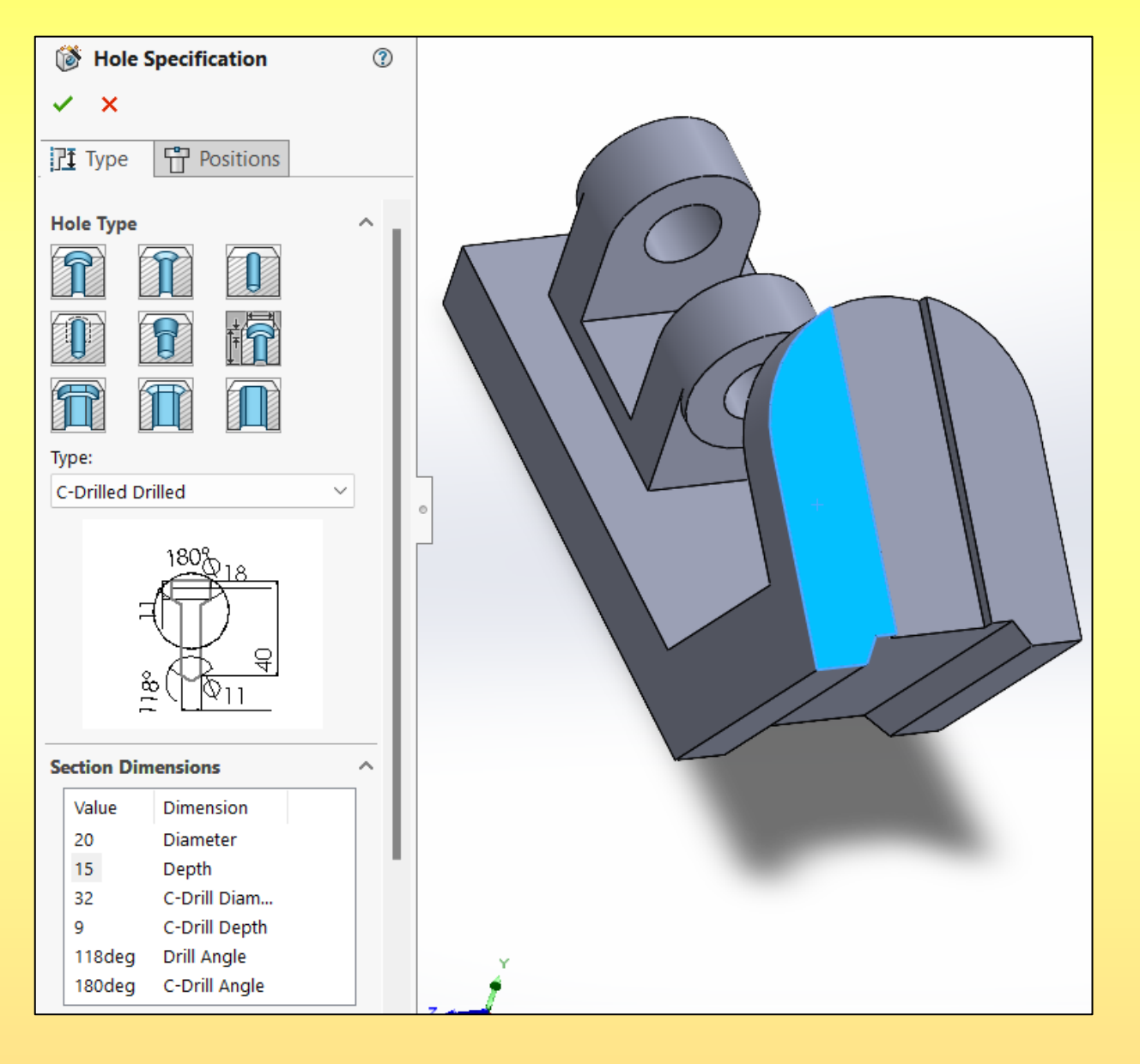

1. Sol tarafa açılan menüden Legacy Hole **\$1.** seçilir.

Type: **2. Type kısmından C-Drilled Drilled seçilir.** C-Drilled Drilled

3. Delik parametreleri şekilde görüldüğü gibi yazılır. Delik çapı = 20 mm Delik derinliği = 15 mm Kademeli delik çapı = 32 mm Kademeli delik derinliği = 9 mm. Delik uç açısı =118

Kademe açısı =  $180^\circ$ 

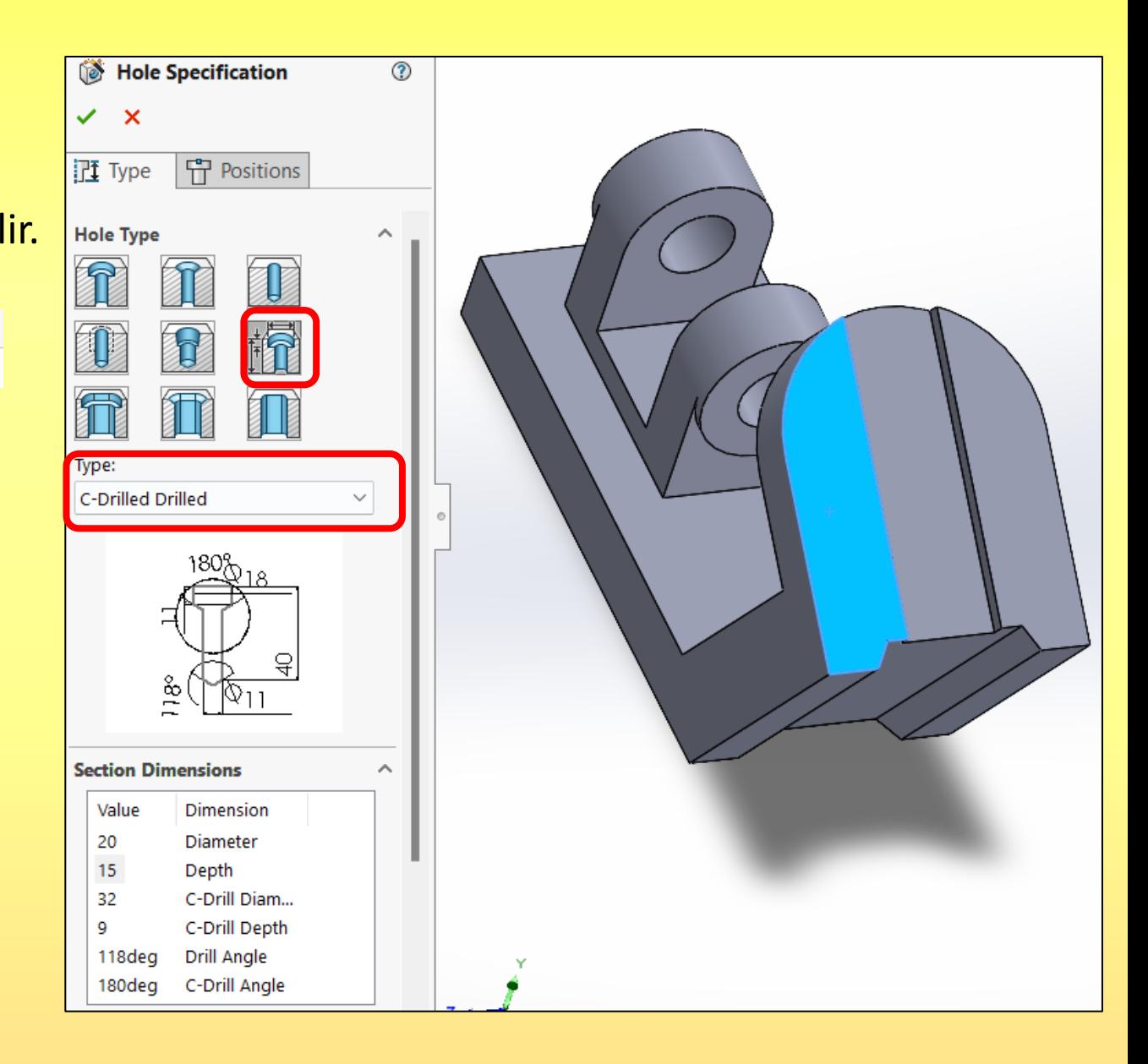

- 10. Aşağıda gösterildiği gibi **Positions** seçilirek,
	- İlk olarak deliğin konulacağı yüzey seçilir.
	- Daha sonra deliğin konumu belirlenir.
	- Onay verilerek kademeli delik oluşturulur.

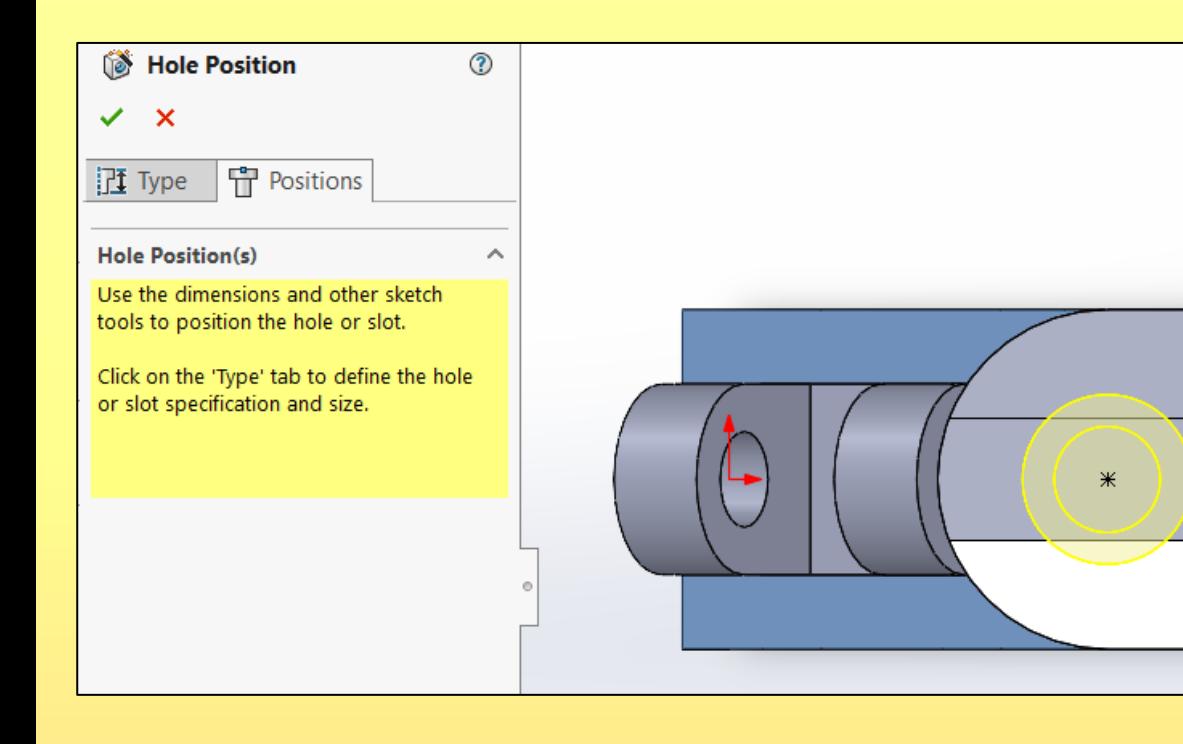

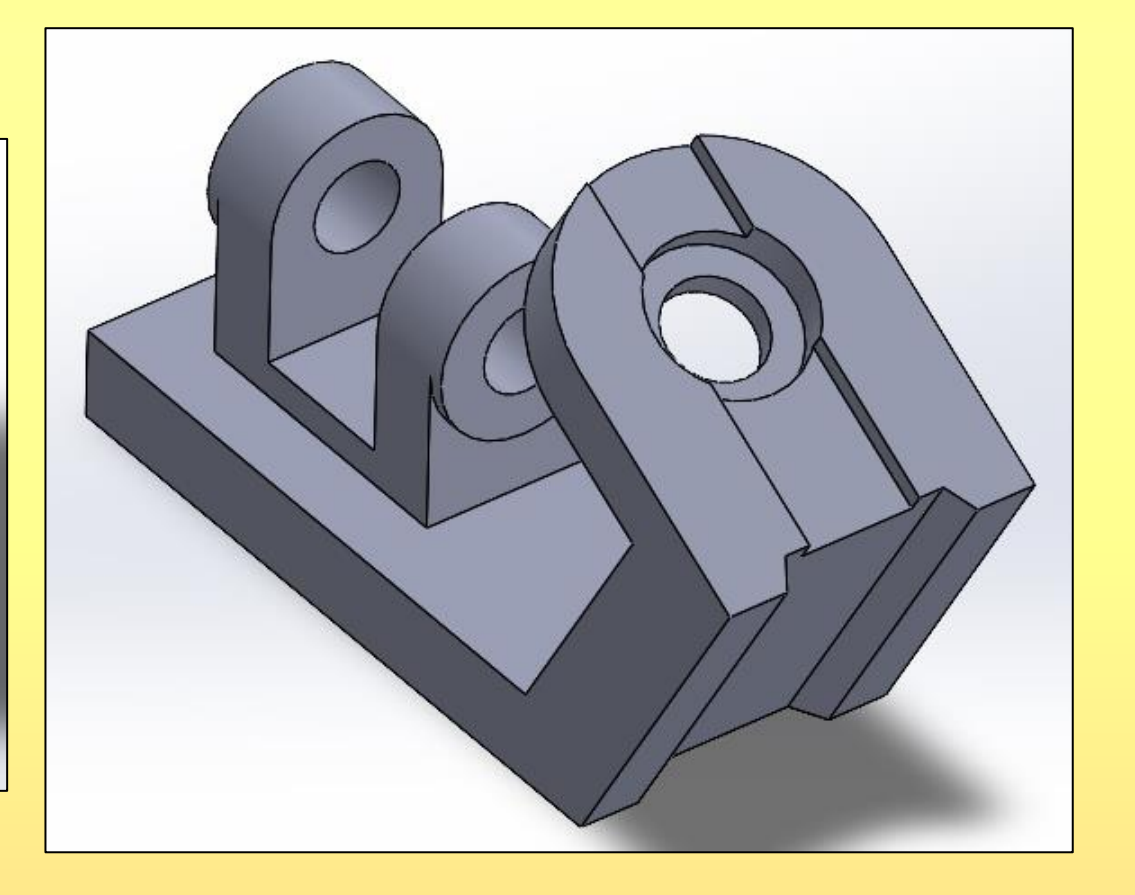

11.1. Şekilde gösterilen yüzey seçilerek **Sketch** tıklanır. 11.2. 2 tane 10 çizilir. **Exit Sketch** seçilir.

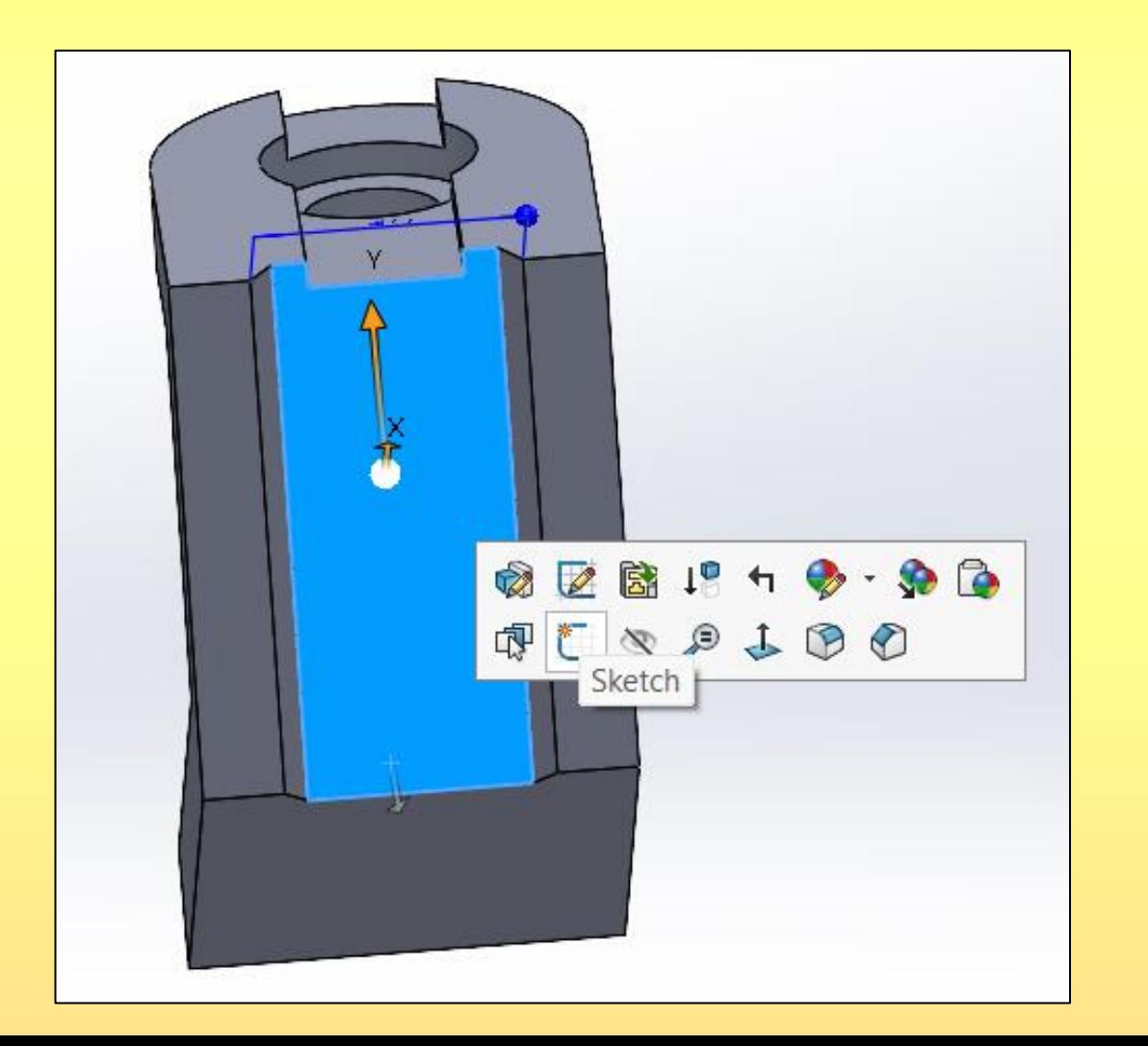

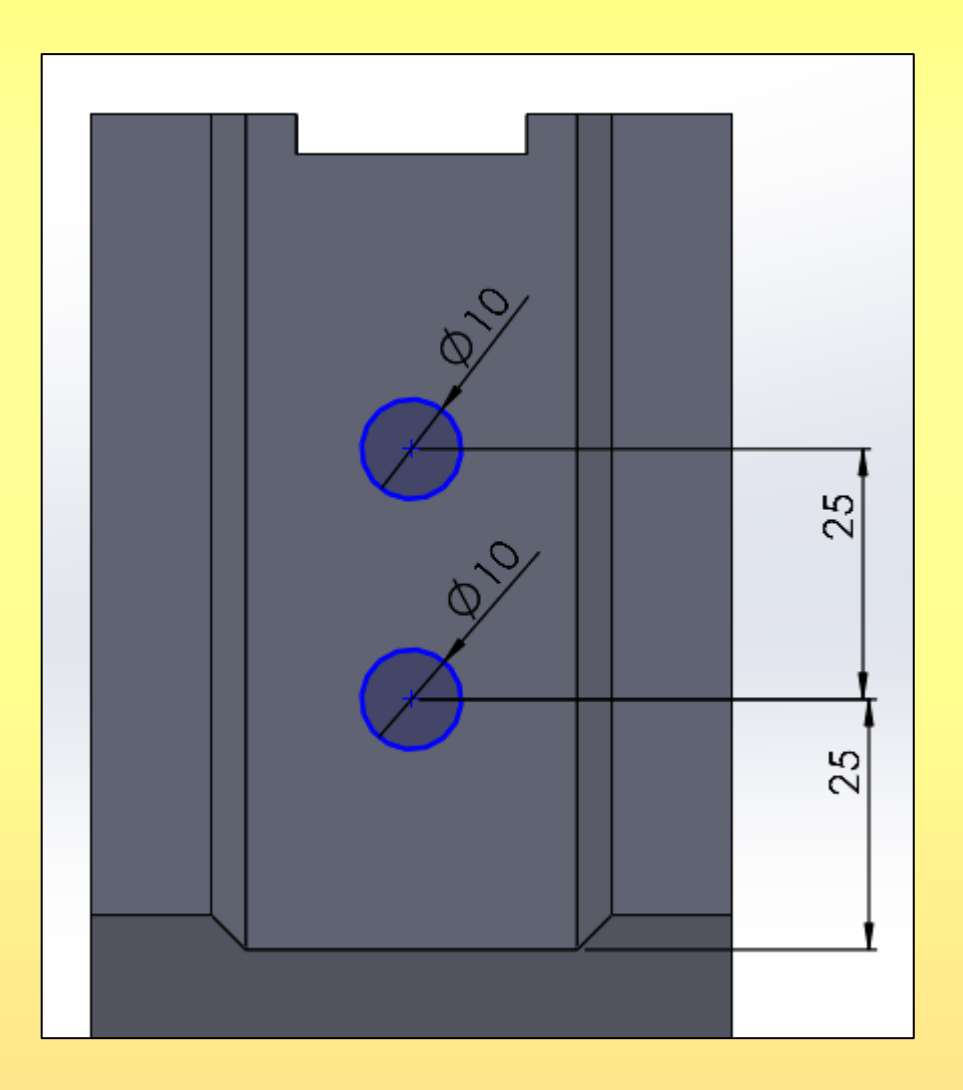

12. **Sketch2** seçilir ve **Extruded Cut** komutu tıklanır. **Direction 1 Blind** seçeneği ayarlanarak **23** mm delinir.

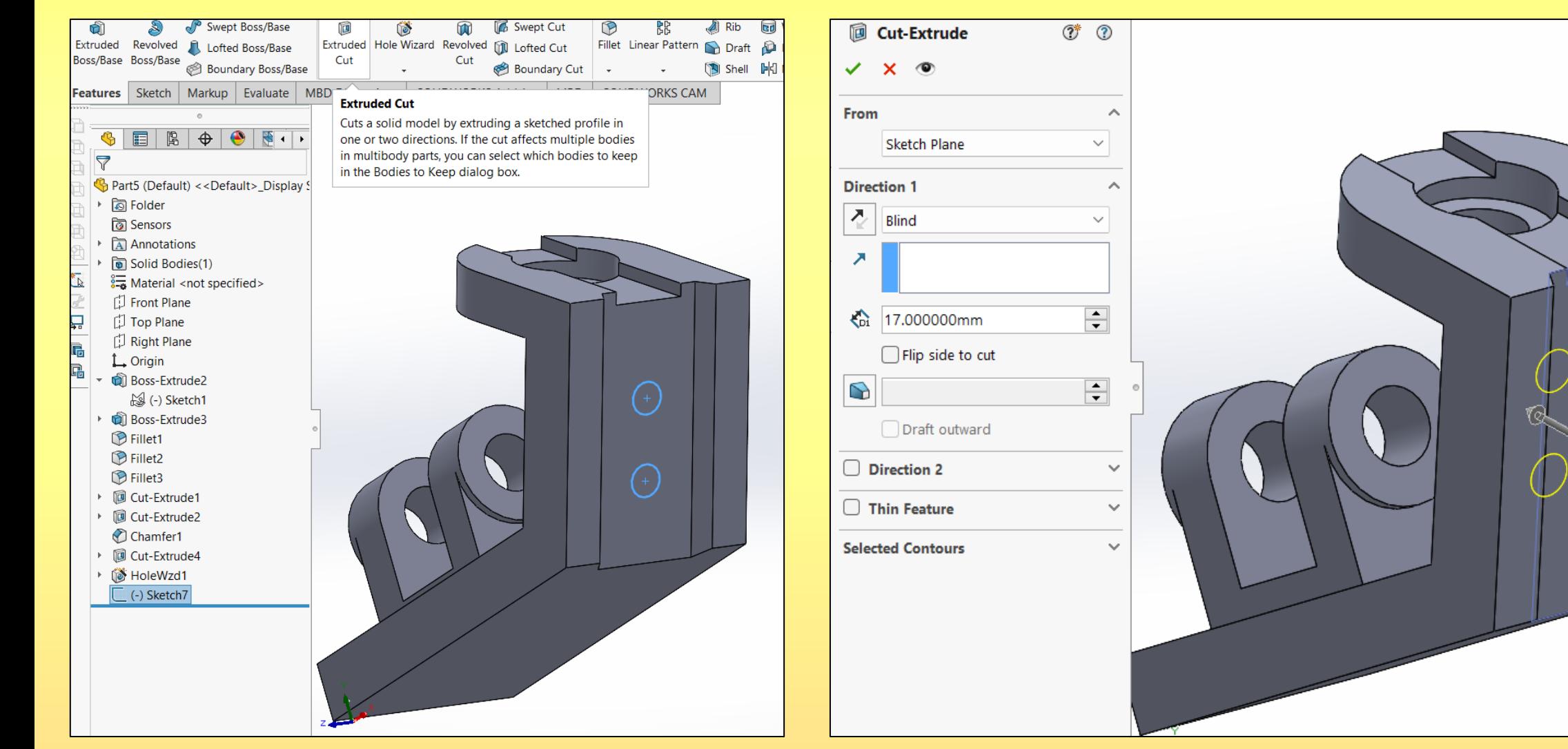

#### Şekil 5.13.

13. **Fillet** komutu ile R6 değerindeki kavis verilir. **Fillet** komutu ile R2 ölçüsündeki kavisler verilir.

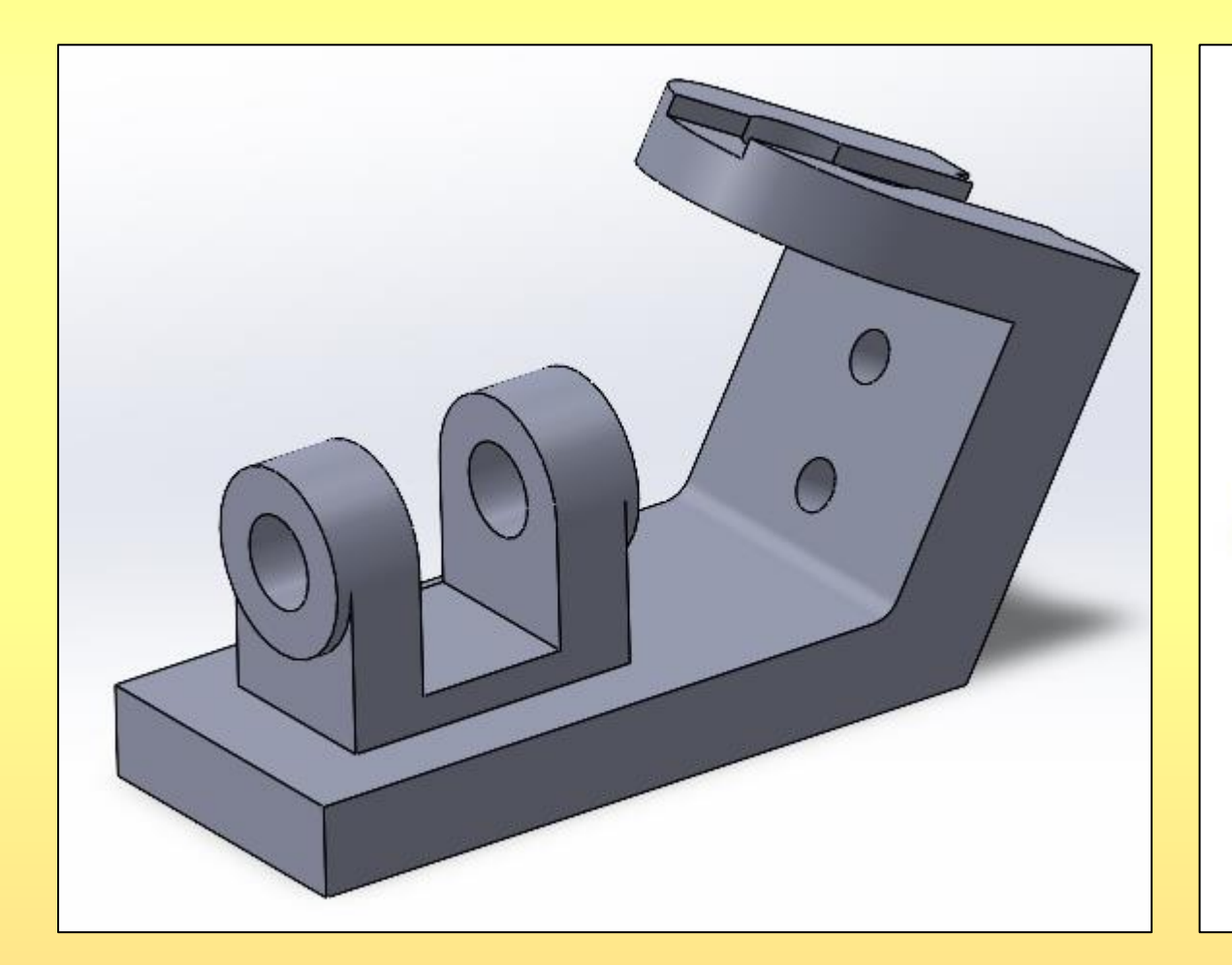

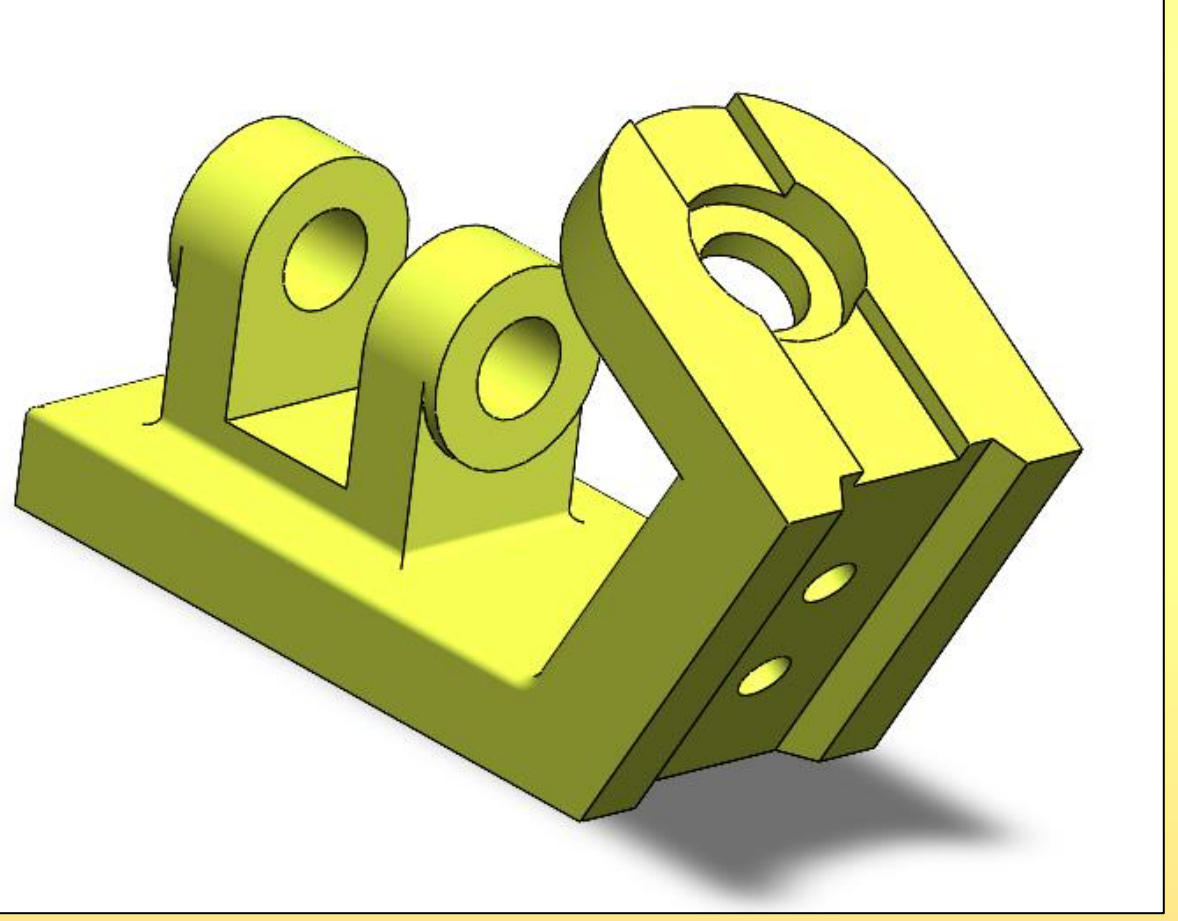